# **Part 6 Stable Diffusion** 部署 及 **AI** 绘画解析

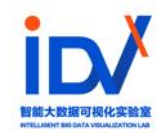

# **Stable Diffusion**

**"Stable Diffusion"**是⼀种深度学习模型,主要 用于<mark>将文本描述转化为详细的图像,也可以应用于</mark> 其他图像处理任务。这个模型由创业公司 **Stability AI 与学术研究者合作开发,使用了一种** 称为潜在扩散模型(LDM)的扩散模型。

### **1. 部署 Stable Diffusion**

**2. 给 Stable Diffusion安装模型**

**3. Stable Diffusion 的原理**

# **主流 AI 软件对⽐**

#### **与 Midjourney 相⽐,Stable Diffusion(以下简称 SD)的优点有:**

#### **① 免费开源**

• Midjourney 需要科学上网使用, 且最低 10 美元/月。而 Stable Diffusion 有已经整 理好的整合安装包,可以免费下载一键安装。 安装到本地的 Stable Diffusion 随开 随用,生成的图片只有自己能看到,保密性更强。

#### **② 拥有强⼤的外接模型**

• 由于开源属性, SD有很多免费高质量的外接预训练模型 (fine-tune) 和插件, 比如可 以提取物体轮廓、人体姿势骨架、画面深度信息、进行语义分割的插件Controlnet, 使 用它可以让我们在绘画过程中精准控制人物的动作姿势、手势和画面构图等细节,这些 都是目前 Midjourney 无法做到的。

#### **③ 训练⾃⼰的模型**

• 我们可以用 SD LORA 或者 Dreambooth 将自己喜欢的人物形象或者画风训练生成 模型,打造自己的专属 AI 绘画工具,也有画师和设计师用自己的原创作品训练模型, 之后有灵感了就之后用文字描述出来,让 SD 帮自己快速出各种概念草图。

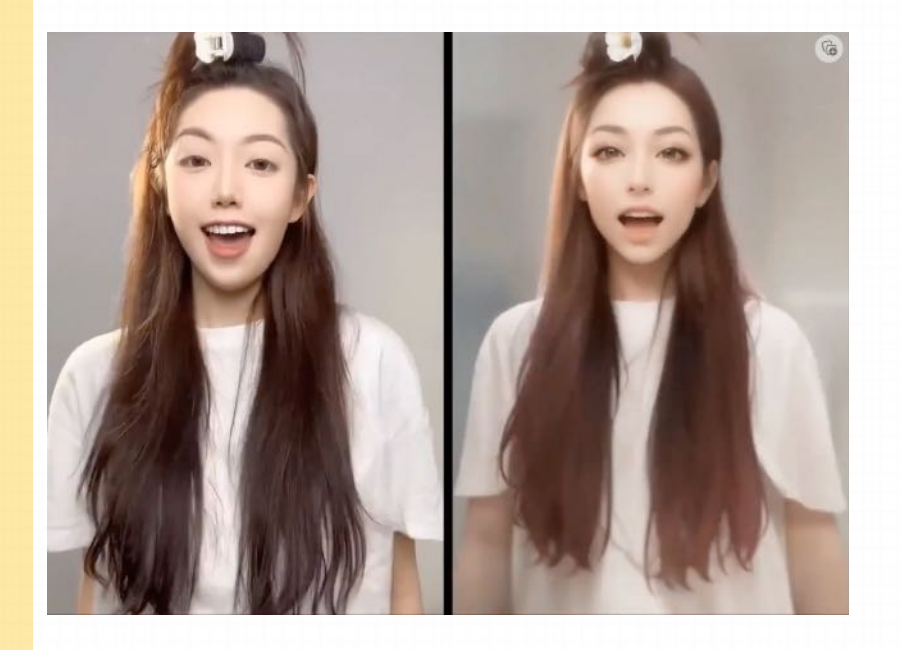

推特网友 @Claude 利用带有 controlnet 和 mov2mov 功能的 SD webUI, 将真人视频转换为动画风格。

### **主流 AI 软件对⽐**

#### **与 Midjourney 相⽐,Stable Diffusion(以下简称 SD)的缺点有:**

• Stable Diffusion 的各种参数比 Midjourney 要复杂, 而且很多功能都需要通过额外安装插件和模型来实现, 因此我们需要了解各种 参数的含义,不同的模型插件的使用方法,可能还需要了解背后的原理知识,因此入门学习的难度比 Midjourney 高。

• Stable Diffusion 对电脑的显卡要求较高, 自行部署难度较大。

# **主流 AI 软件对⽐**

**Stable Diffusion 和 Midjourney 对比** 

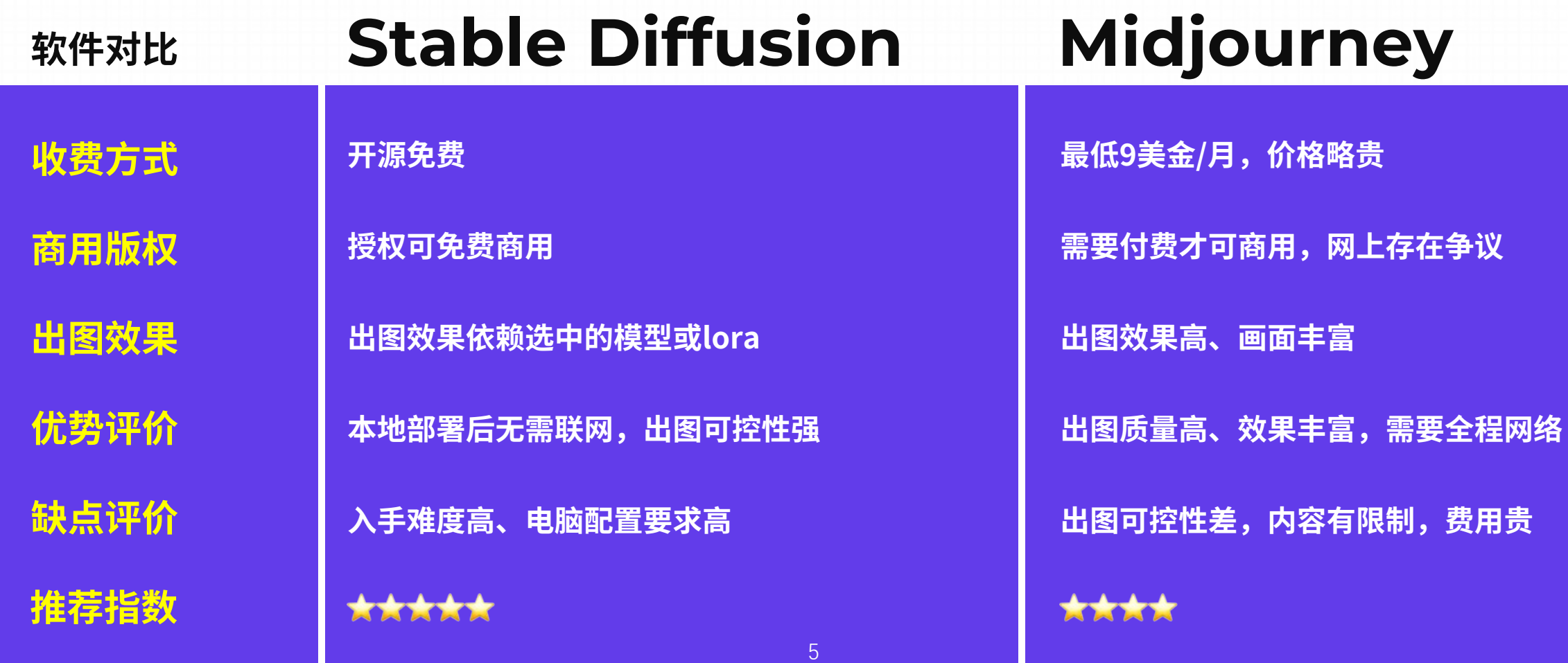

# **1.** 部署 **Stable DIffusion**

**1.1 本地部署 Stable Diffusion**

**1.2 云端部署 Stable Diffusion**

**1.3 部署过程中出现问题的解决⽅案**

### **Stable Diffusion** 配置清单

配置清单并不绝对,低配也可以运行但体验效果不佳,下面的配置基于互联网上用户的推荐配置

### **最低配置:**

**操作系统:**无硬性要求

**CPU:**⽆硬性要求

**显卡:**GTX 1660Ti 及同性能显卡

**显存:**6GB

**内存:**8GB

**硬盘空间:**20GB的可⽤硬盘空间

### **推荐配置:**

**操作系统: Windows 10 64位 CPU:**⽀持64位的多核处理器 **显卡:**RTX 3060Ti 及同等性能显卡 **显存:**8GB **内存:**16GB **硬盘空间:**100~150GB的可⽤硬盘空间

**约 1-2 分钟出⼀张图,可绘制分辨率 512\*512 像素 约 10-30 秒出⼀张图,可绘制分辨率 1024\*1024 像素**

### **Stable Diffusion** 的显卡要求

Stable Diffusion对显卡的要求较高,运行Stable Diffusion 优先选择NVIDIA,显卡需要为独立显卡,显卡的性能与显存会 影响操作的体验。

显卡的另⼀个核⼼指标:**显存**

显存全称显示存储器,亦称帧缓存,它是用来存储显示芯片处理过或者即将读取 的渲染数据。如同电脑的内存一样,显存是用来存储图形数据的硬件。在显示器 上显示出的画面是由一个个的像素点构成的, 而每个像素点都以4至64位的数据 来控制它的亮度和色彩,这些点构成一帧的图形画面。为了保持画面流畅,要输 出和要处理的多幅帧的像素数据必须通过显存来保存,达到缓冲效果,再交由显 示芯片和中央处理器调配,最后把运算结果转化为图形输出到显示器上。

临时存储显卡的图形数据,提供图形显示和运算的"缓冲地带"

#### **显存对⽣成图⽚的影响**

**1. 图⽚绘制分辦率:**

显存过低的显卡,通常只能绘制尺寸较小 的图片, 且无法同时加载过多模型;

**2. 模型训练规模(进阶):**

如要自行训练各类模型,最好用高配置的 台式机,显卡选 40 系列及以上,显存最 低 12G, CPU 选 Intel i7 或者以上, 内存 越⼤越好。

### **Stable Diffusion** 的显卡要求

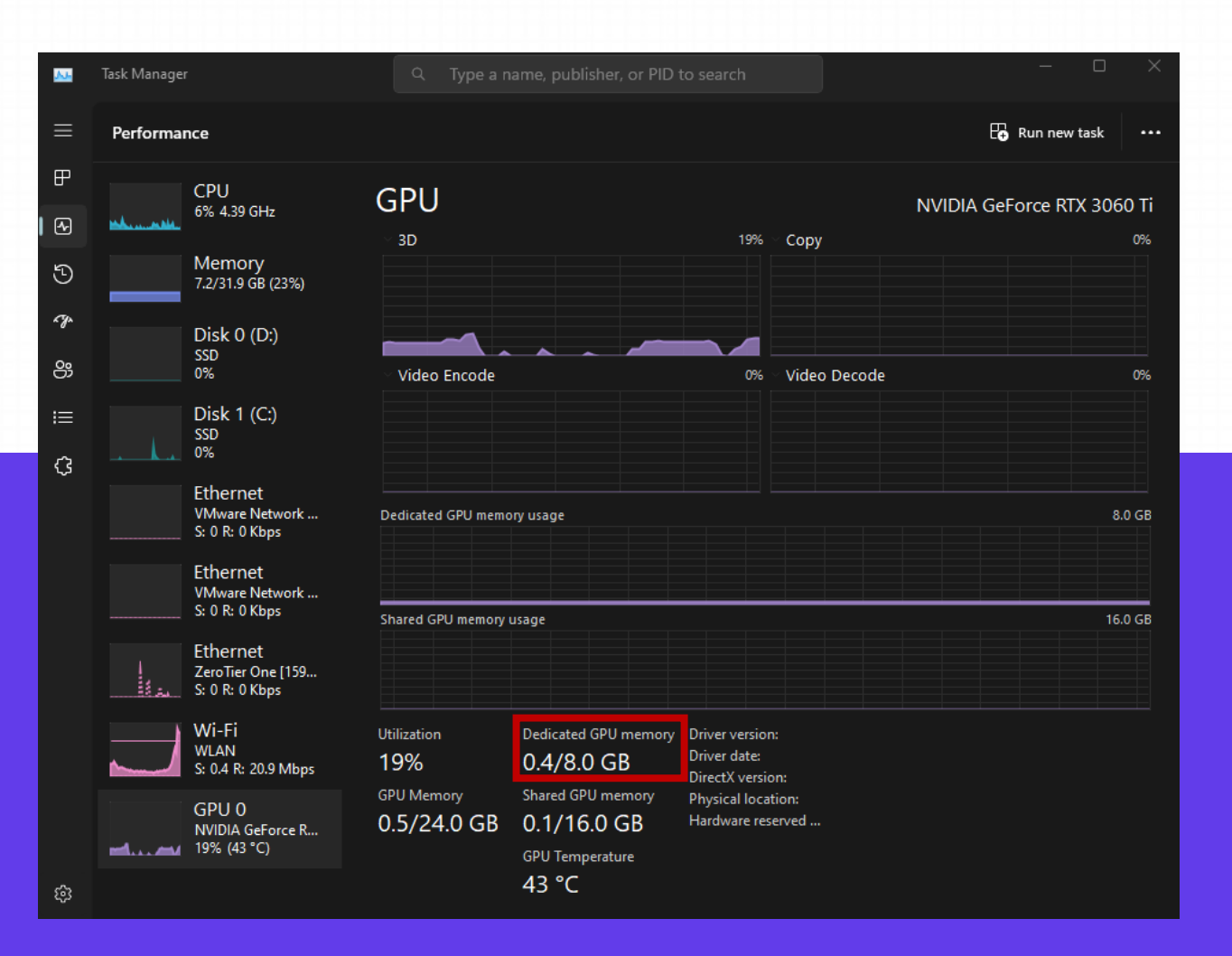

#### <mark>检查电脑显存的方法(windows):</mark>

鼠标放在工具栏,单击右键打开"任务管理器",选择顶部的 "性能",进入后下拉查看 GPU 的部分,找到"专用 GPU 内 存",下面对应的数字就是电脑的显存。下图显示的电脑显存 是 2G, 生成一张最低配置的 512\*512px 的图像需要 8 分钟, 而 32G 显存的生成速度只需几秒, 所以显存低的电脑不适合 运行 Stable Diffusion。

### **Stable Diffusion** 的硬盘空间

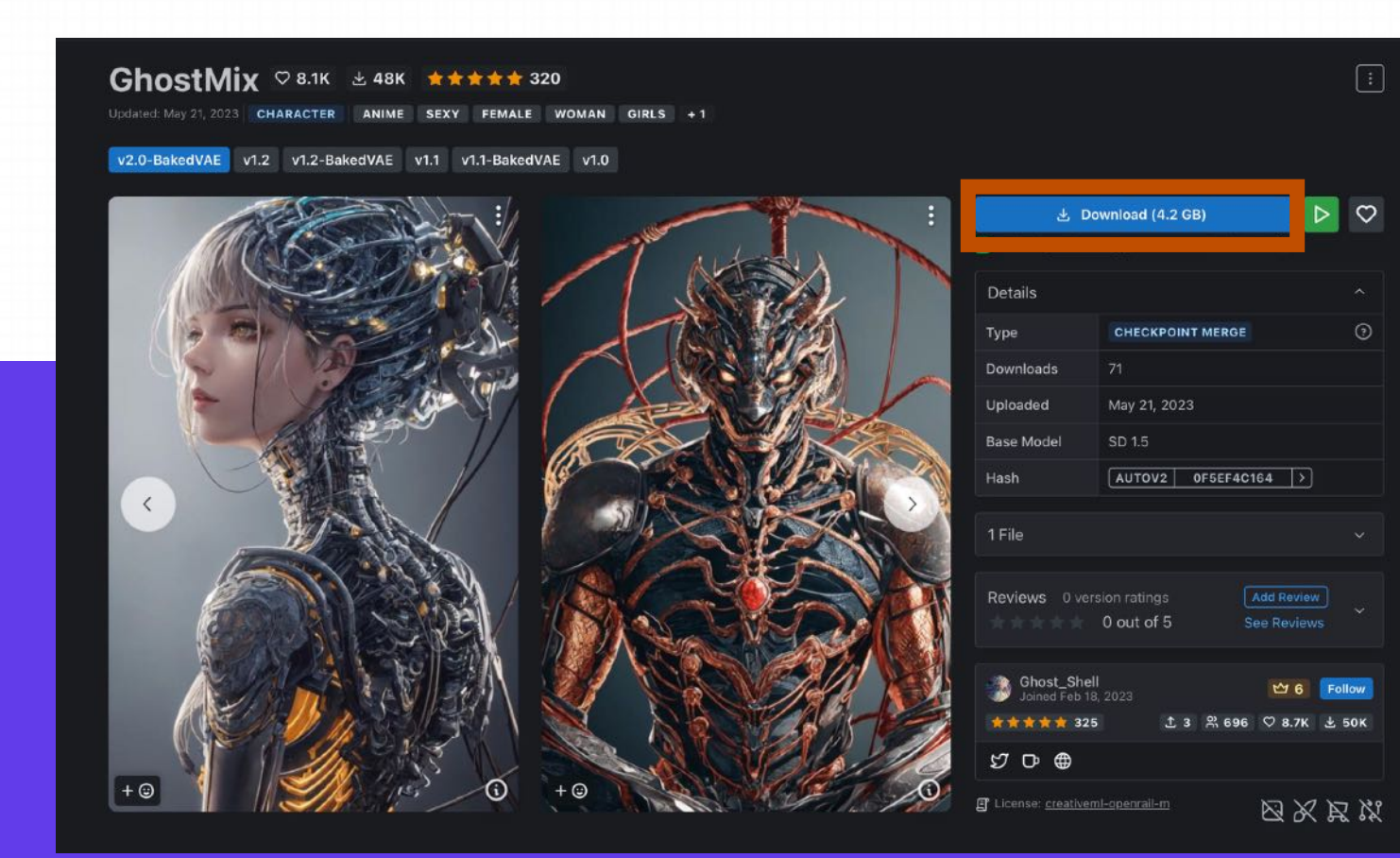

#### **需要较⼤的硬盘空间**

因为 SD 所有文件都是安装在本地电脑上, 而且生成 不同的风格图像需要下载不同的模型,一个大模型至 少 2G, 假设你想要尝试 10 种风格, 那 10 个大模型 可能就要 30G 的空间。⼀般要求装 SD 的那个盘要 有 100G 的剩余空间, 最低不小于 40G, 且最好不要 安装在 C 盘。

### **1.1 Stable Diffusion** 本地部署

**1. Aimwise启动器**

Aimwise启动器基于 vladmandic 版本的 stable diffusion 源码开发跨平台一键部署启动器, 支持全系列N卡, A卡, M1芯片, vladmandic版本中⽂汉化,适配kitchen主题,内置命令⾏。永久免费使⽤。

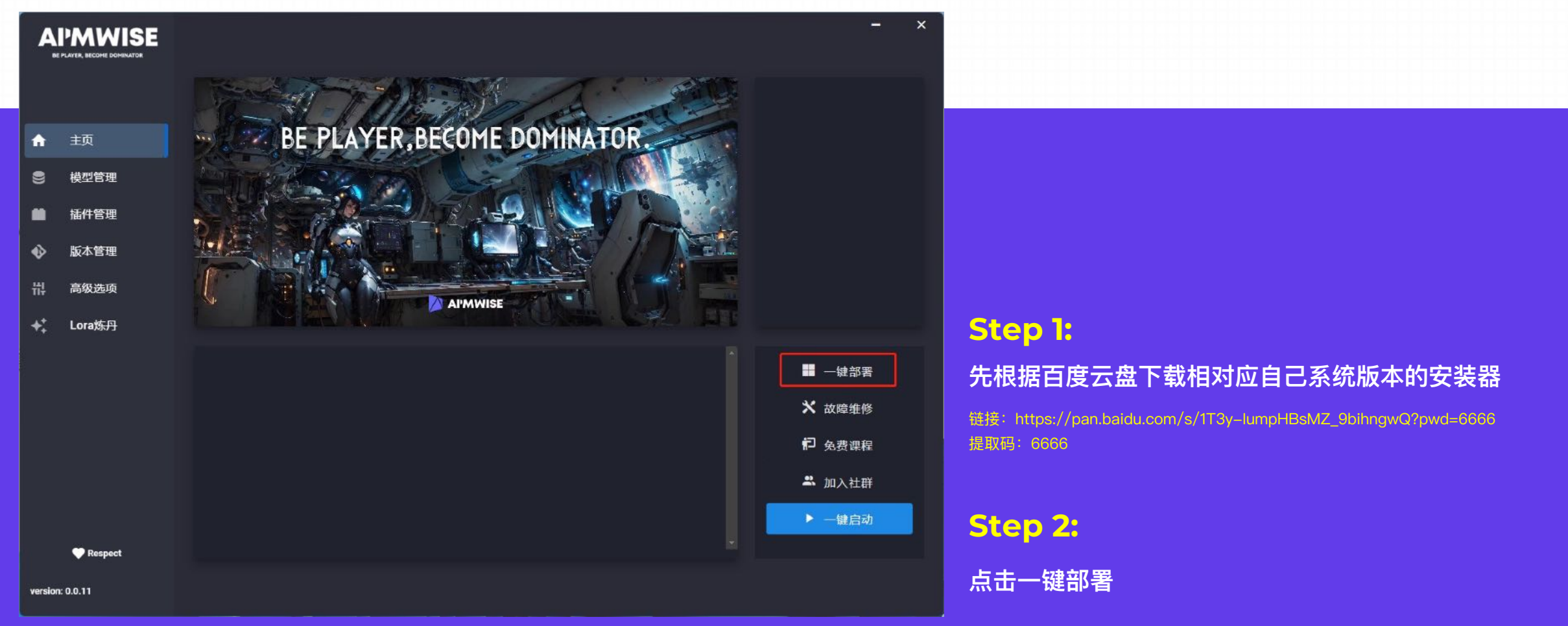

### **1.1 Stable Diffusion** 本地部署

**2. 安装 Stable diffusion**

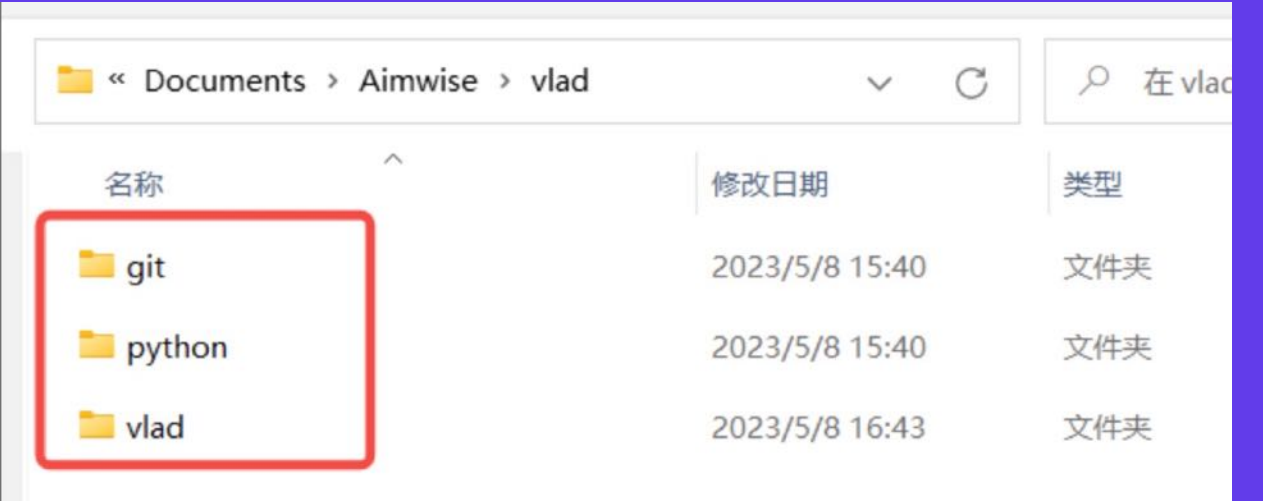

#### **Step 3:**

**安装后,我们选择的⽬录⾥⾯就可以看到,三个⽂件夹了**

- <mark>• git:</mark>用于存放git程序,git的作用是能够对软件进行更 **新以及安装软件所需要的依赖**
- <mark>python:</mark>软件是基于python进行开发的,在python环 **境下才能运⾏,这⾥将python内置到了我们的⽬录,不 再需要⼿动配置和下载了。**
- <mark>vlad:</mark>程序的主要运行单元,vladmandic版本的SD源 **码,模型、插件的主要存放地方**

### **1.2** 云端部署 ‒ 前期准备

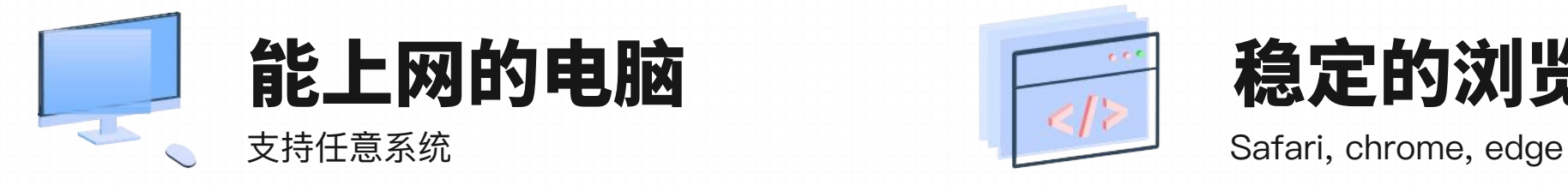

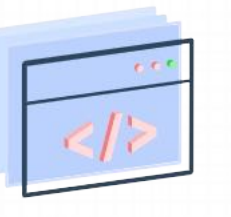

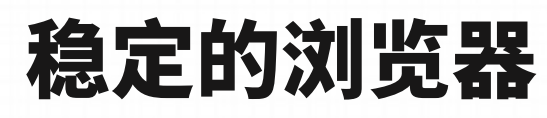

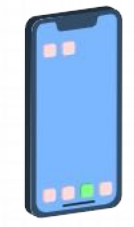

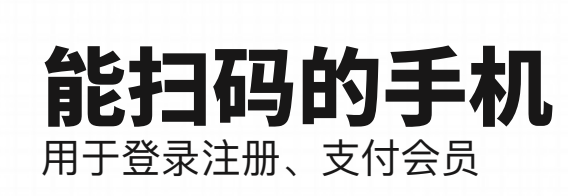

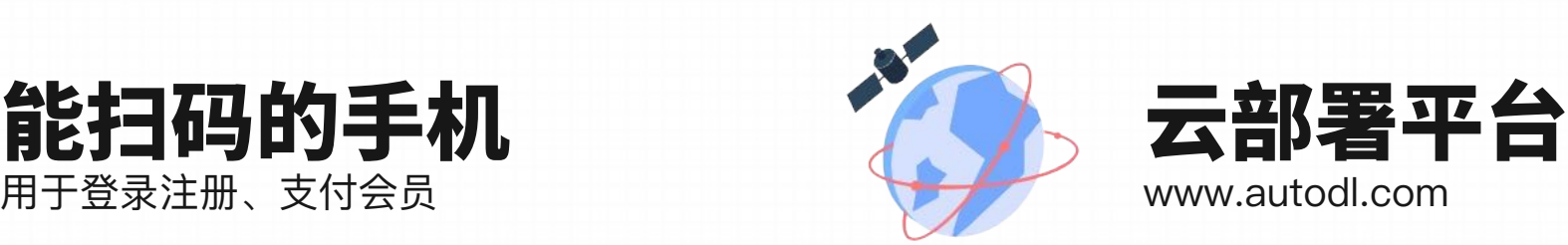

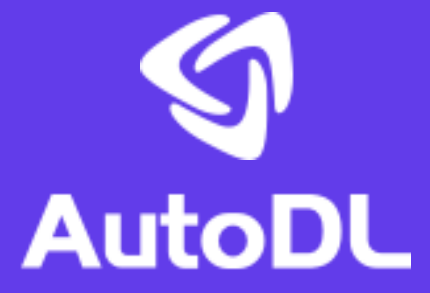

AutoDL 是一个GPU租用平台, 有各种型号的服务器可以选择。网 络无要求,部署简单,比较稳定,价格也还好。

对电脑系统没有要求, 无论是Mac电脑还是的windows电脑, 都 可以进⾏云端部署,**租⽤服务器后使⽤浏览器打开即可**。全部在 云端完成,有很多服务器可以选择,可以根据自己需求租相应配 置的服务器。

#### Step1 . 登录注册云部署平台

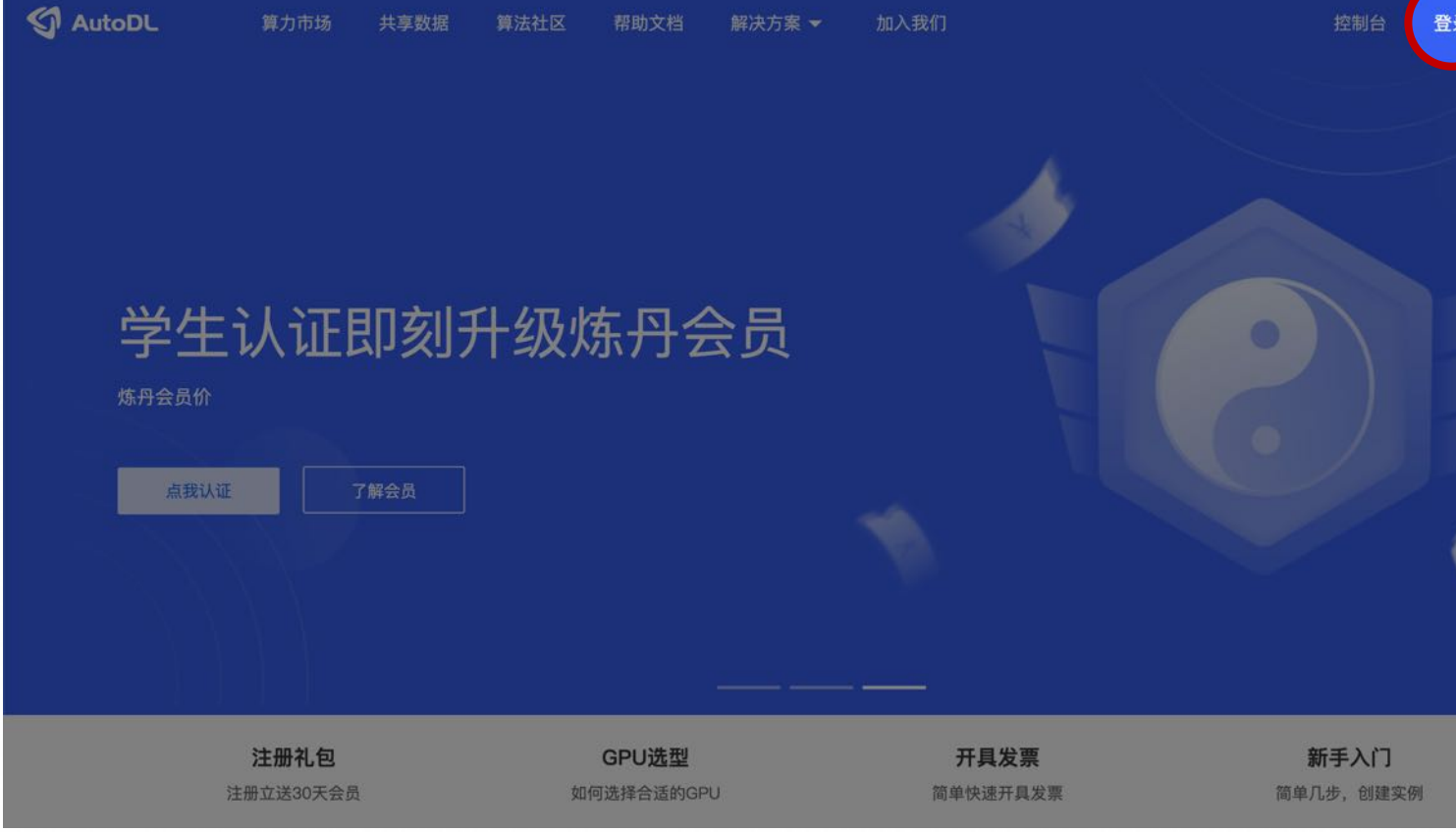

AutoDL官网: https://www.autodl.com/home

#### Step1 . 登录注册云部署平台

点击右上角的注册或登录,或者点击"微信登录",扫码并关注公众号,即可成功登录。

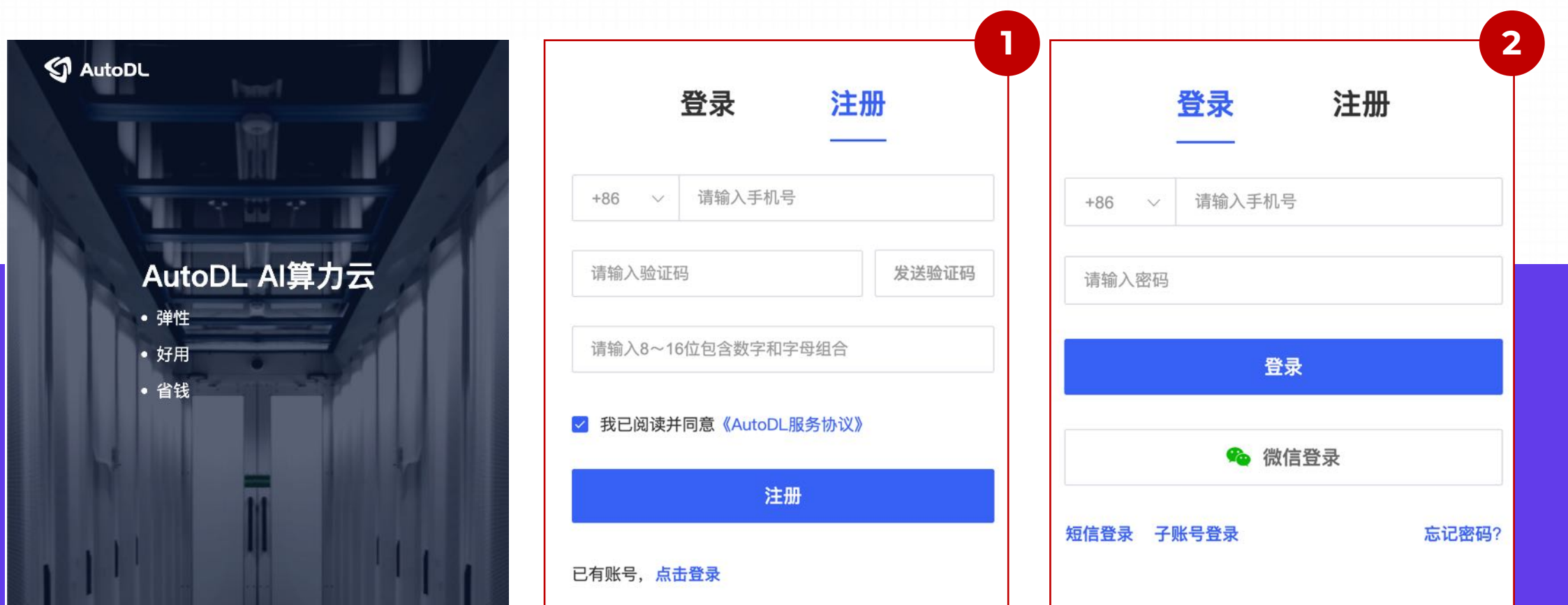

#### Step2 .会员充值

点击右上角的"控制台",进入页面,这里首次使用,建议先充值。

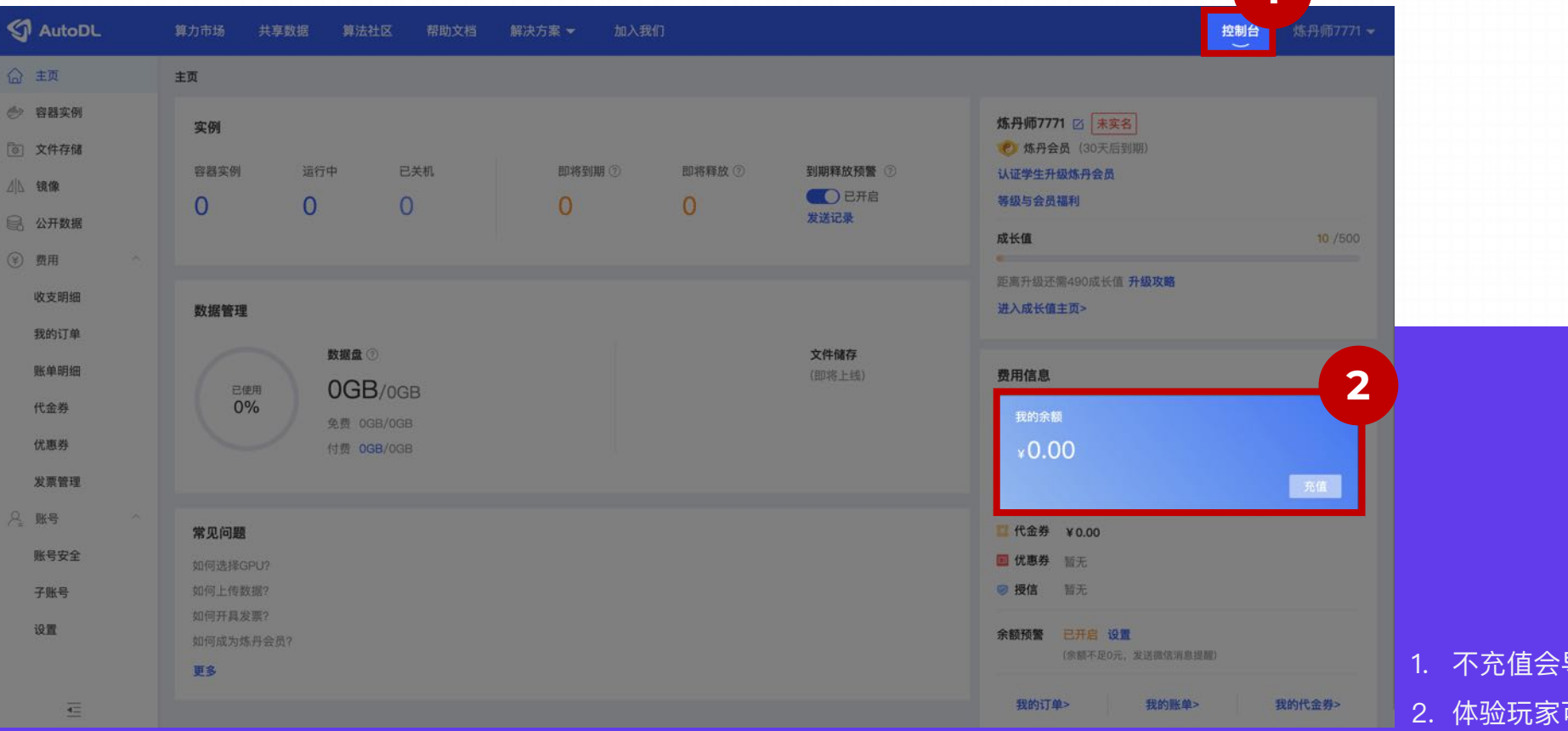

导致无法快速租赁到合适的显卡 可以小额充值,比如10块钱

**1** 

#### Step2 .会员充值

可以先小额充值进行体验,先进行充值的目的是为了在后续更快速的抢到服务器。

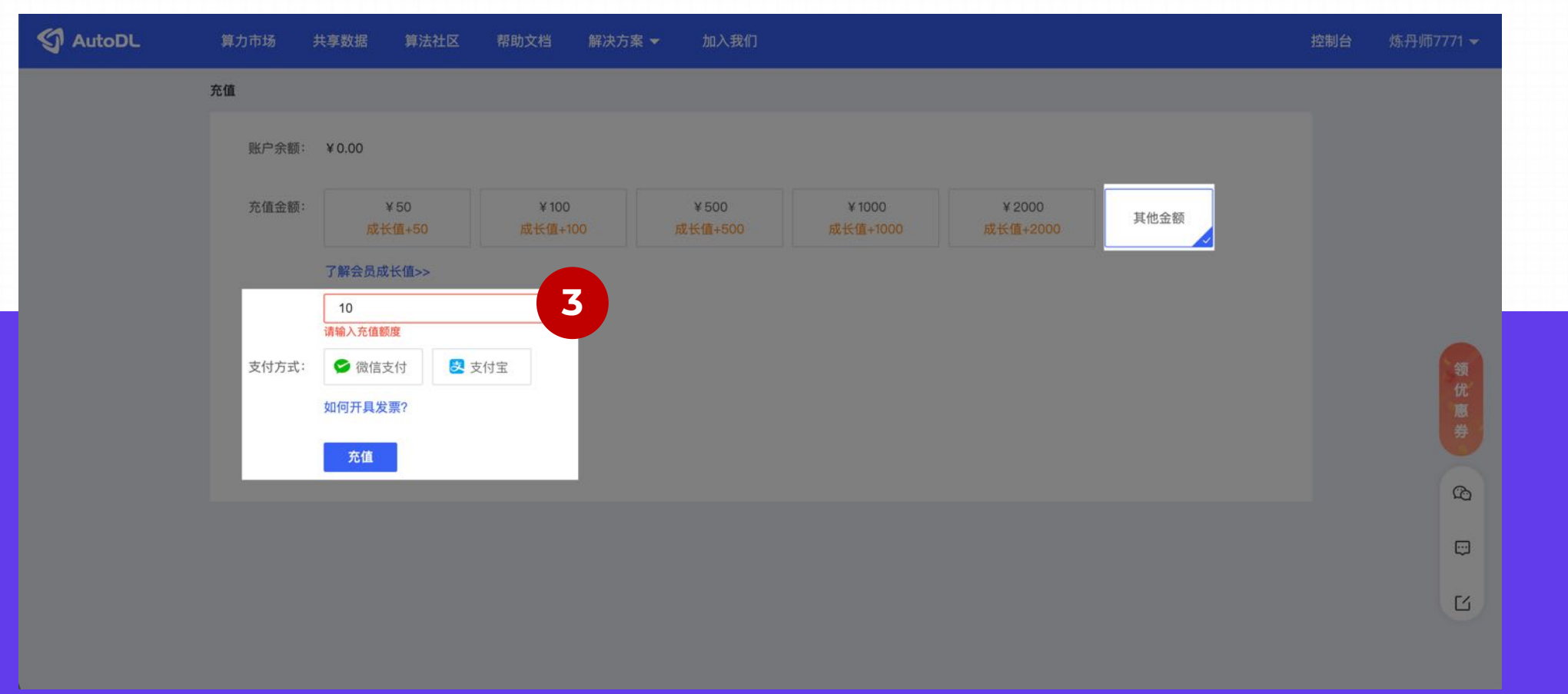

#### Step3. 租用实例

**3.1 进⼊租⽤实例⻚⾯**

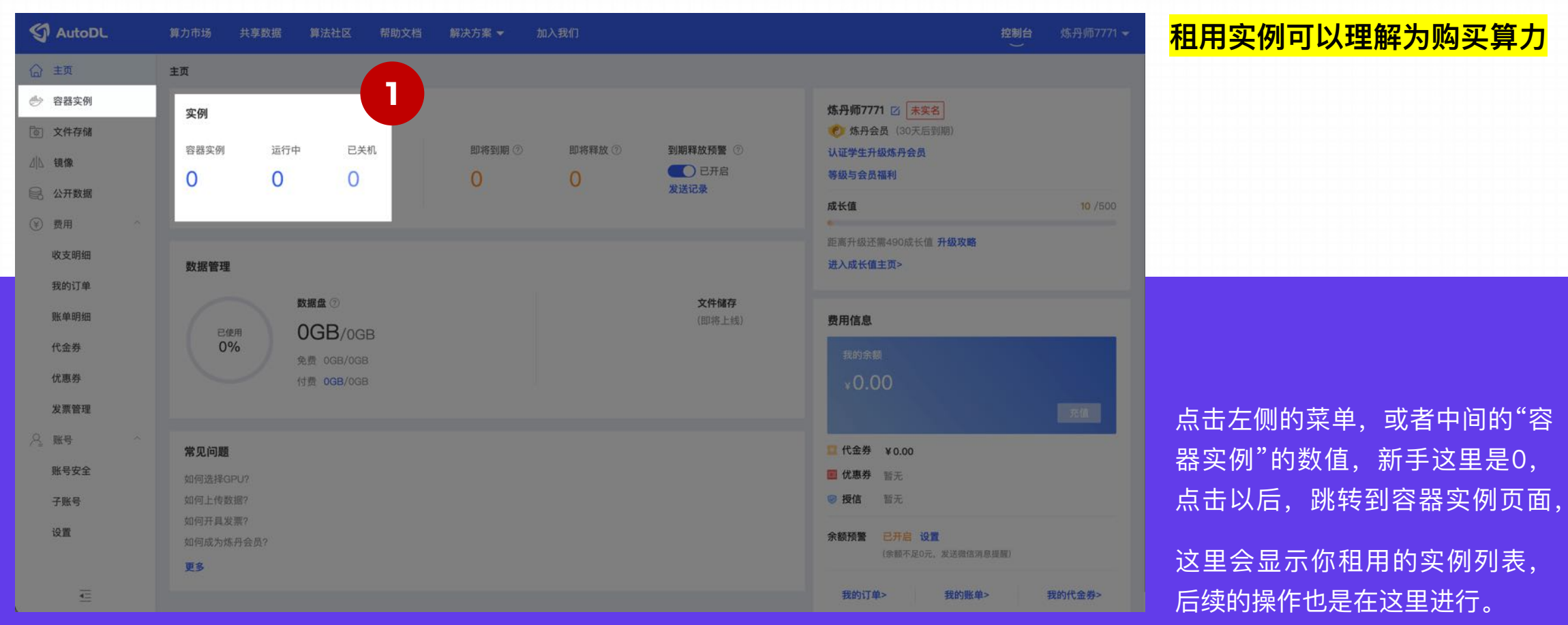

#### Step3. 租用实例

**3.1 进⼊租⽤实例⻚⾯**

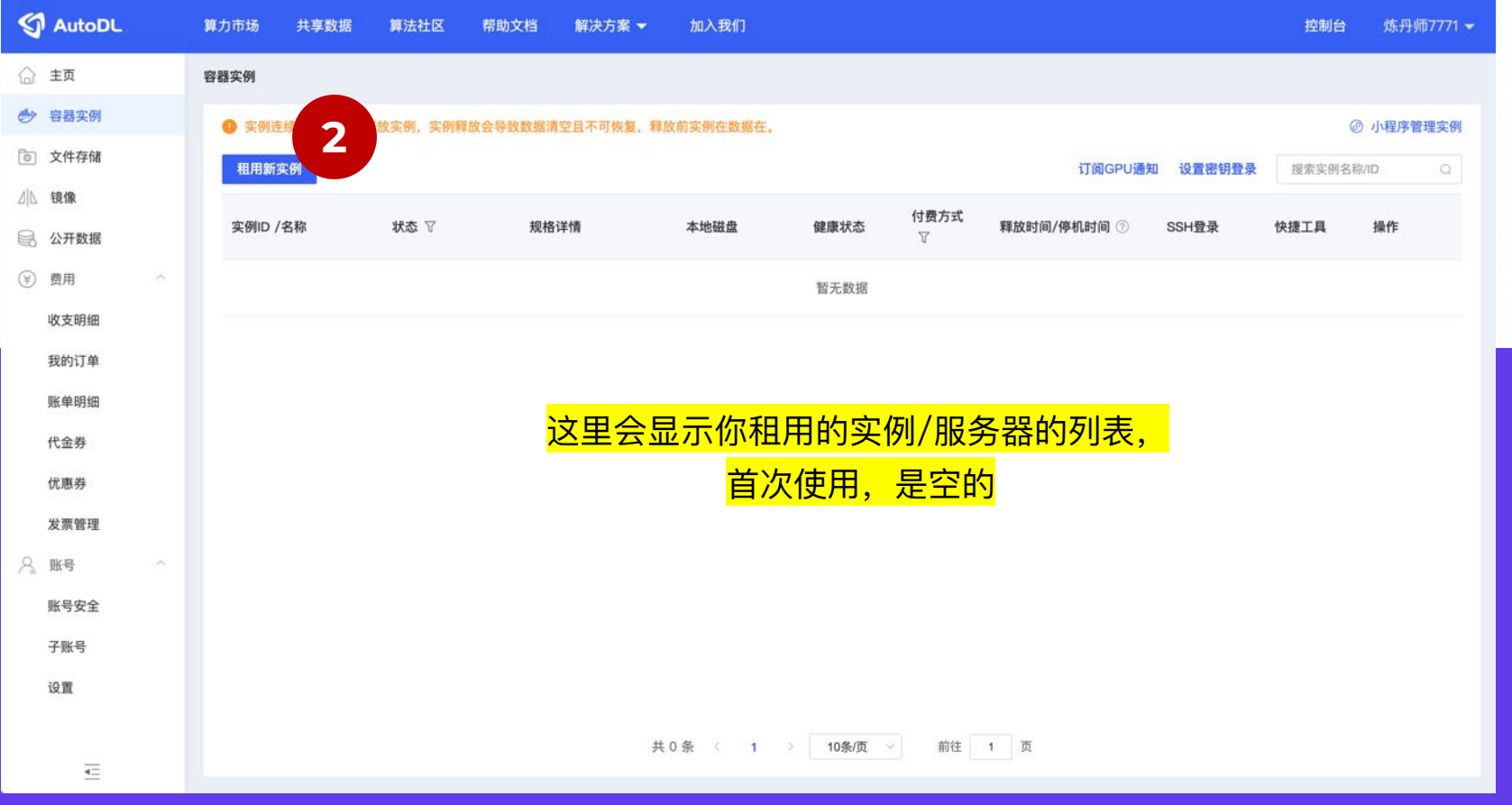

#### Step3. 租用实例

#### **3.1 进⼊租⽤实例⻚⾯**

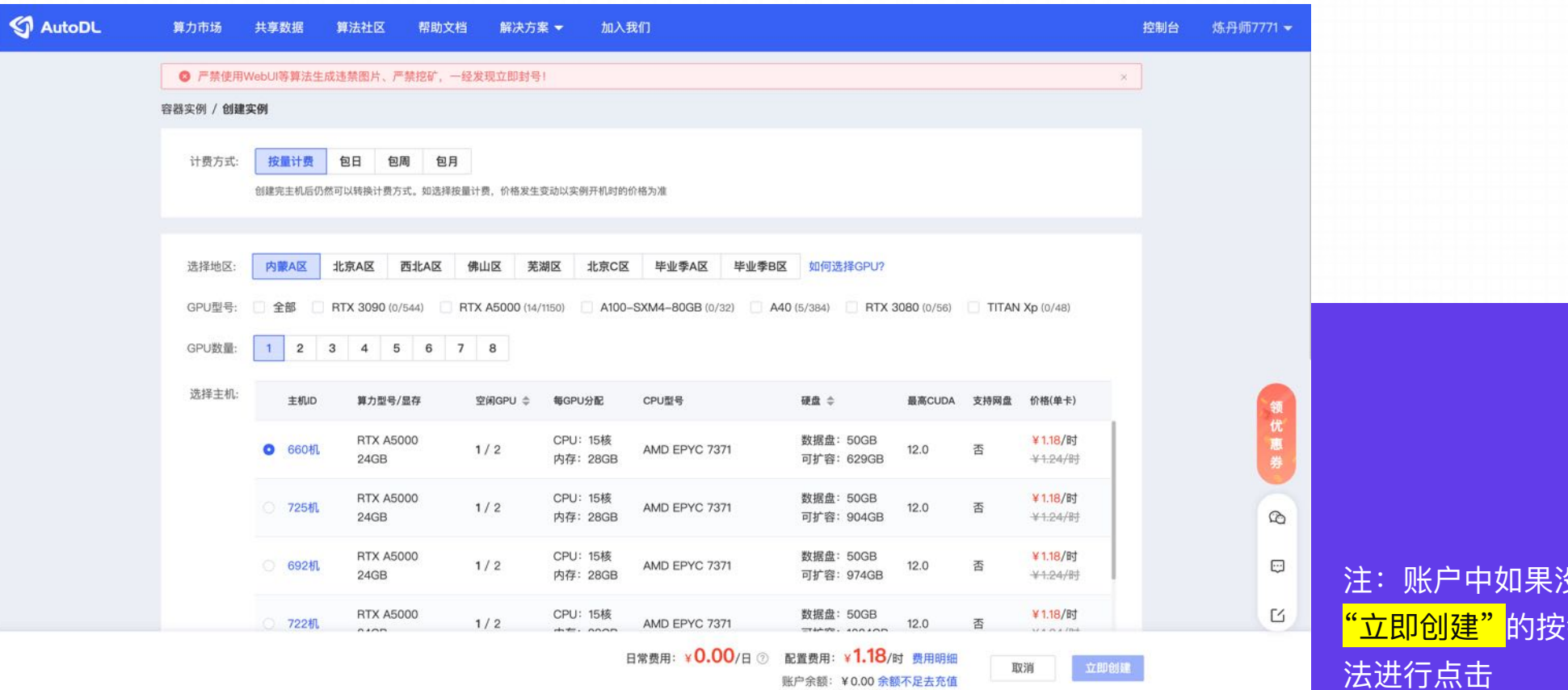

没有充值,右下角的 :钮图标是灰色,无 法进⾏点击

#### Step3. 租用实例

#### **3.1 进⼊租⽤实例⻚⾯**

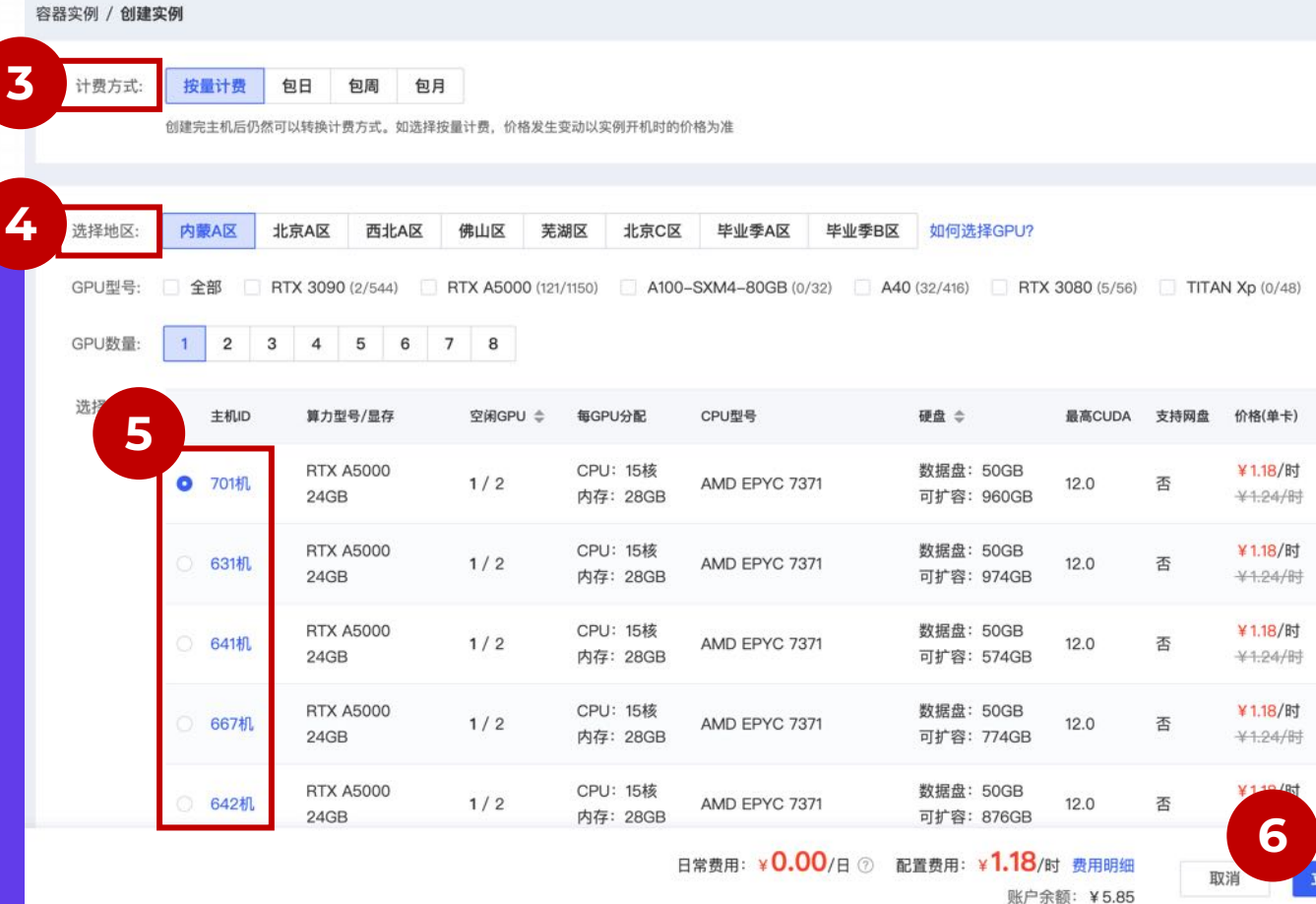

点击表格左上方的"租用新事例"按钮,去租用 页面,页面包括一下几模块:<mark>计费方式、选择</mark> 主机、选择镜像。

#### <mark>计费方式:</mark>

可以根据自己情况选择,个人选择按量计费,比较方 便,用多少扣多少。

#### **选择地区:**

都可以选择,不同地区的配置费⽤不同(北京C区因 政策原因有些功能无法使用)。

#### **GPU型号:**

SD 部署对显卡GPU 的要求比较高, 建议选择 RTX 3060以上的显卡。

#### **GPU数量:**

立即创建

只要有空闲的就可以选择使用, 一般8GB就可以快速 的渲染图片, 8GB以上的GPU可以轻松生成一些图 ⽚。

#### Step3. 租用实例

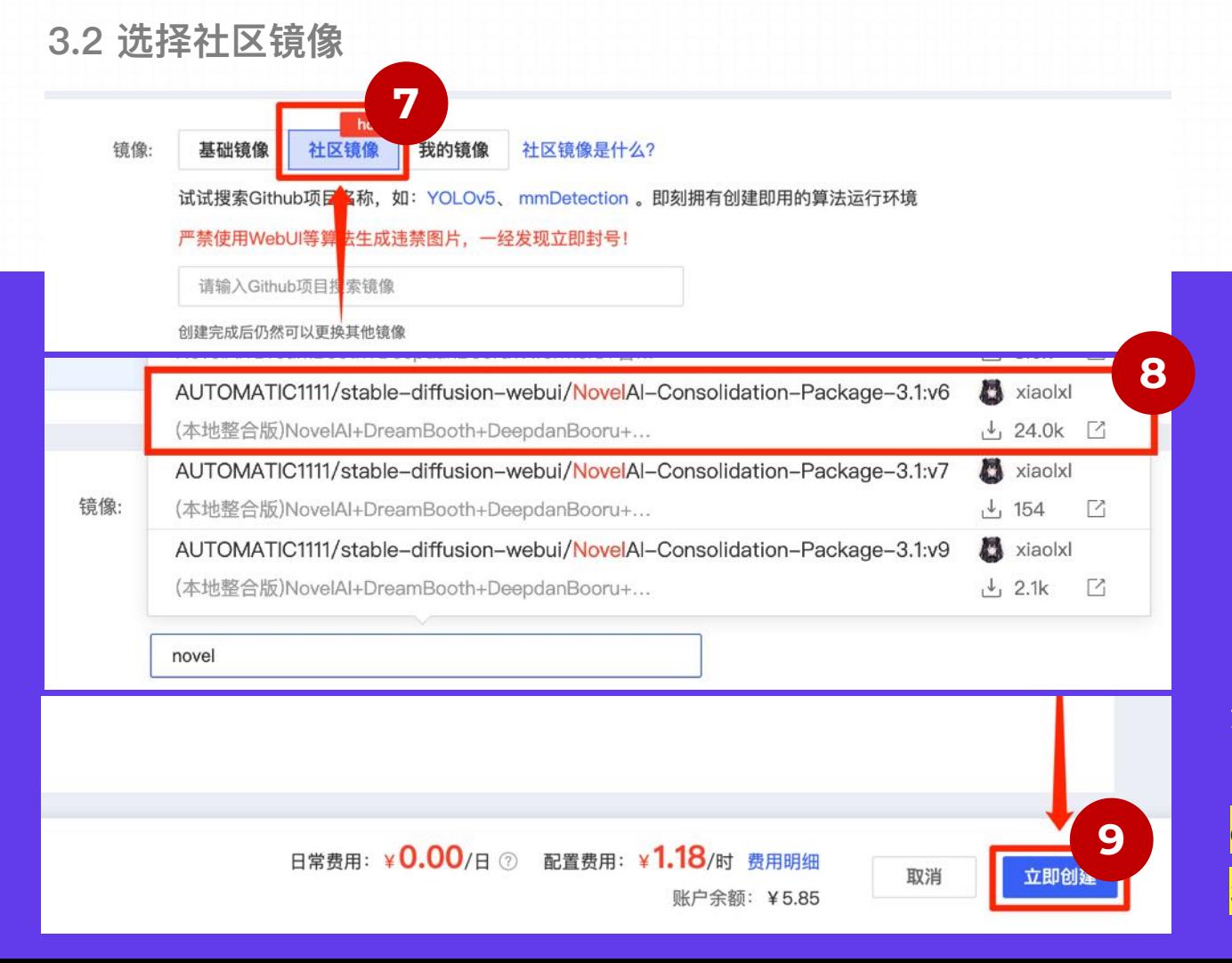

选择"社区镜像",会有下拉列表,这里可以输入 "novel",在下拉列表中选择"<mark>AUTOMATIC1111/stable-</mark> diffusion-webui/NovelAl-Consolidation-Package-<mark>3.1:v6</mark>"。之后选择<mark>"立即创建"</mark>。

#### Step 3. 租用实例

**3.3 点击⽴即创建**

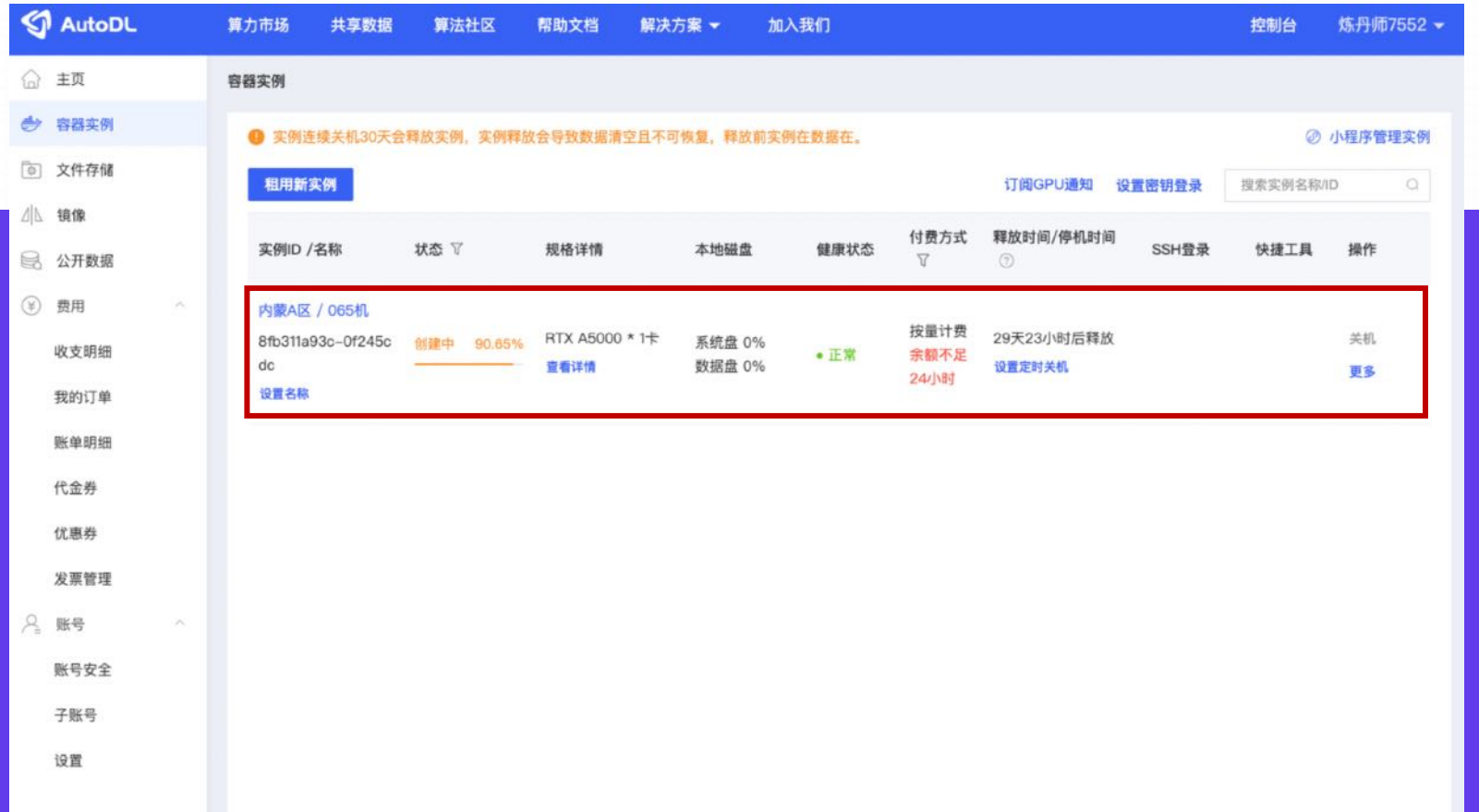

点了"立即创建"以后,会刷新一个新页 面,里边就是实例的列表,第一次创建实 例的时候,拉取镜像需要⼤概1分钟左右 的时间(会显示拉取的进度/百分比), 拉取成功进⾏开机,开机成功到运⾏中。

这里有一点,因为是按量计费,所以"开 机"就开始计费了,如果不使用的记得"关 机"!否则会一直扣费,直到账户没钱。

#### Step 1.打开程序运行页

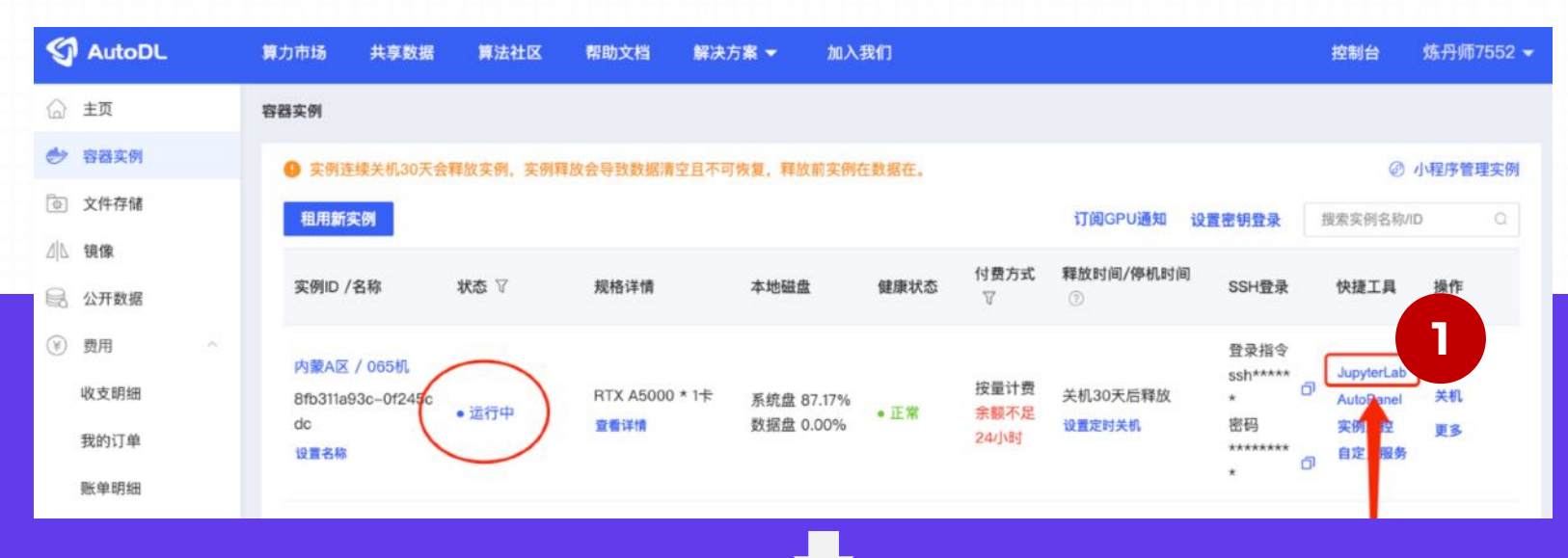

#### <mark>点击 "快捷工具"</mark>里的"<mark>JupyterLab</mark>",页面 会跳转到 JupyterLab 运行页面

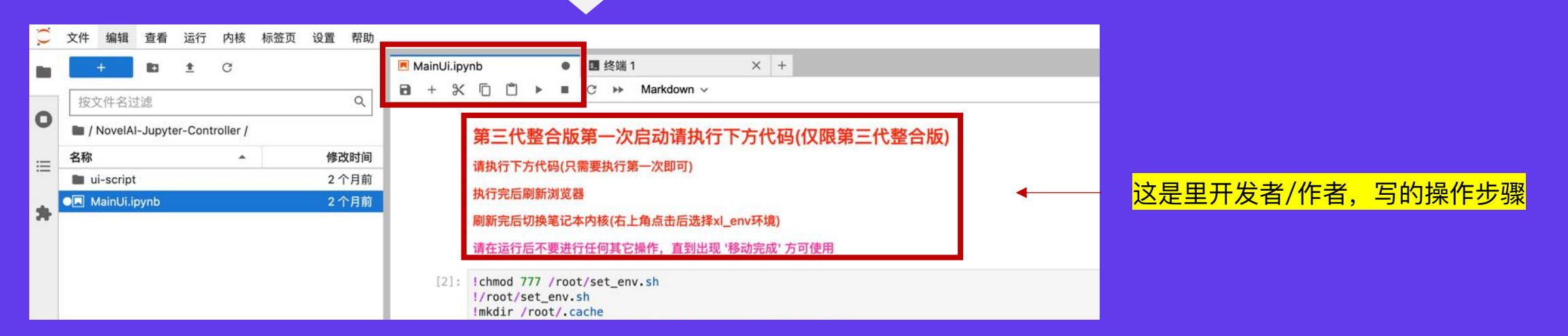

#### Step 2.运行第一段代码

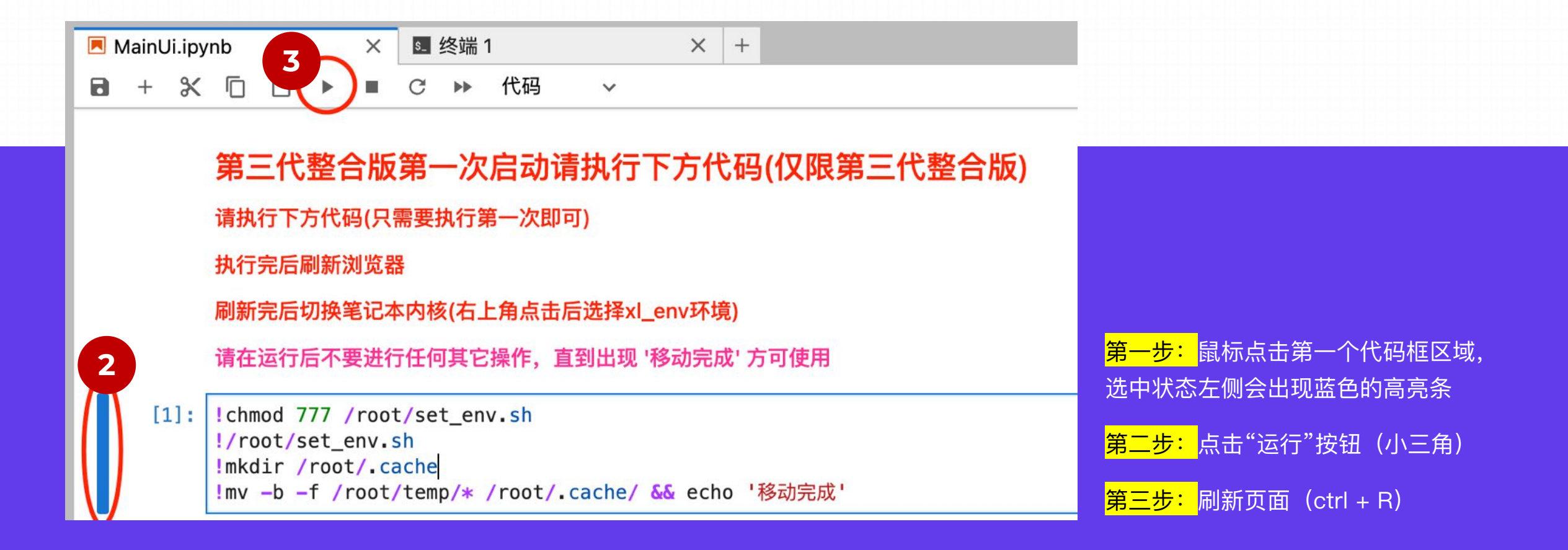

#### Step 2.运行第一段代码

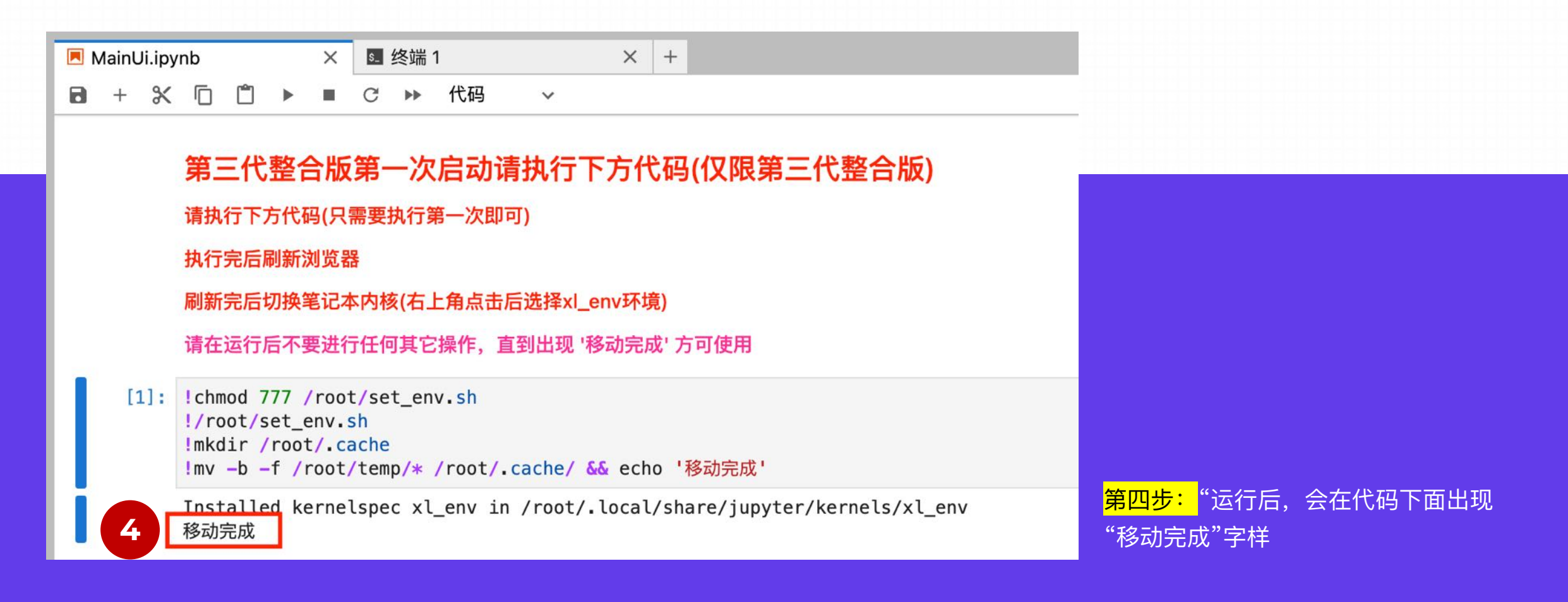

#### Step 3. 切换内核

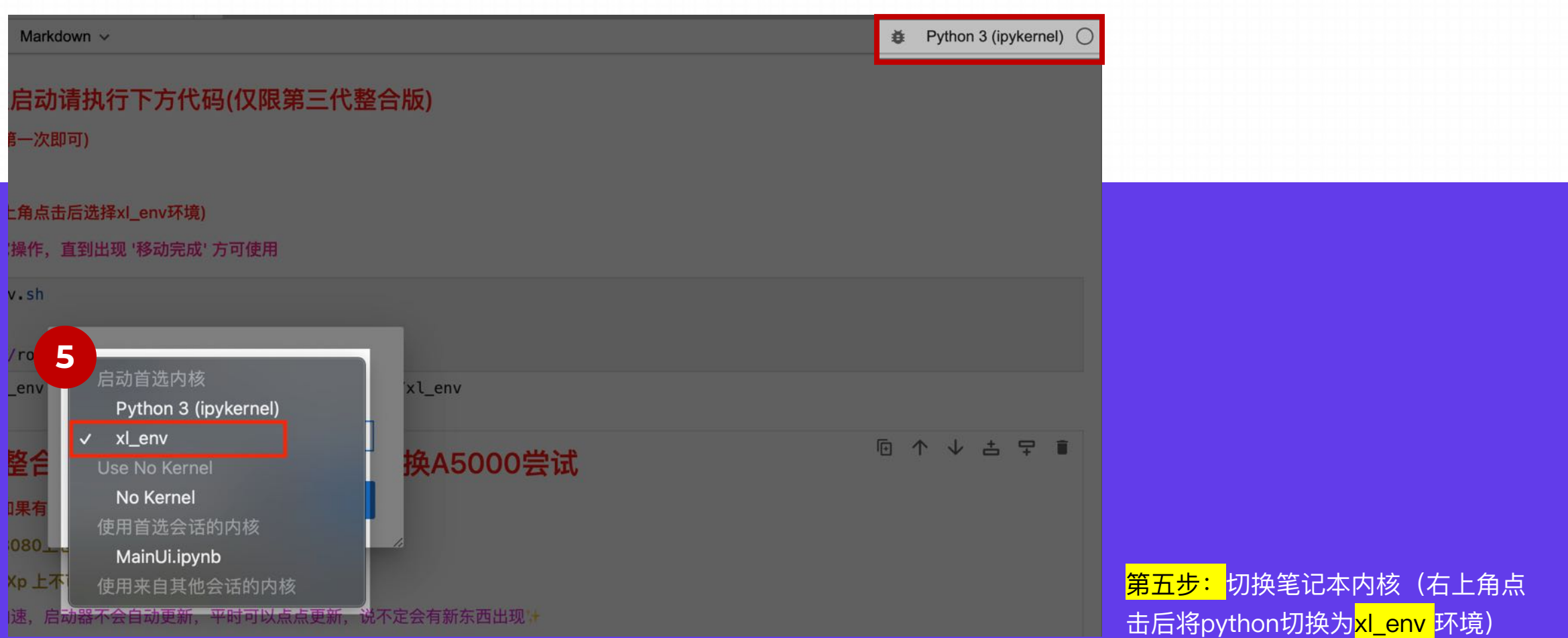

#### Step 4.运行第二段代码

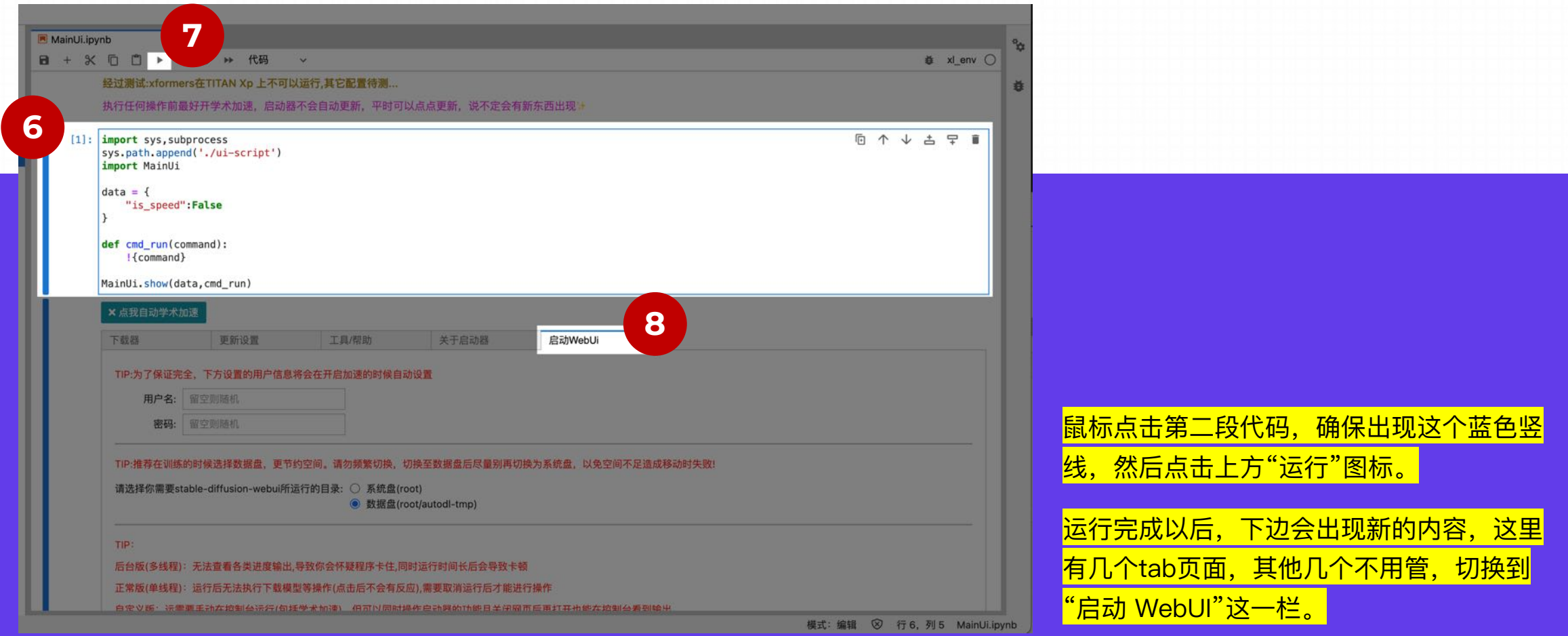

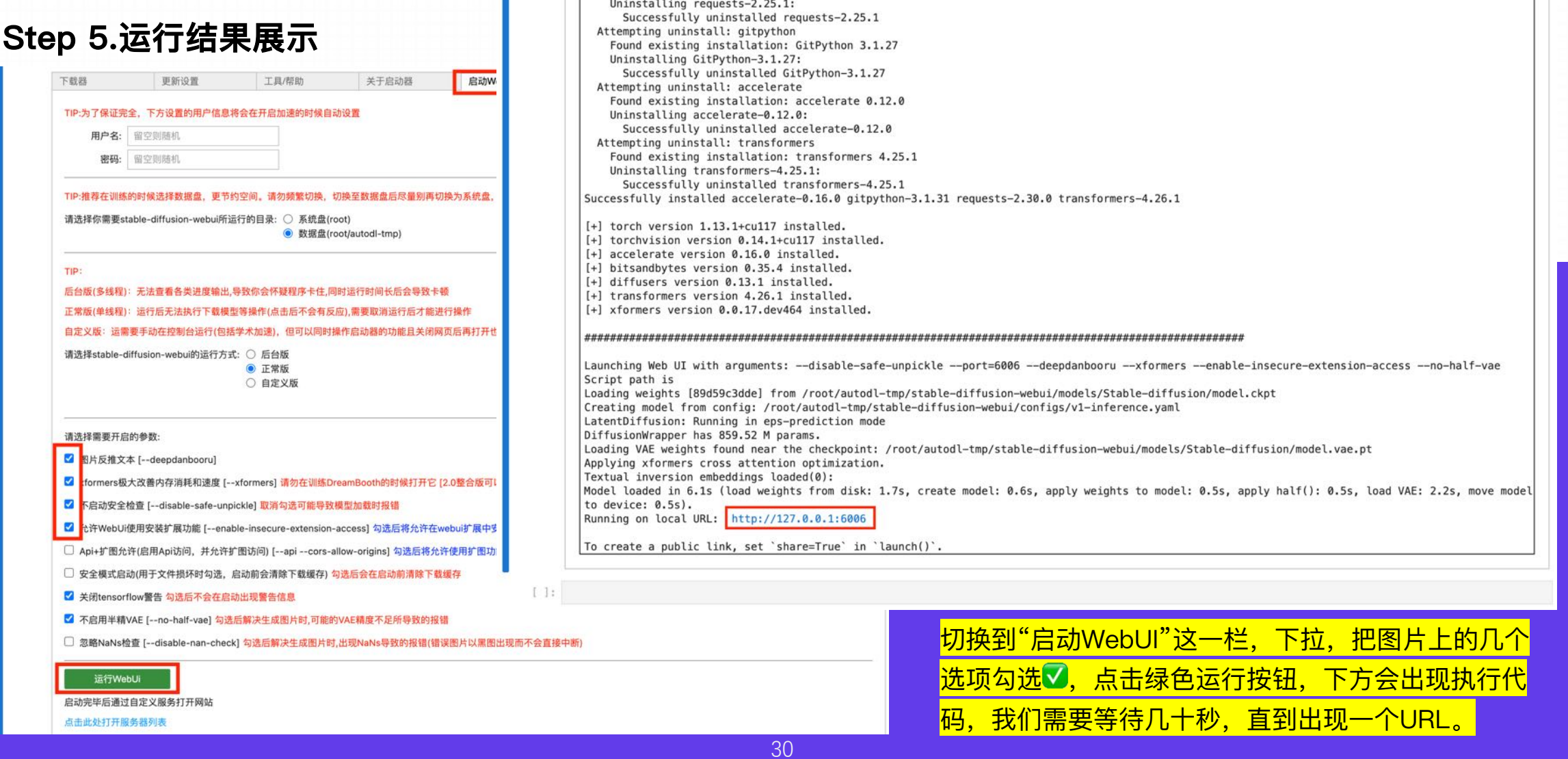

Found existing installation: requests 2.25.1

#### Step 6.实名认证

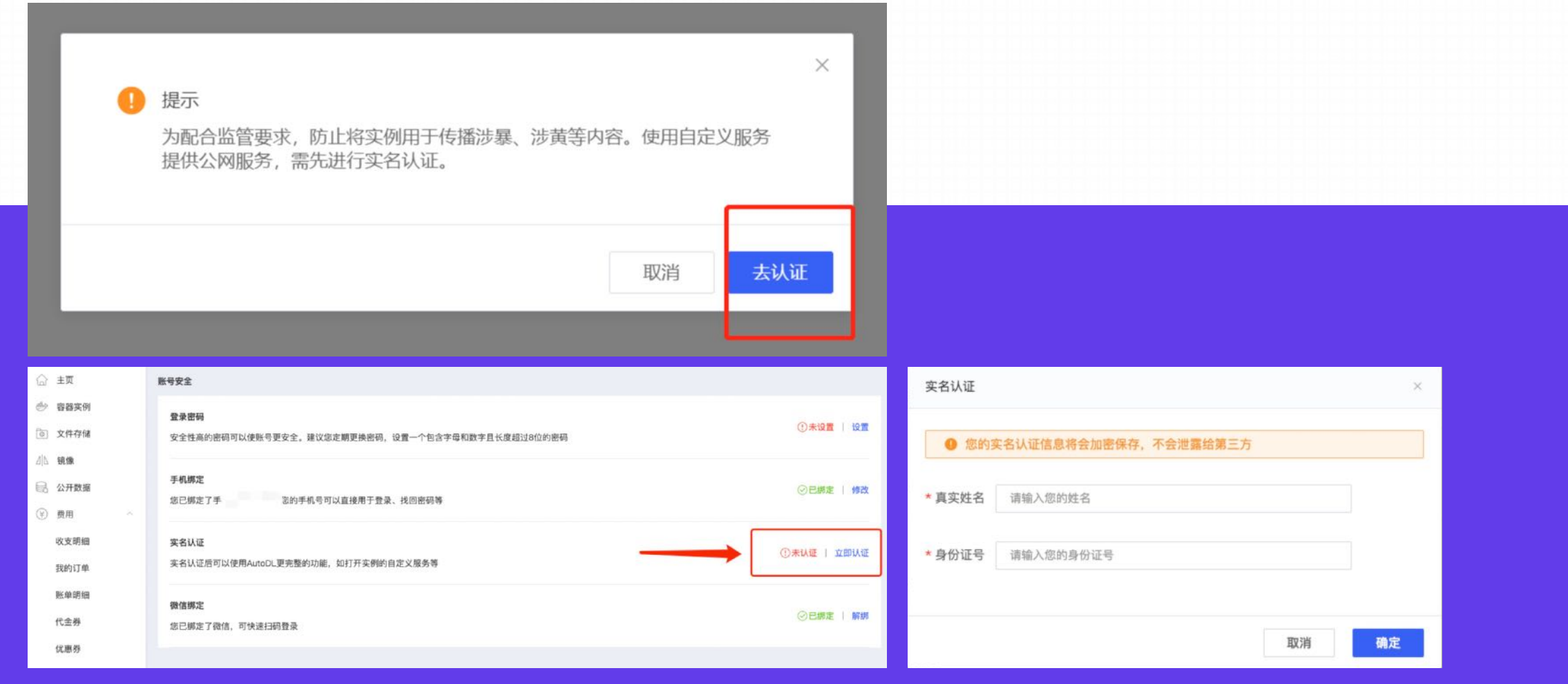

#### Step 7.再次点击自定义服务

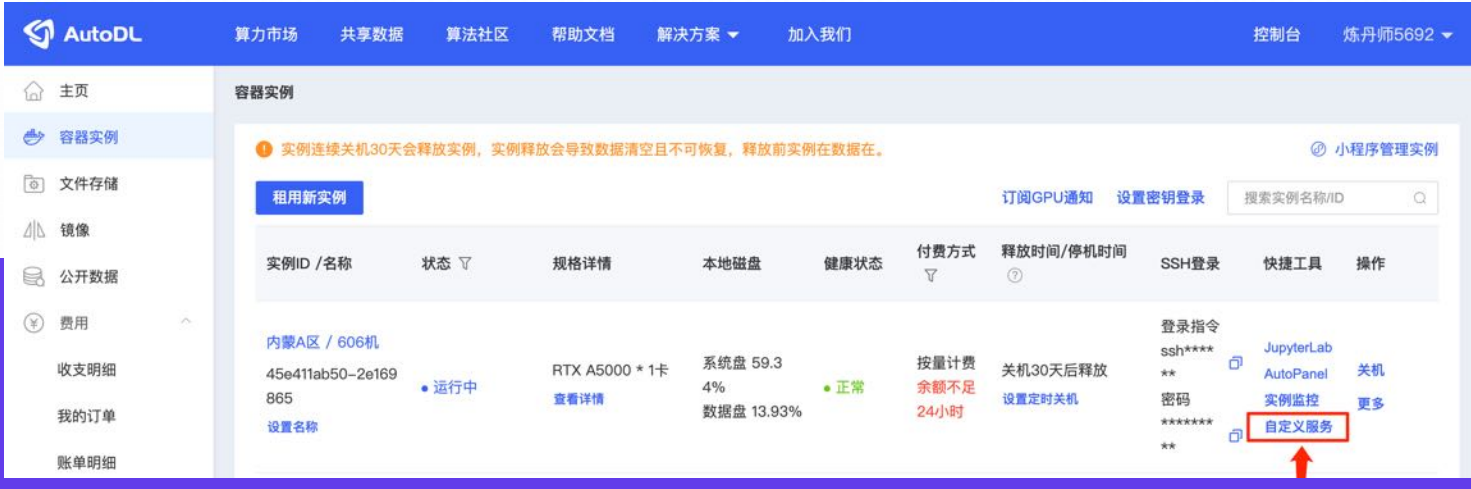

如果您希望在此打开自定义服务,那么请将服务在实例中以6006端口启动后通过此入口访问 严禁使用WebUI等算法生成违禁图片,一经发现立即封号!

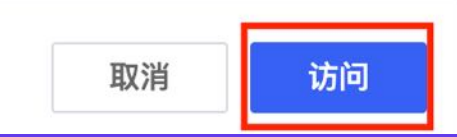

#### Step 8.安装成功

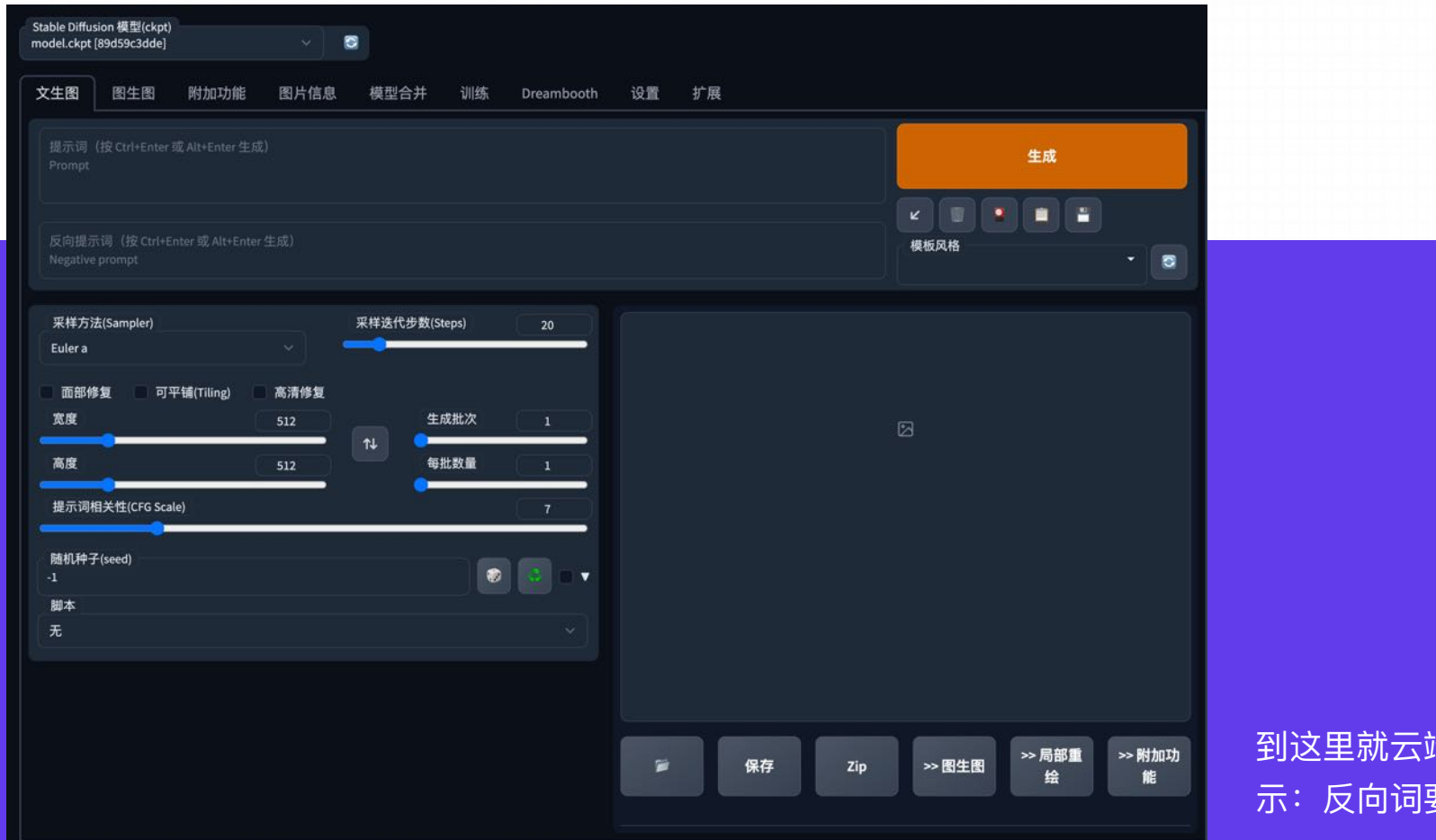

端部署完成了,可以出图啦。<mark>▲</mark>温馨提 要用上,不要跑18+的图,会被封禁账号<mark>。</mark>

### **1.3** 部署常⻅问题汇总

关机后再次使用时发现之前的服务器已被占用 -> <mark>迁移镜像</mark>

在我们租用一个实例之后,当我们将其关机后,下次再次使用时可能会没有可用的实例。然而,我们需要使用之前已经部署 好的内容,而这些内容都保存在该实例上。一直等待并不是一个解决办法,所以我们需要再次租用一个可用的实例,并将数 据迁移过去,以便将上⼀个实例中的内容都迁移到新实例上。

如果您在一个实例中配置了环境等内容,并且希望在更换主机或创建新实例时能够重复使用该环境,并长期保存以备将来使 用,那么保存镜像将是最佳选择。此外,您还可以共享该镜像给其他用户。

### 1.3 部署常见问题汇总

#### 迁移镜像

Step 1: 保存镜像: 将某个实例关机后, 在更多操作中点击保存镜像, 则可以将该实例的整个系统盘保存下来

#### 容器实例

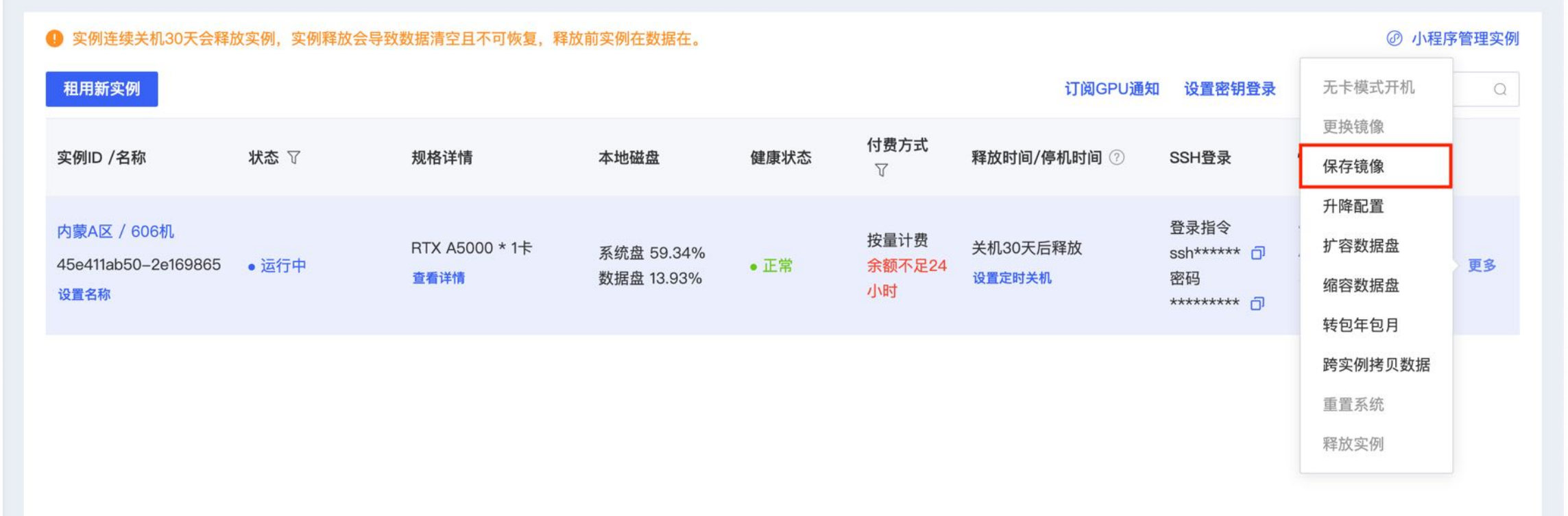

### 1.3 部署常见问题汇总

#### 迁移镜像

Step 2: 保存镜像: 将某个实例关机后, 在更多操作中点击保存镜像, 则可以将该实例的整个系统盘保存下来

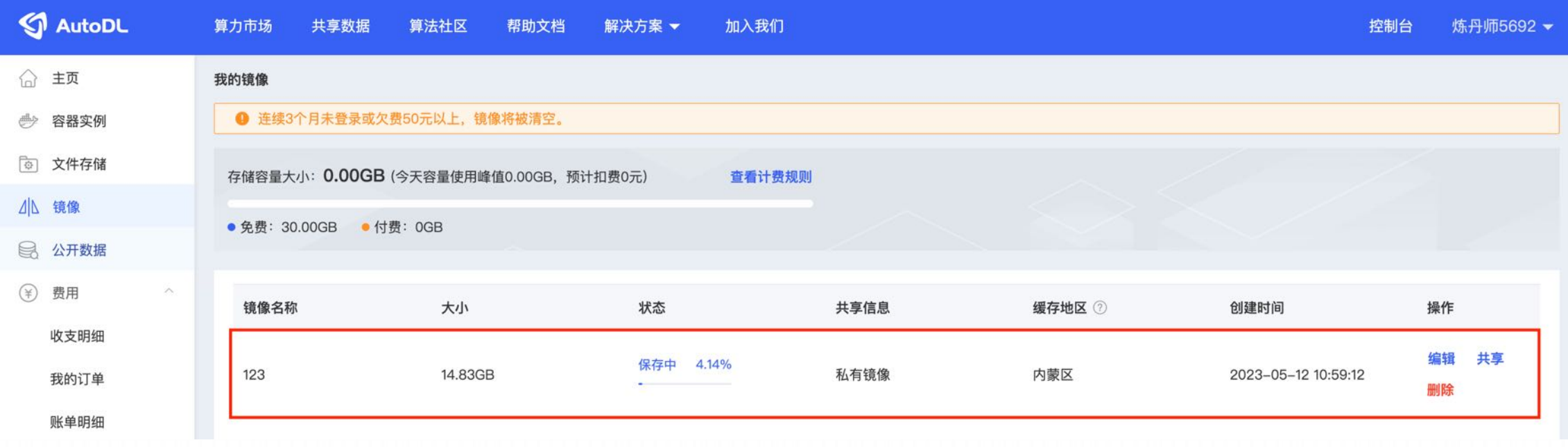

1. 点【开机】,出弹窗,点击【保存镜像】,备注一个你能识别的名称

2. 重新租机器时,需要是同个区的
# **1.3** 部署常⻅问题汇总

#### 迁移镜像

Step 3: 加载镜像: 租用"新实例"或者"以前的实例"选择更换镜像时, 选择自己保存的镜像, 这样即可恢复原来实例 系统盘中的所有内容

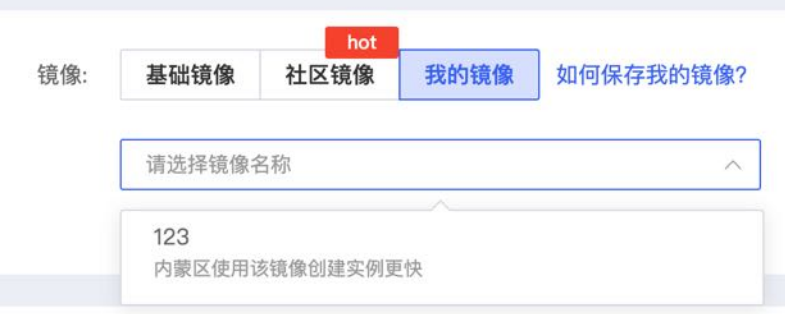

3.再选择镜像时,选择【我的镜像】,找到你之前保存的镜像

4. 然后就是【开机】,再走一遍云部署的流程,这时候会报错

5. 需要再点【开机】, 出弹窗, 然后点击【跨实例拷贝数据】

6. 在跨实例拷贝数据的弹窗中,第1个选择框,把原先机器名字下方的一串数字+英文的字符,复制过来。第2个选择框输入"\*",然后点【确定】

7. 然后进入代码页, 运行WebUi

# **2.**给 **Stable Diffusion** 安装模型

#### **2.1.** 本地安装**(针对本地** Stable Diffusion **)**

# **2.2.** 云端直接安装**(针对云端** Stable Diffusion **)**

#### **2.3.** 云端公⽹安装**(针对云端** Stable Diffusion **)**

# **2.2** 云端直接安装

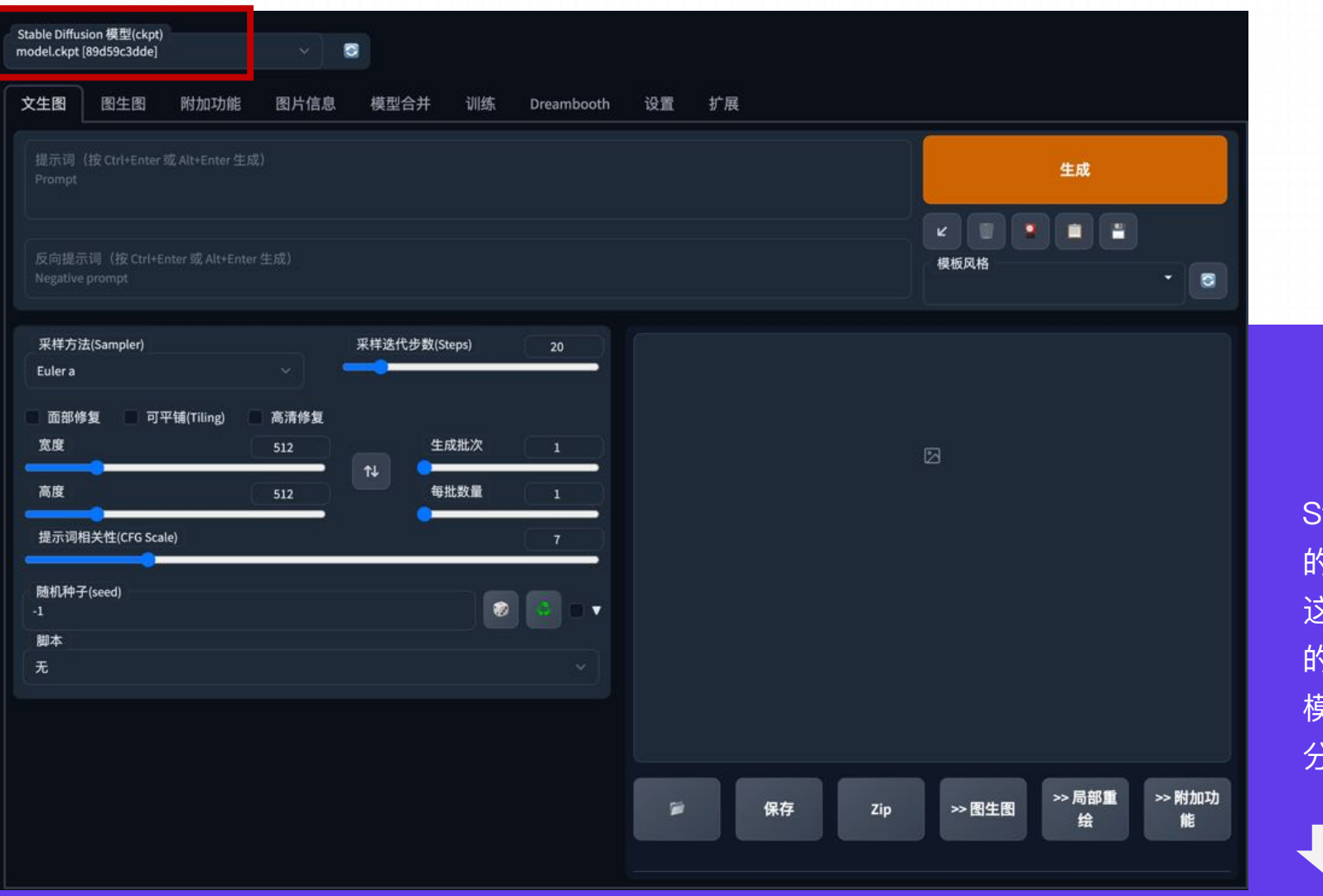

40

table Diffusion部署完成, 但是只有基础 的⼤模型(⻚⾯的左上⻆,第⼀个功能区, 这⾥就是⼤模型),我们要⽣成⾃⼰想要  $\overline{0}$  格和高质量的图,还是要安装其他大 模型的,毕竟这才是使⽤⼯具最重要的部 分啊,下⾯我们讲⼀下模型的安装

#### **2.2** 云端直接安装

安装模型,我们要知道模型都是在哪个文件夹下边存放的,右侧的文件区域,点击文件夹到根目录,具体操作如下图:

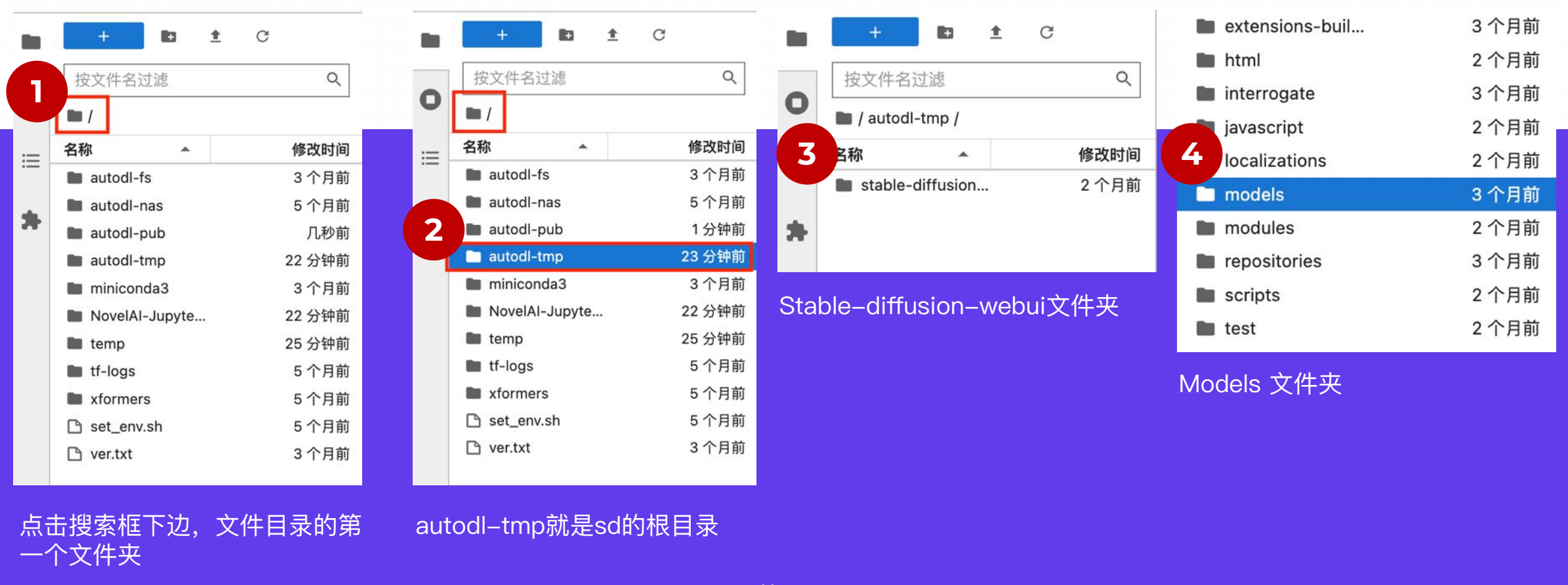

**2.2** 云端直接安装

安装模型,我们要知道模型都是在哪个文件夹下边存放的,右侧的文件区域,点击文件夹到根目录,具体操作如下图:

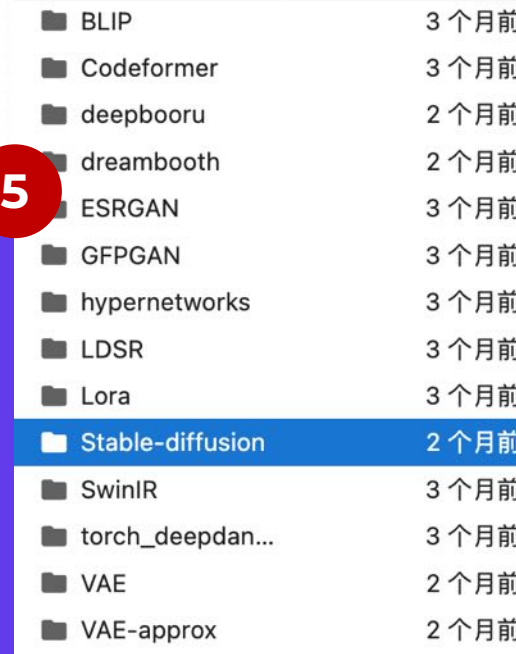

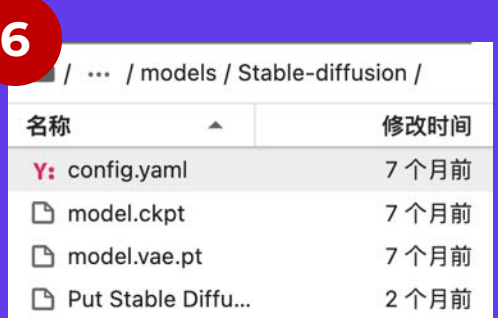

Stable Diffusion⽂件夹:是 所有模型所在的⽂件夹,包括 ⼤模型,VAE模型

这个文件夹内部就是大模型 的存放⽬录,可以将本地的 模型上传到这里

把⼤模型⽂件拖到stable diffusion⽂件夹下即可, 拷贝完成以后, 到stable diffusion的页面去刷新下 模型,然后下拉选择就好了。

上面我们本地直接安装,由于大模型的文件都非常大,最少也要2G,传输非常慢,所以我们 装。也就是百度云盘/阿里云盘安装,他们云端对云端的传输,速度比较快。

#### **优点:**

1. 支持实例和百度网盘、阿里云盘等直接进行数据传输(实例上传到网盘, 网盘下载到 例重要数据、迁移实例。阿里云盘在海外的传输速度依然很快,如如果您在海外使用 Aut 2.相比本地和实例之间传输,速度快且稳定

3.和其他人共享数据集

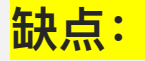

1.需要额外配置授权算一个缺点

#### 1. 公网网盘

AutoDL中公网网盘的实现可看作三方网盘客户端(叫做AutoPanel), 和官方客户端的不同 JupyterLab理解, Server可以不在本地电脑, 但可以在本地浏览器使用) 。架构如下:

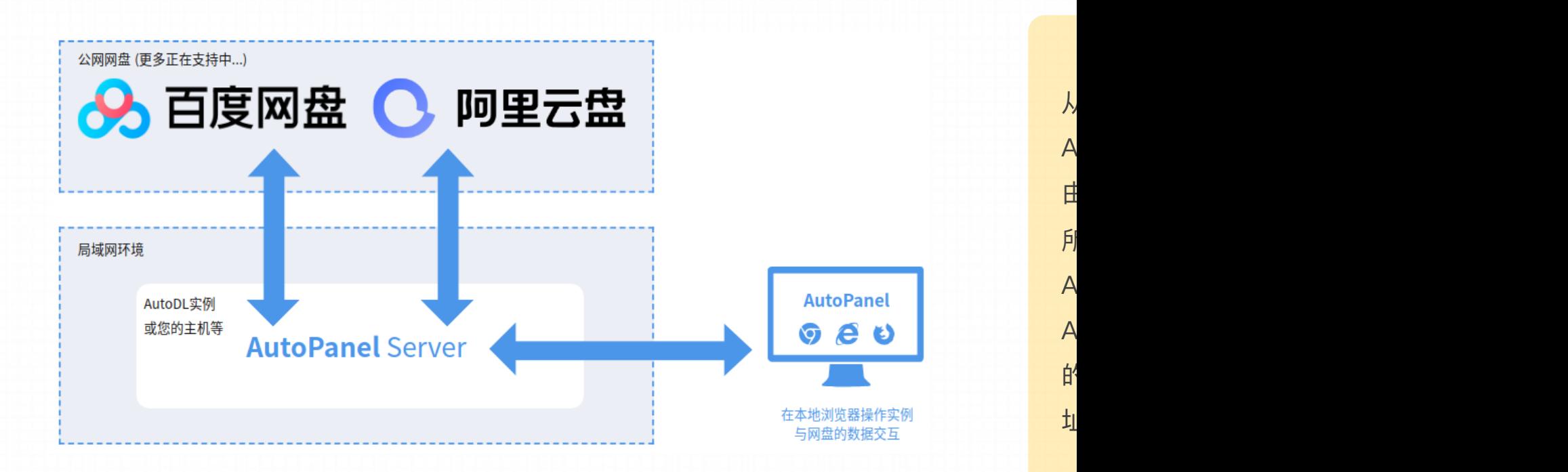

#### 2. 使用方法

我的实例

Step.1: 打开AutoPanel

租用实例开机后, 在快捷工具一列找到AutoPanel入口, 点击打开

❶ 非潮汐算力实例连续关机30天会释放实例,实例释放会导致数据清空且不可恢复,释放前实例在数据在。潮汐算力实例连续关机3天则释放实例。 租用新实例 实例ID /名称 状态 规格详情 健康状态 付费方式 TitanXp  $*$  1 $+$ 875111ae0c-976af8db • 运行中 • 正常 按量计费 查看详情 设置名称 1天后下架 TitanXp  $*$  1 $\pm$ 875111ae0c-c08c25cc • 运行中 • 正常 按量计费 查看详情 设置名称

 $45$ 

#### 2. 使用方法

Step.2: 授权

第一步需要设置独立访问密码,该密码非常重要(更复杂更安全),您接下来授权的网盘个 则需重新初始化(执行: rm -rf /root/autodl-tmp/.autodl 然后重启 AutoPanel: 1 '{print \$2}' | xargs kill -9)。

通过自己设置的独立密码加密后的个人信息只有通过自己的密码才能解密, AutoDL无法解

#### 2. 使用方法

Step.2:授权 阿里云盘(推荐,限制更小、更快):选择阿里云盘,然后使用阿里云盘的

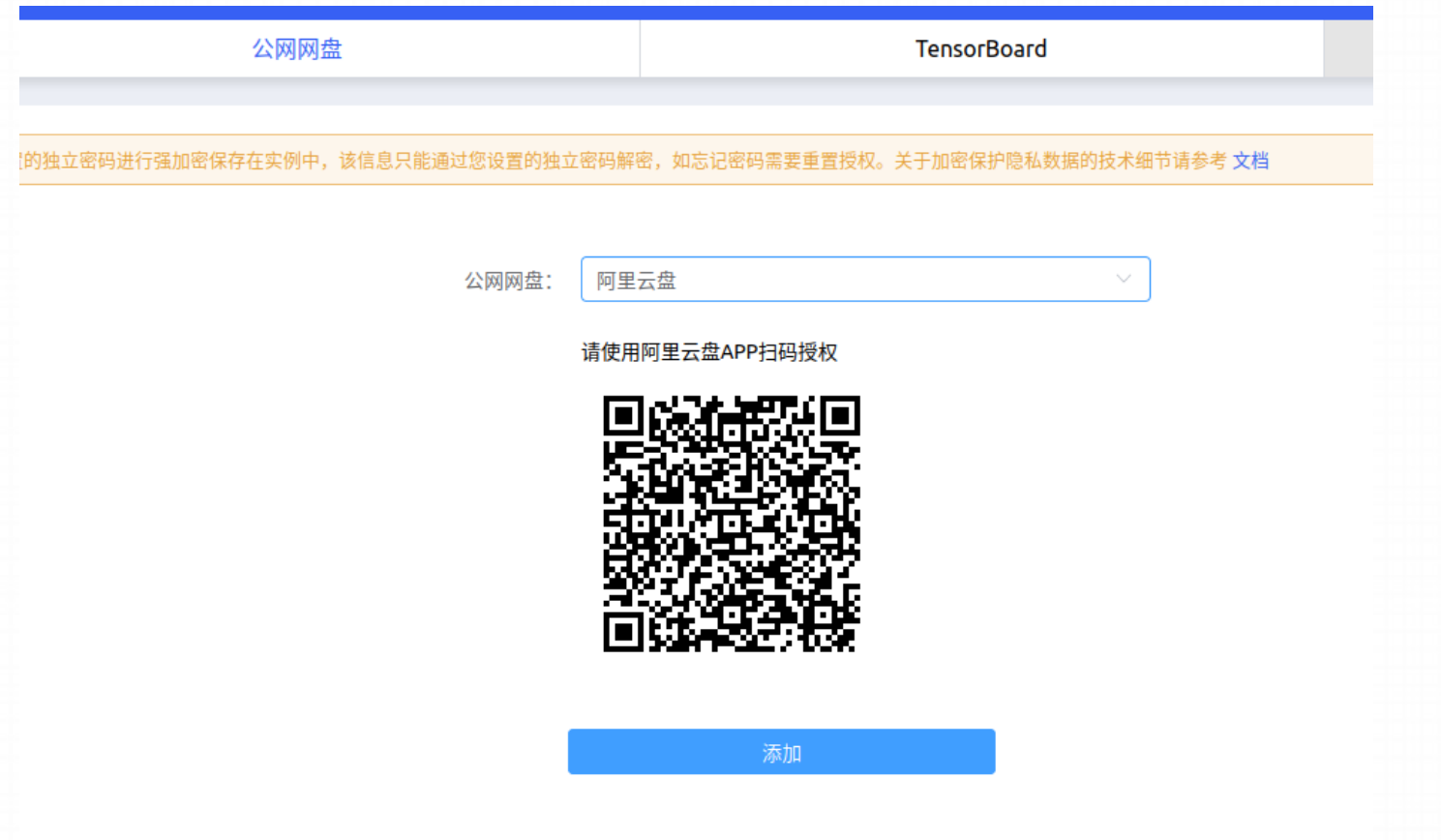

#### 2. 使用方法

<mark>Step.2:授权 <mark>百度网盘</mark>:登录百度网盘后,创建应用(如果您没有进行过百度的认证可</mark> 后获取AppKey和SecretKey。以下应用名称推荐填写AutoDL,以免不必

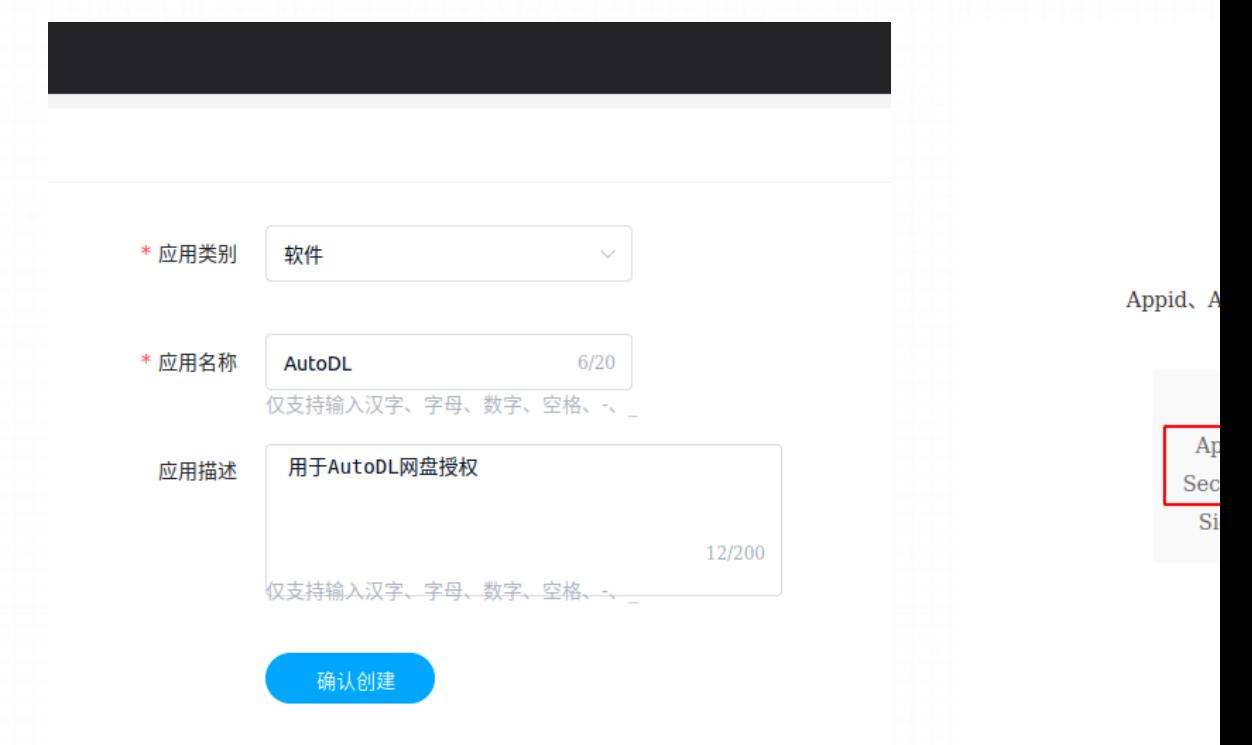

#### 2. 使用方法

在AutoPanel点击添加授权,输入AppKey和SecretKey后,点击获取Ac 回的Token粘贴过来即可完成授权。 Step.2: 授权

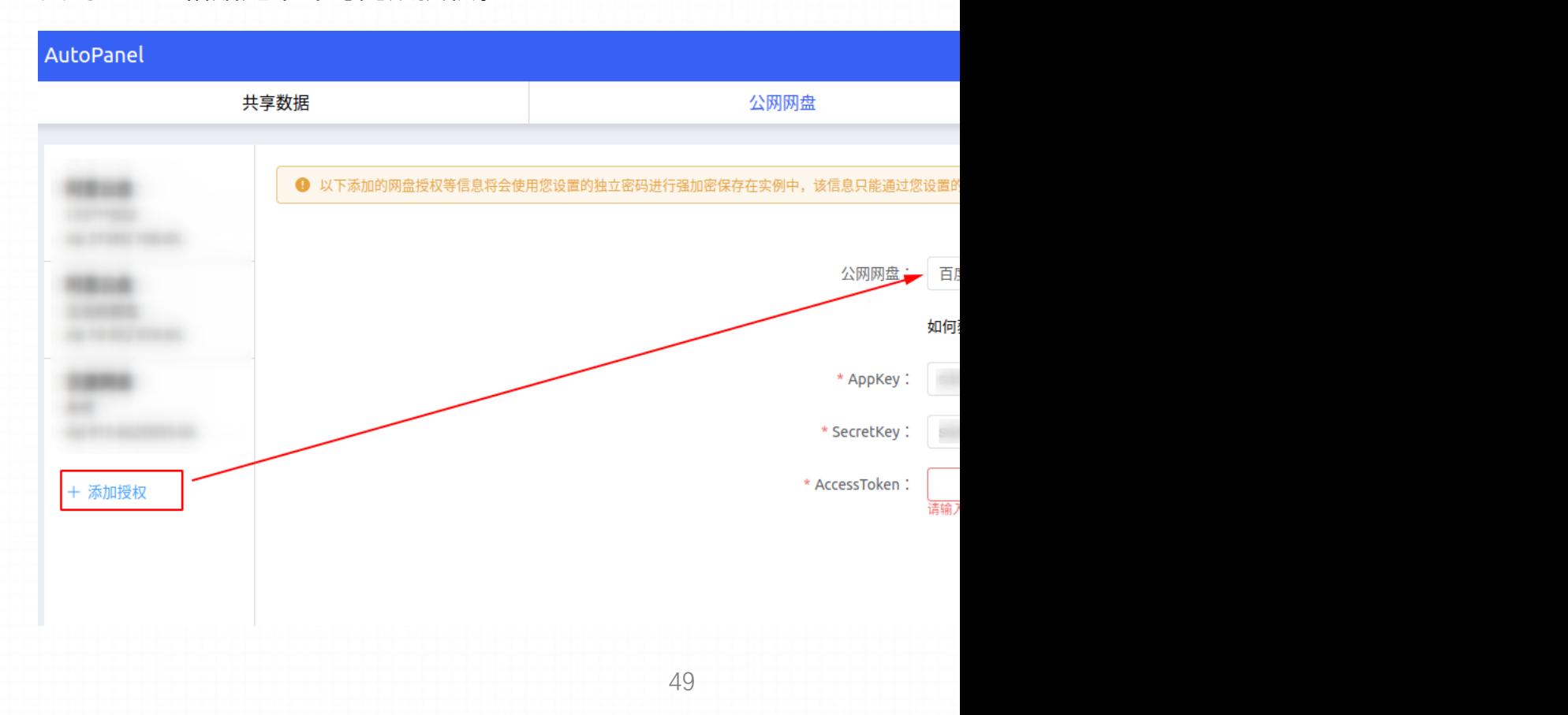

#### 2. 使用方法

+ 添加授权

Step.3: 文件浏览/上传/下载

如果是超过10GB以上的大文件在上传时可能需要花几十 完成后才会开始上传。另外计算 Hash值的效率与cpu/内 请耐心等待~

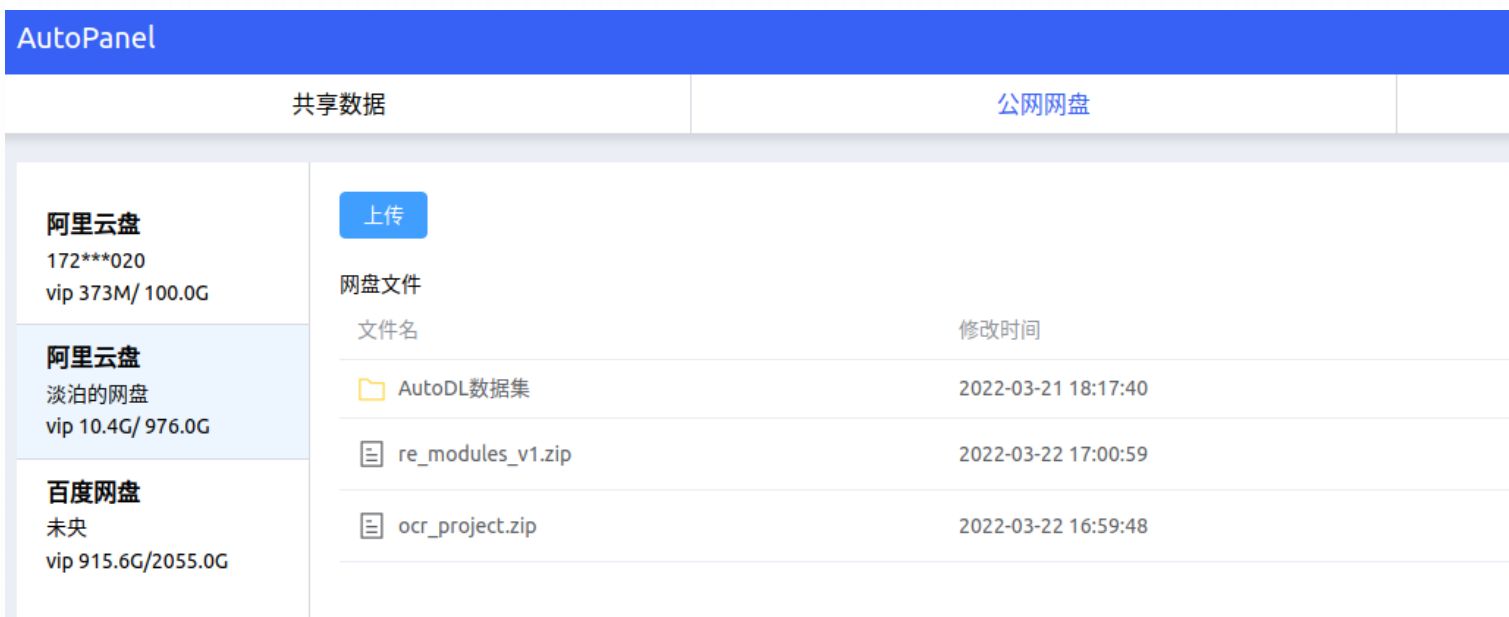

#### 2. 使用方法

Step.3:文件浏览/上传/下载 点击上传按钮则可以上传本地(实例中)的文件至网盘

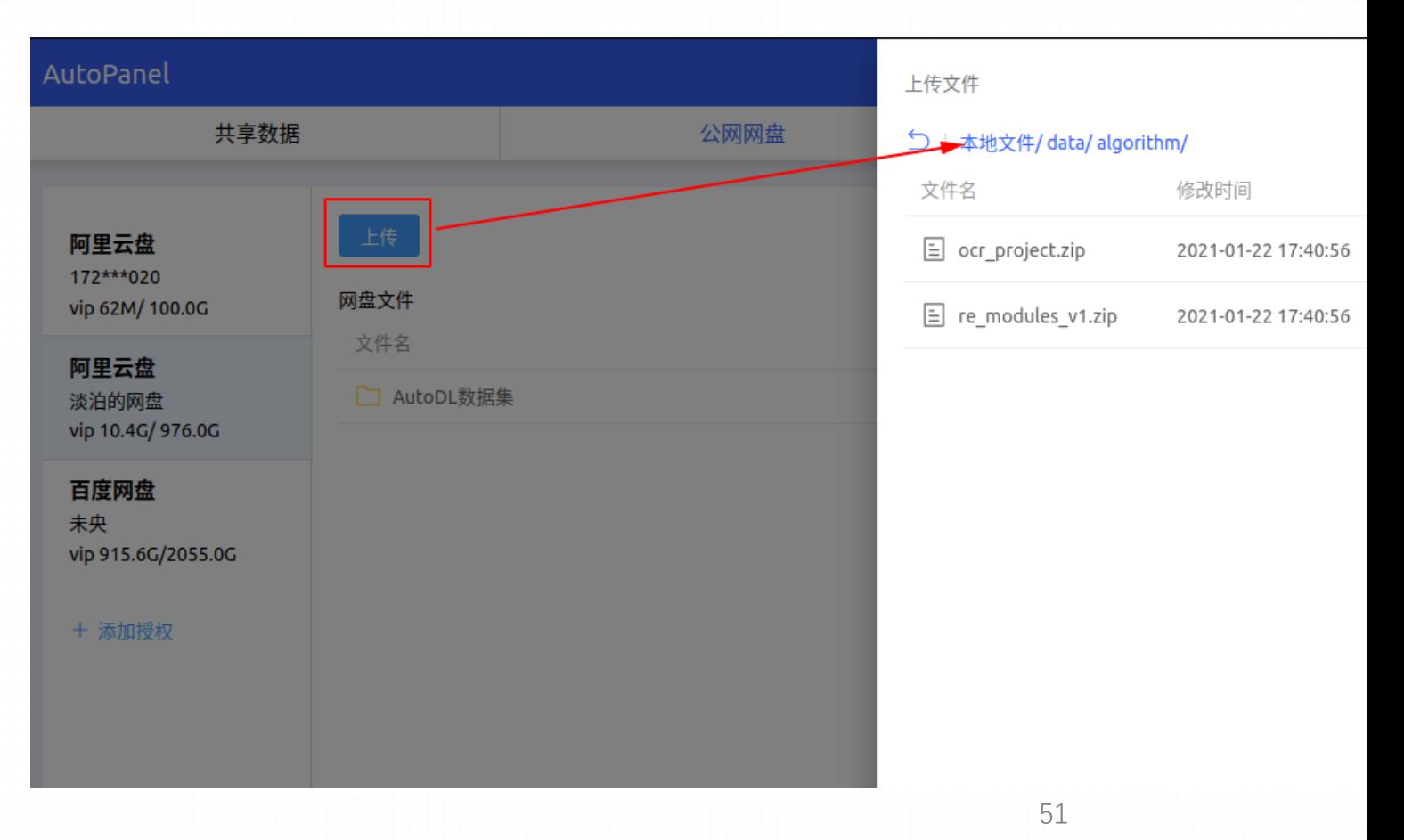

#### 2. 使用方法

同时可存在多个上传和下载文件任务,他们将排队进行上 Step.3: 文件浏览/上传/下载

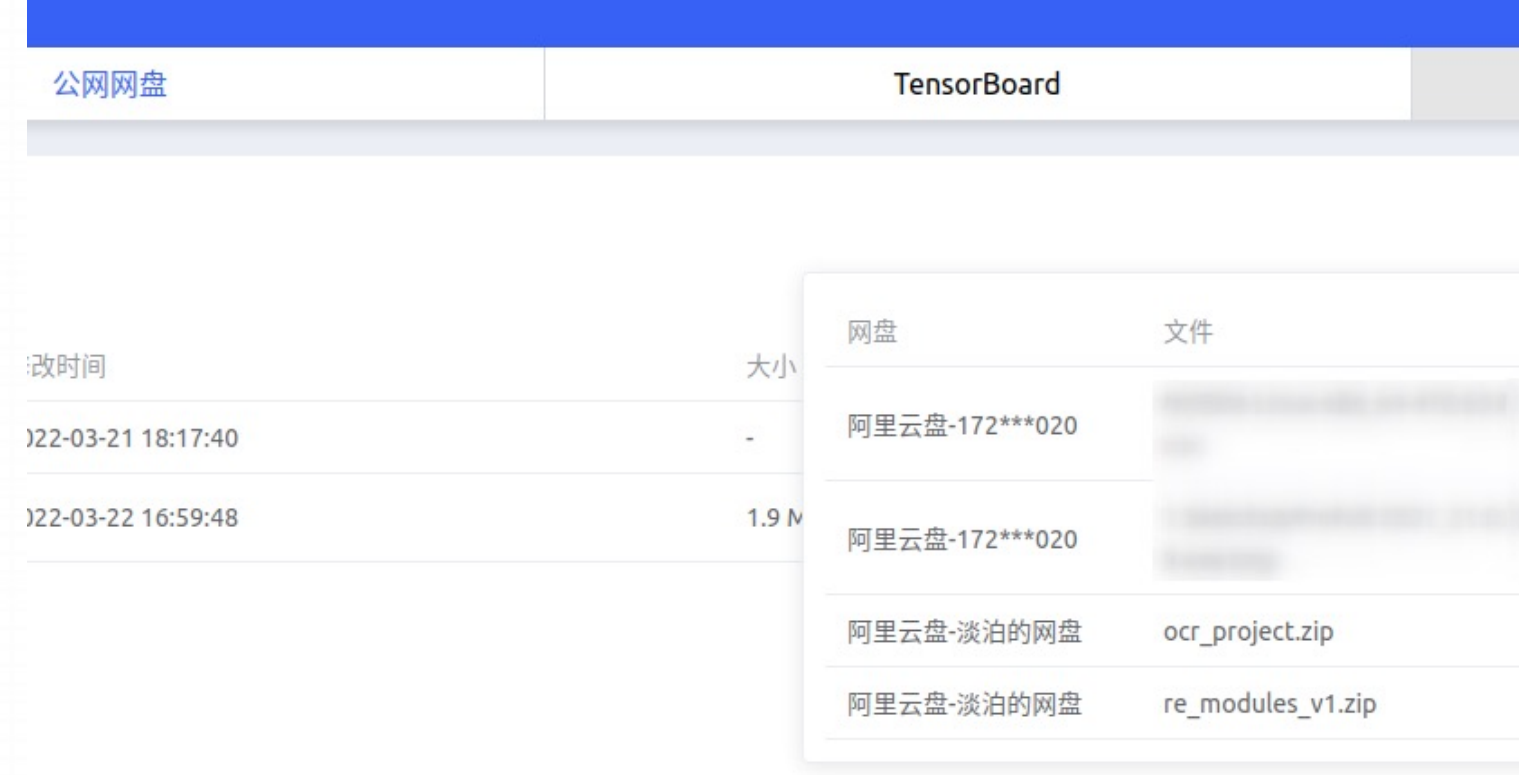

#### 3. 功能说明

1.同时支持多个网盘的授权管理

2.阿里云盘和百度网盘均支持断点续下载, 断点上传正在支持中

3.阿里云盘支持秒传

4.上传下载速度一般为5~20MB/s, 具体与当时网络负载有关(百度网盘与会员有关) 5.网盘官方关键限制说明:

#### **一. 百度网盘:**

1.速度限制:与会员等级相关。实测⾮会员下载1MB/s, 上传10MB/s。会 员上传下载10MB/s+

2.上传路径限制: 只能上传文件至[我的应用数据(部分账户叫apps)]目录, 其他目录无权限。下载时无路径限制

#### 3.上传文件大小限制:

- Ø 普通⽤户单个上传⽂件⼤⼩上限为4GB
- **▷ 会员用户单个上传文件大小上限为10GB**
- **▷ 超级会员用户单个上传文件大小上限为20GB**
- 二. 阿里云盘:
- 1.上传⽂件⼤⼩限制
	- ▶ 普通用户单个」
	- ▶ 会员用户单个」
	- ▶ 超级会员用户

#### 4.⾃动授权

上述授权过程需要在每个新创建的实例中重复添加,如果您希望只需添加授权一次,后续创 台」的「设置」菜单下托管授权信息到AutoDL,由AutoDL帮您完成添加授权:

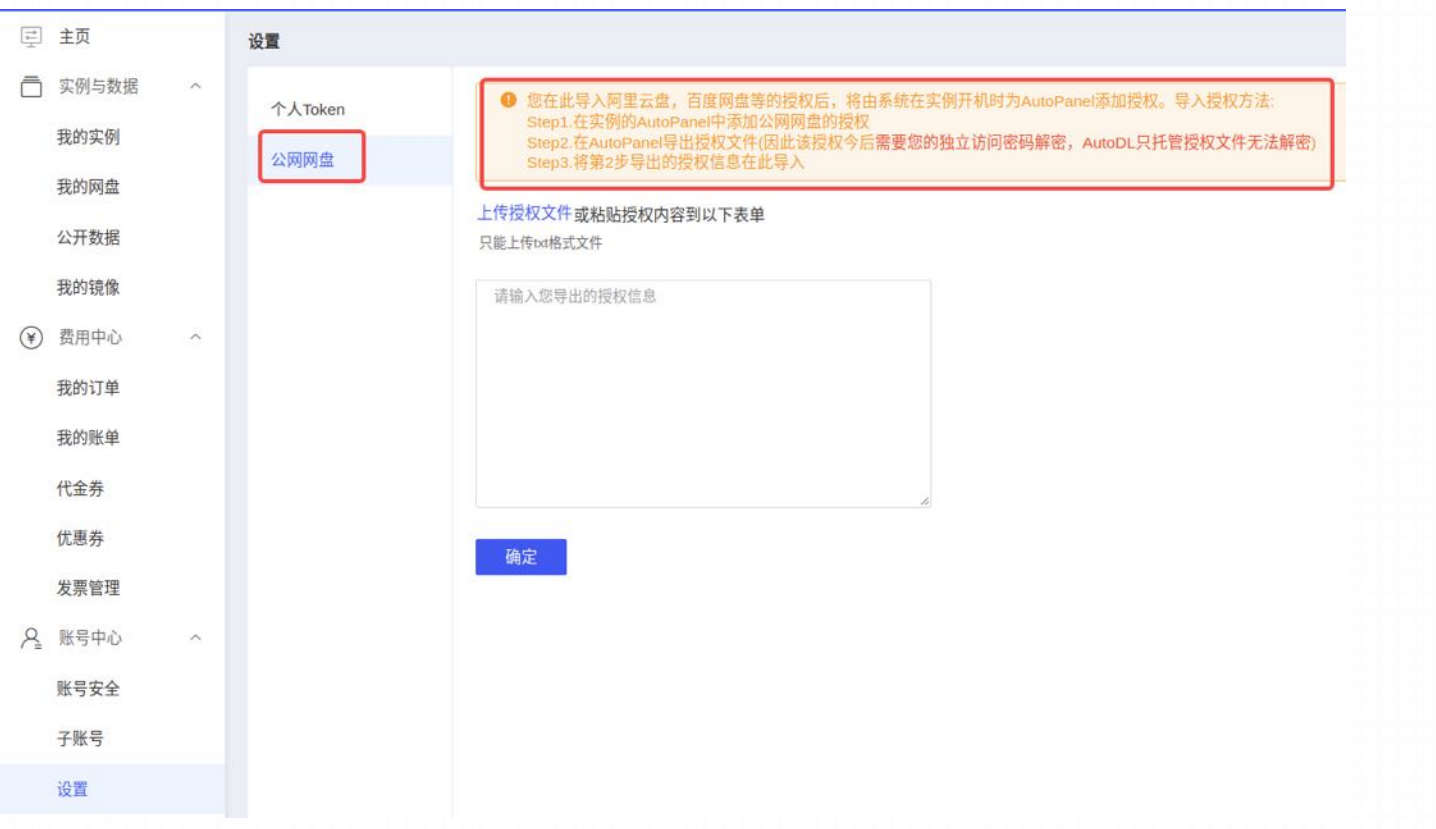

# **3. Stable Diffusion** 的原理

- **3.1. Stable Diffusion 组件**
- **3.2. 什么是 Stable Diffusion?**
- **3.3. Diffusion 的⼯作原理**
- **3.4. 移除噪声,绘制图像**
- **3.5. 加速:在压缩数据上扩散**
- **3.6. ⽂本编码器:⼀个Transformer语⾔模型**
- **3.7. ⽂本信息喂⼊图像⽣成过程**

#### Stable Diffusion从功能上来说主要包括两方面:

- 核心功能为根据文本提示作为输入来生成的图像 (text2img)
- 可以用它对图像根据文字描述进行修改(即输入为文本+图像)

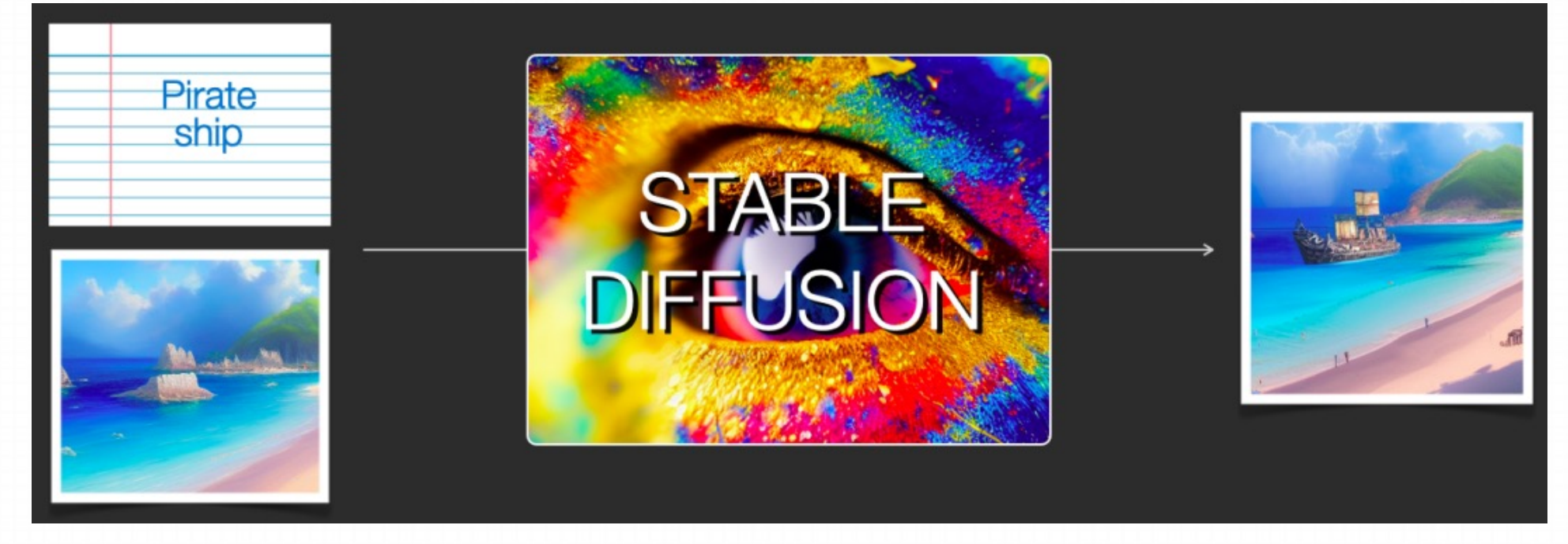

Stable Diffusion是一个<mark>由多个组件和模型组成的系统,而非单一的模型。</mark>当我们从模型整体的角度向模型内部观察时,可以发现,其包含 ⼀个**⽂本理解组件**⽤于将⽂本信息翻译成数字表示(numeric representation),以**捕捉⽂本中的语义信息**。

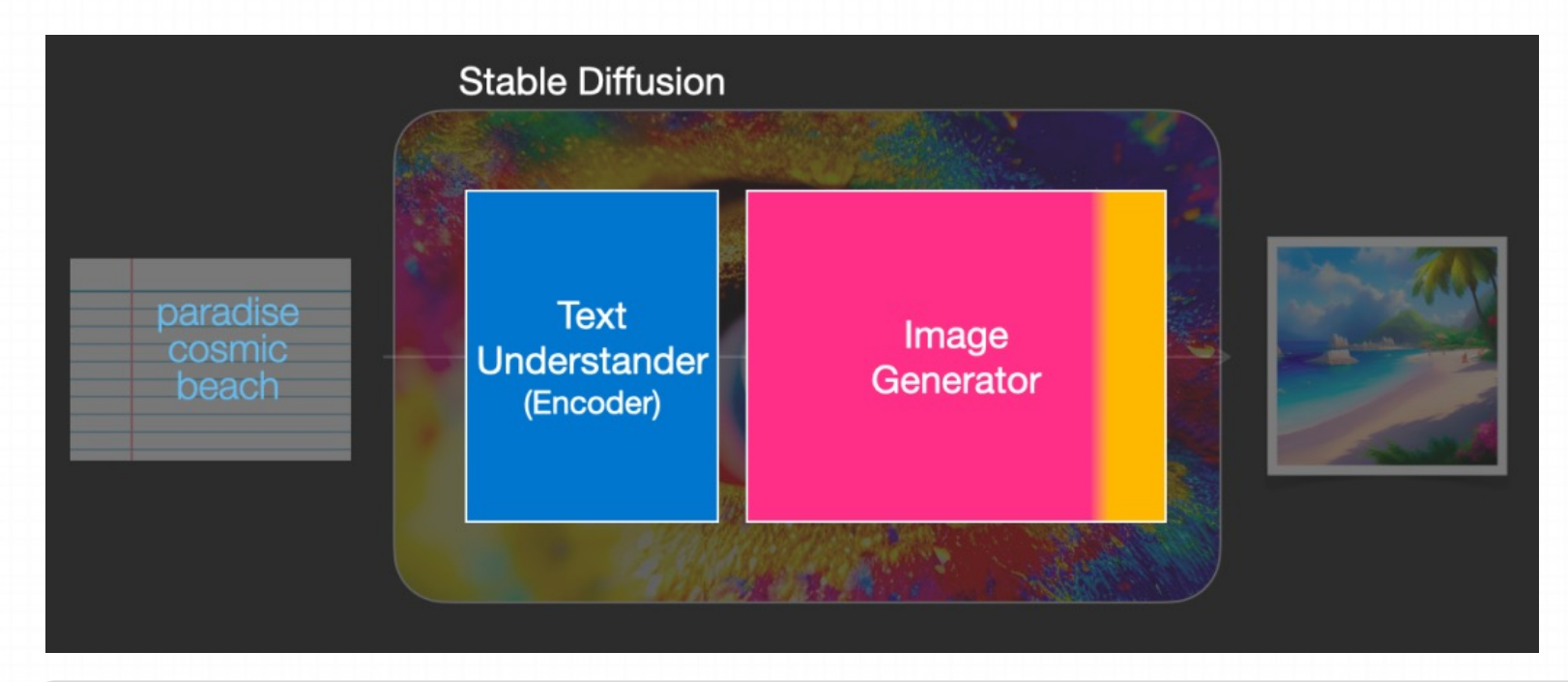

虽然⽬前还是从宏观⻆度分析模型,后⾯才有更多的模型细节,但我们也可以⼤致推测这个⽂本编码器是⼀个特殊的Transformer语 ⾔模型(具体来说是CLIP模型的⽂本编码器)。

模型的输入为一个文本字符串,输出为一个数字列表,用来表征文本中的每个单词/token,即将每个token转换为一个向量。然后这些信息 会被提交到图像⽣成器(image generator)中,它的内部也包含多个组件。

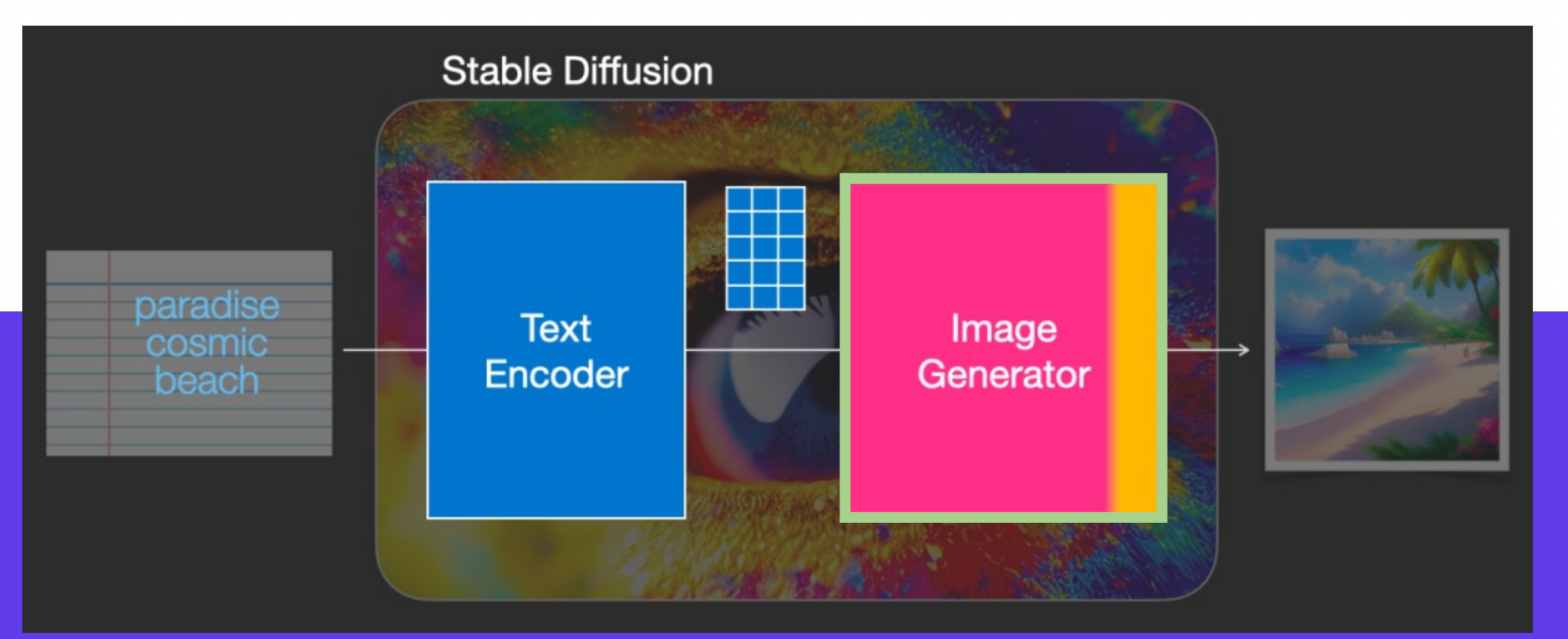

图像⽣成器主要包括两个阶段: **Image information creator 和 图像解码器**

#### **1. Image information creator**

该组件运行多个 steps 来生成图像信息, 其中 steps 也是Stable Diffusion接口和库中的参数, 通常默认为50或100。

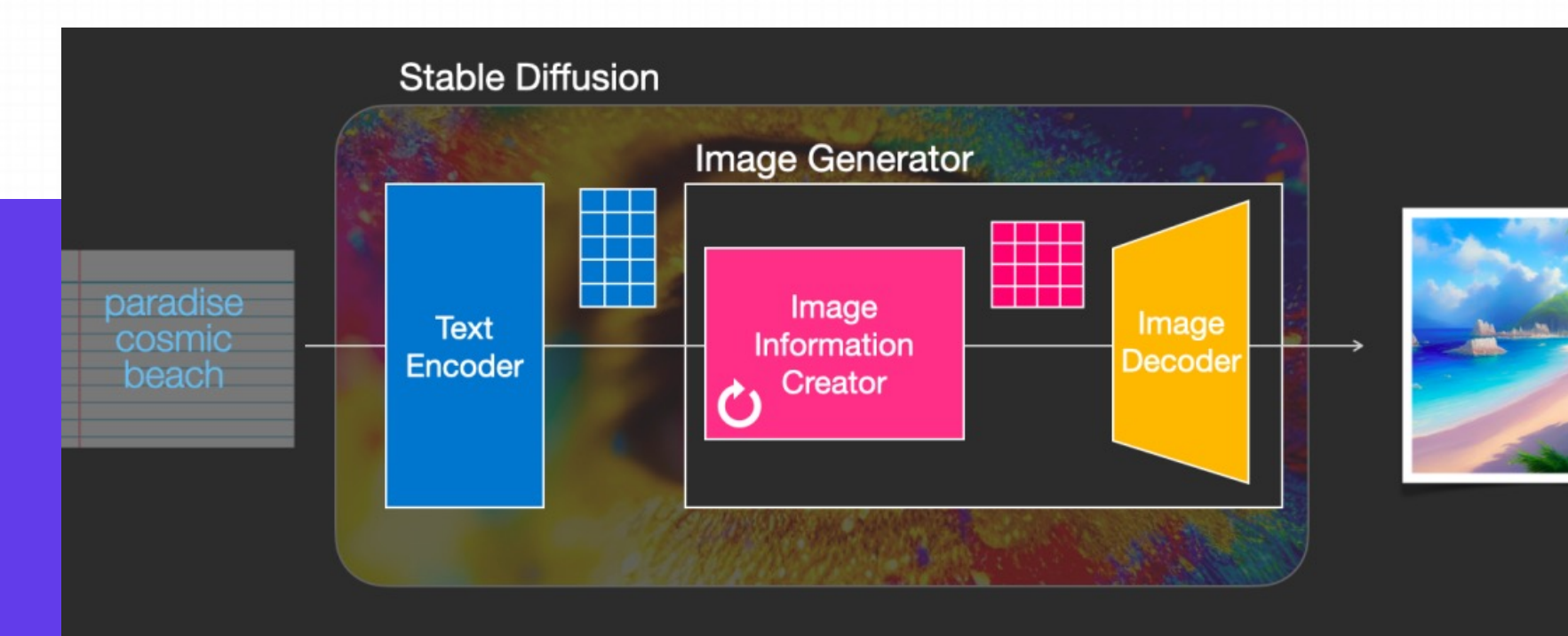

图像信息创建器完全在图像信息空 间(或潜空间)中运行,这一特性 使得它比其他在像素空间工作的 Diffusion模型运⾏得更快;从技 术上来看,该组件由⼀个UNet神 经网络和一个调度 (scheduling) 算法组成。

#### **2. 图像解码器**

图像解码器根据从图像信息创建器中获取的信息画出一幅画,整个过程只运行一次即可生成最终的像素图像。

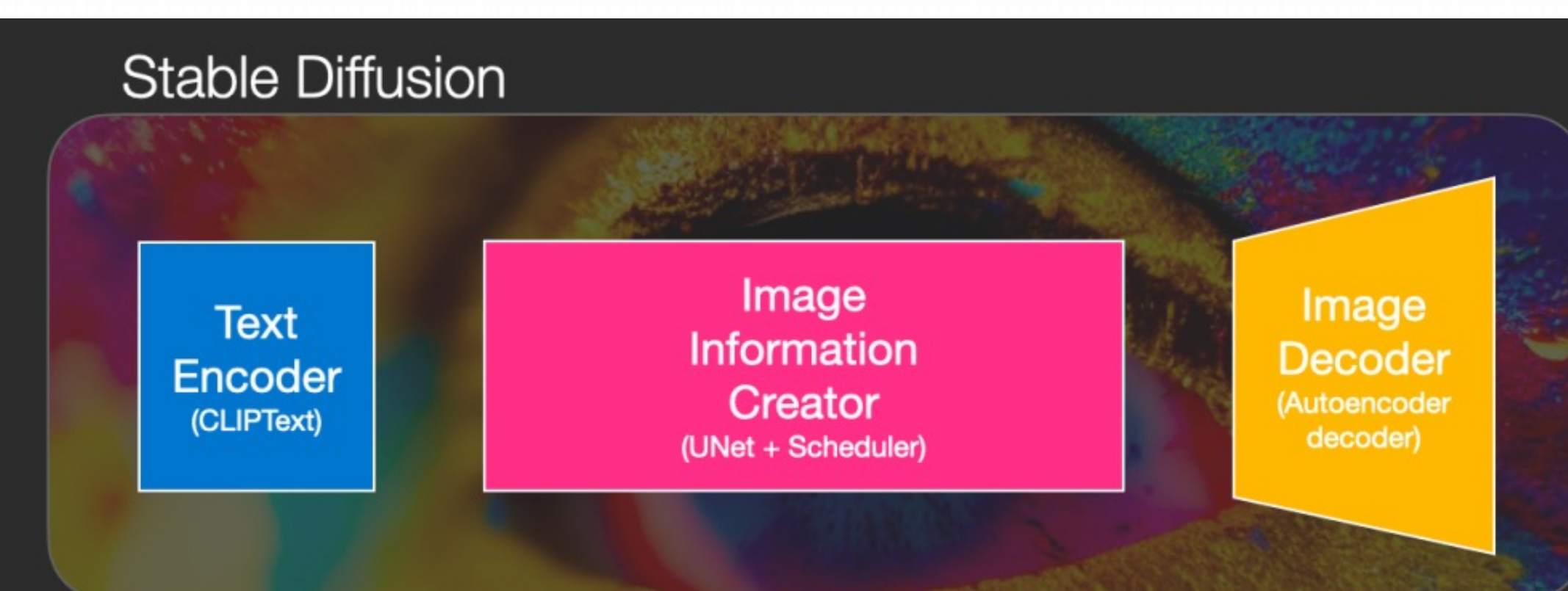

#### **2. 图像解码器**

Stable Diffusion总共包含三个主要的组件, 其中每个组件都拥有一个独立的神经网络:

#### 1) Clip Text用于文本编码

- 输入: 文本
- 输出: 77个token嵌入向量, 其中每个向量包含768个维度

#### **2)UNet + Scheduler在信息(潜)空间中逐步处理/扩散信息**

- 输入:文本嵌入和一个由噪声组成的初始多维数组(结构化的数字列表,也叫张量tensor)。
- 输出:一个经过处理的信息阵列
- 3)自编码解码器(Autoencoder Decoder), 使用处理过的信息矩阵绘制最终图像的解码器
- 输入: 处理过的信息矩阵, 维度为 (4, 64, 64)
- 输出: 结果图像, 各维度为 (3, 512, 512) , 即 (红/绿/蓝, 宽, 高)

#### **2. 图像解码器**

Stable Diffusion总共包含三个主要的组件, 其中每个组件都拥有一个独立的神经网络:

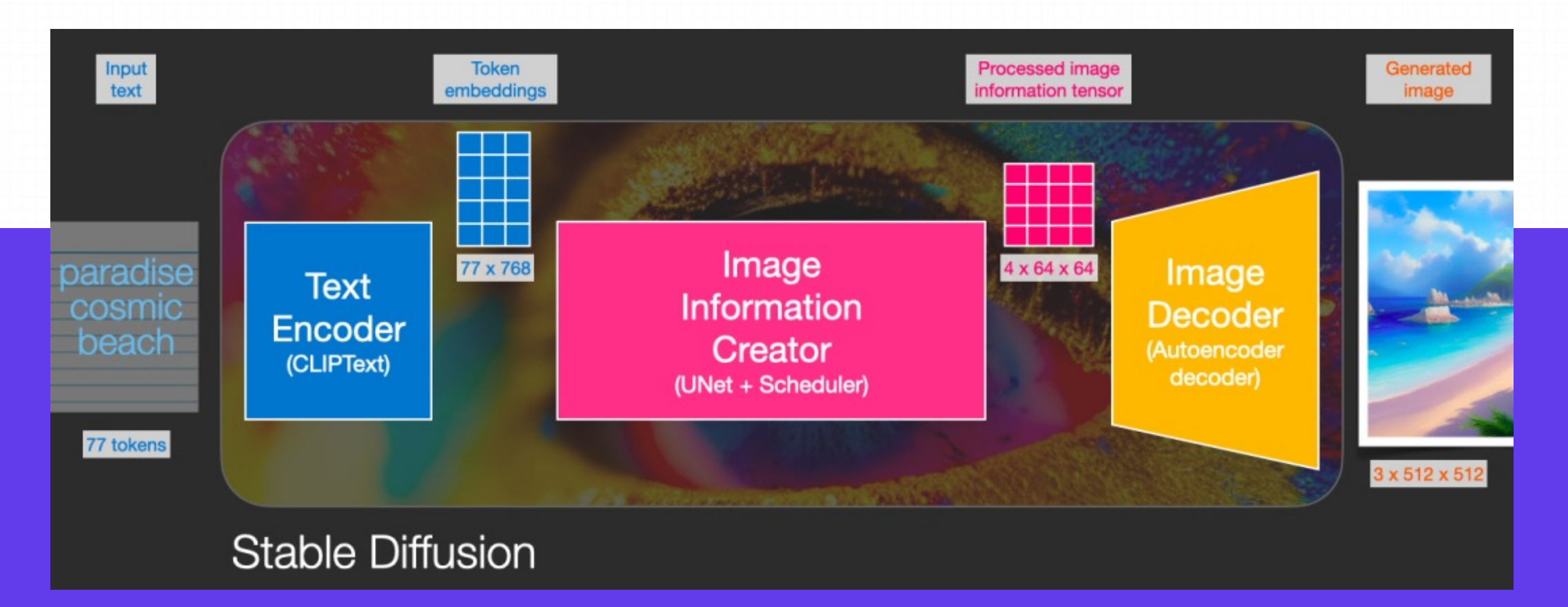

扩散(diffusion)这个词描述了在该组件内部运行期间发生的事情,即对信息进行一步步地处理,并最终由下一个组件(图像解码器)生成 ⾼质量的图像。

扩散是在下图中粉红⾊的图像信息创建器组件中发⽣的过程,过程中包含表征输⼊⽂本的token嵌⼊,和随机的初始图像信息矩阵(也称之 为latents),该过程会还需要⽤到图像解码器来绘制最终图像的信息矩阵。

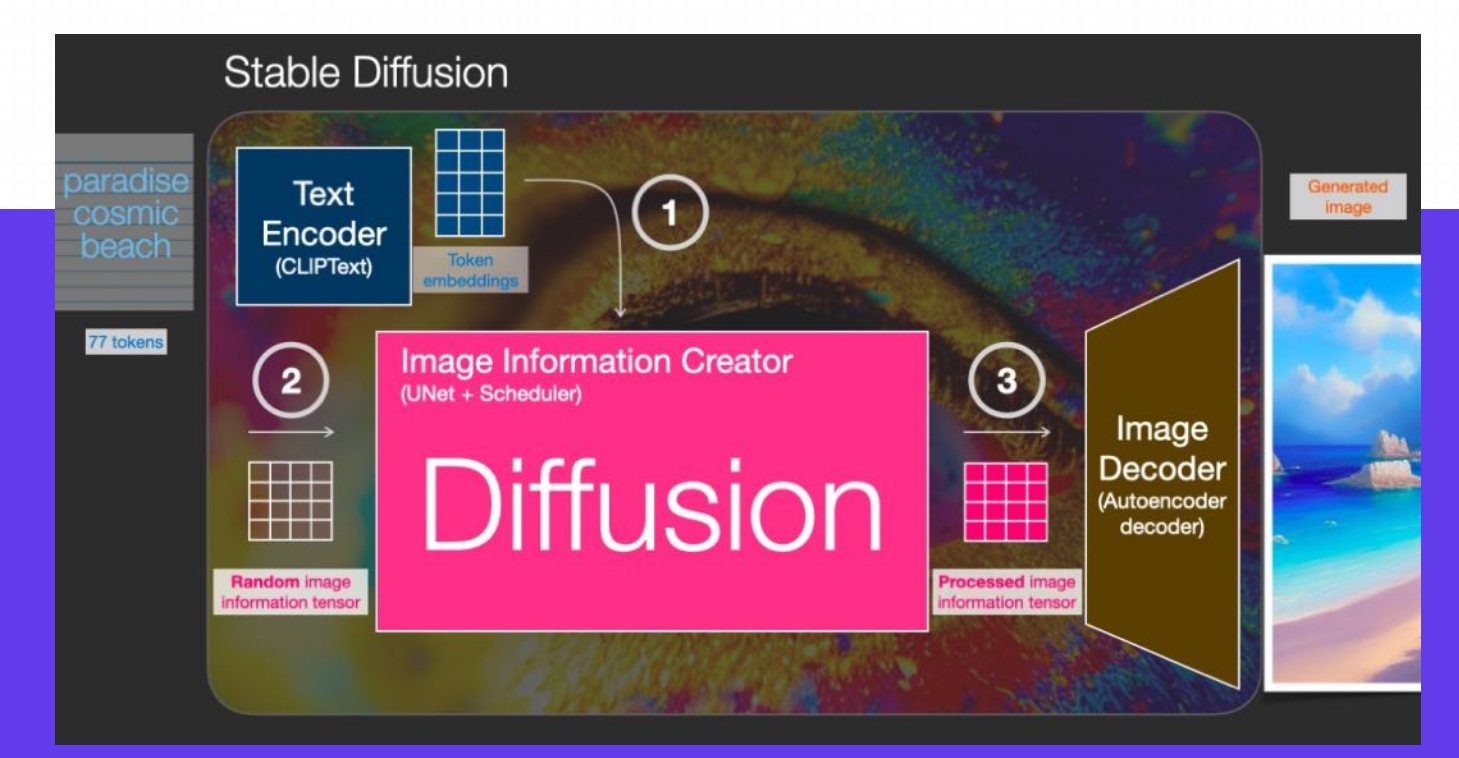

整个运行过程是step by step的, 每一步都会增加更多的相关信息。为了更直观地感受整个过程, 可以中途查看随机latents矩阵, 并观察它是如何转化为视觉噪声的,其中视觉检查 (visual inspection) 是通过图像解码器进行的。

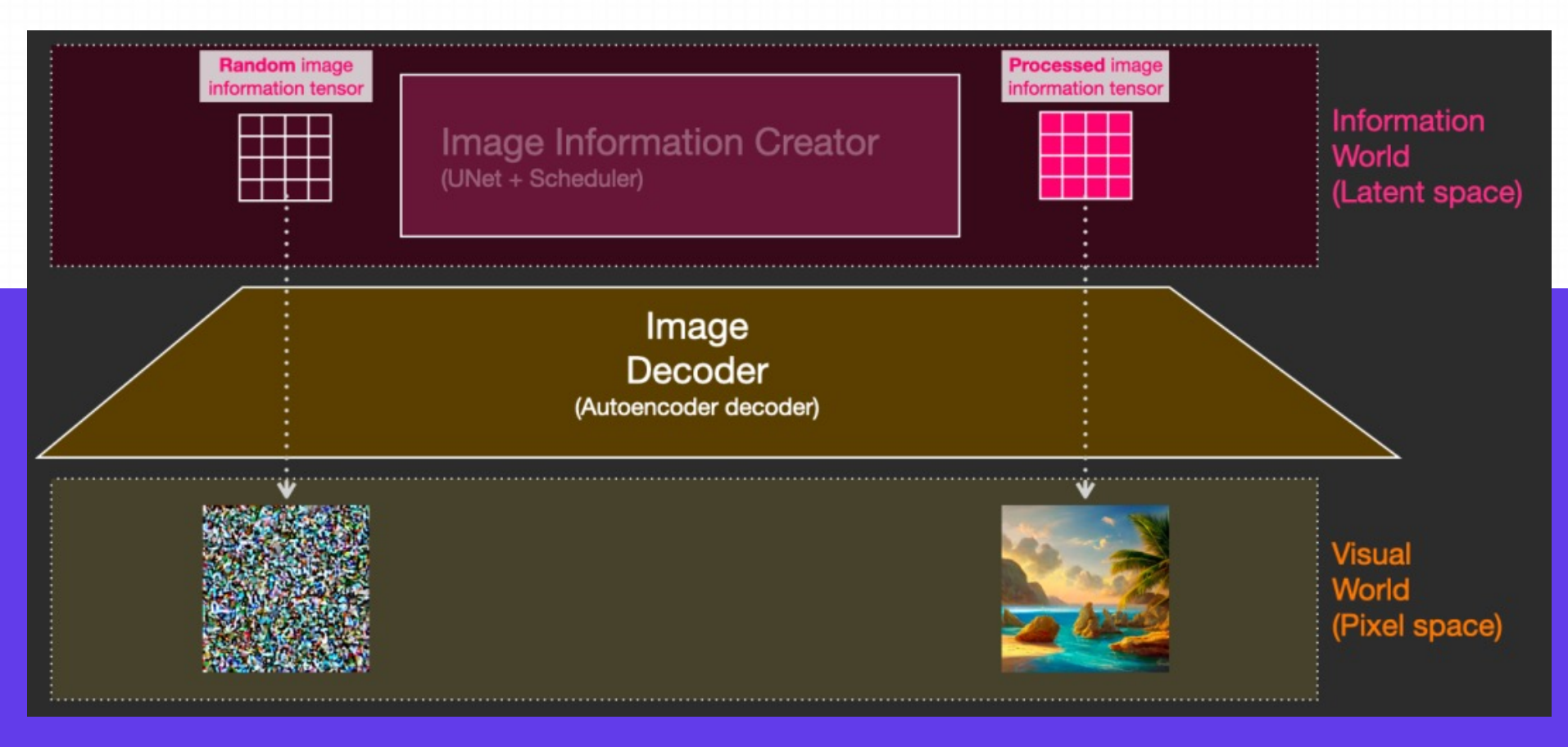

整个Diffusion过程包含多个steps, 其中每个 step 都是基于输入的 latents 矩阵进行操作, 并生成另一个 latents 矩阵以 更好地贴合「输⼊的⽂本」和从模型图像集中获取的「视觉信息」。

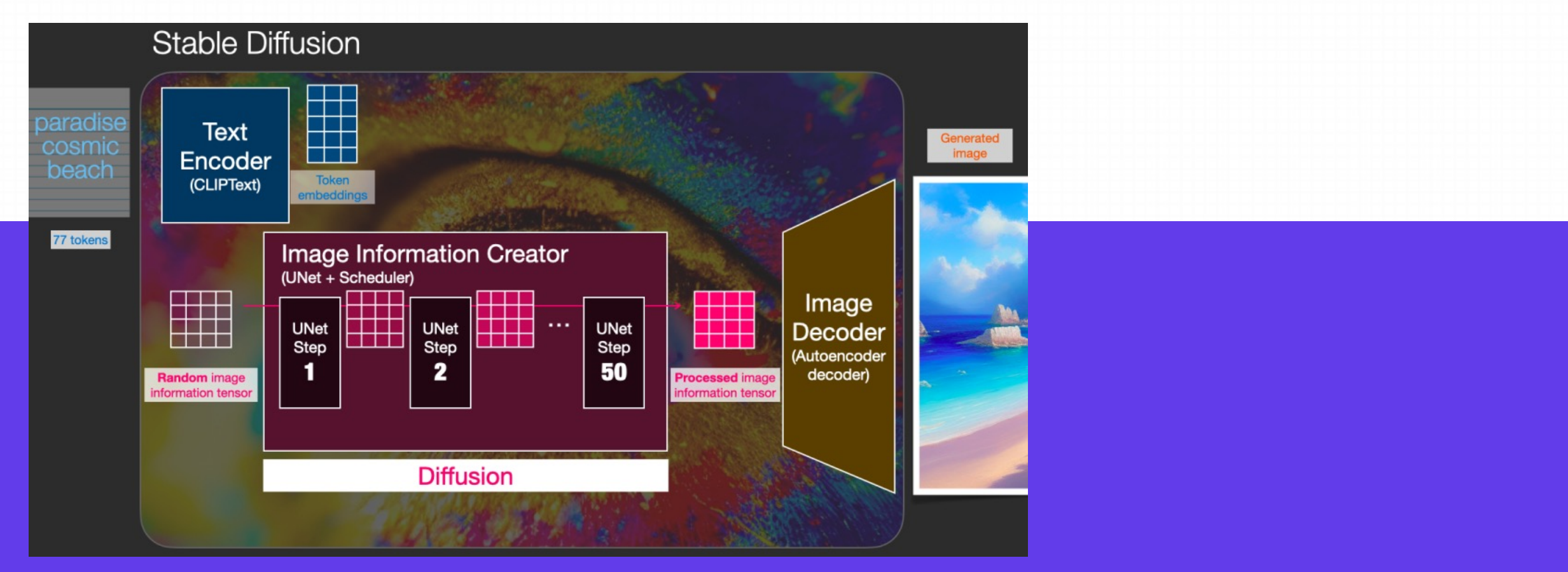

将这些latents可视化可以看到这些信息是如何在每个step中相加的。

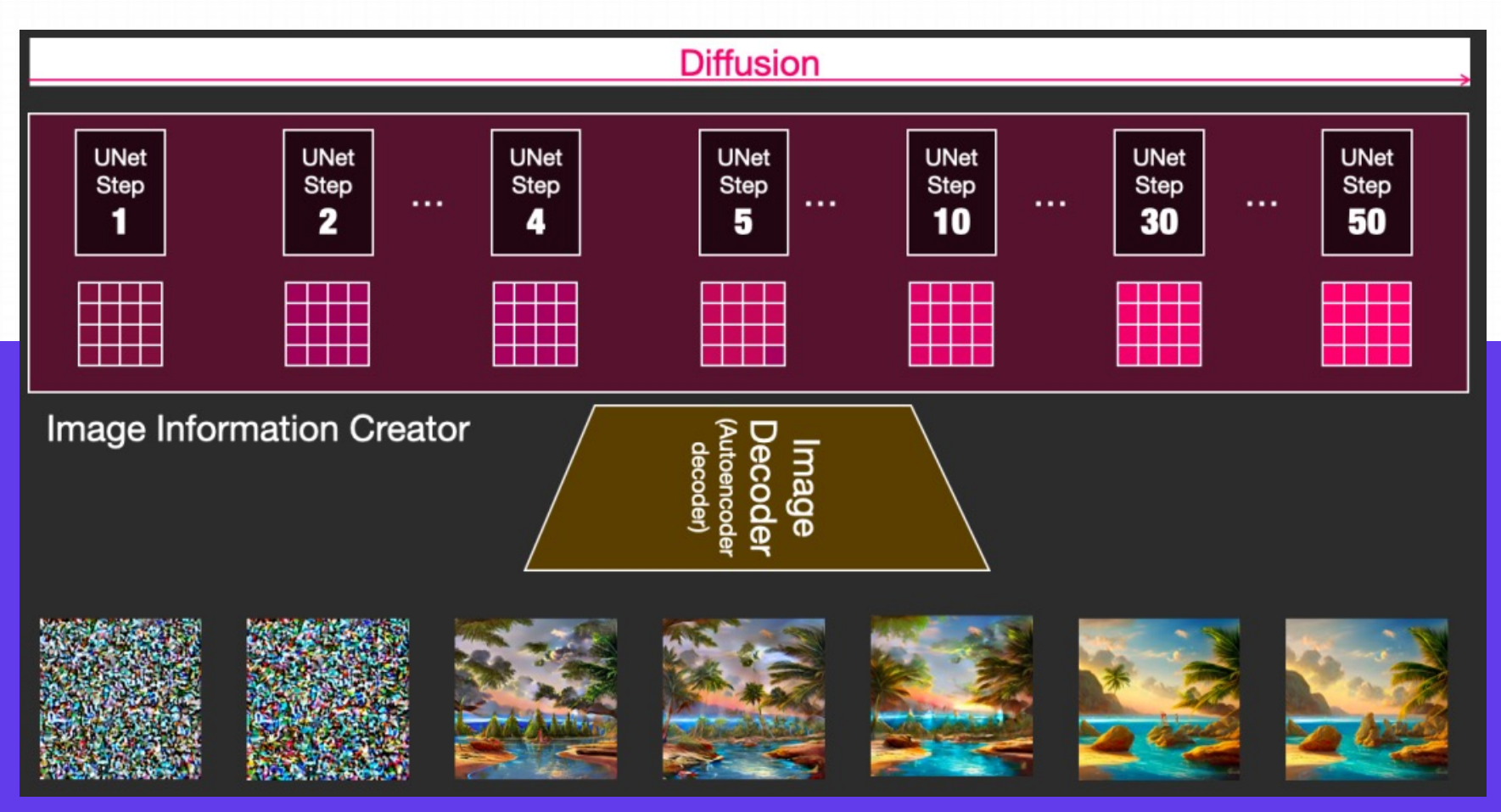

# **3.3. Diffusion 的⼯作原理**

使用扩散模型生成图像的核心思路还是基于已存在的强大的计算机视觉模型,只要输入足够大的数据集,这些模型可以学习任意复杂的操作。

假设我们已经有了一张图像, 生成产生一些噪声加入到图像中, 然后就可以将该图像视作⼀个训练样例。

使用相同的操作可以生成大量训练样本来训练图像生成模型中的 核心组件。

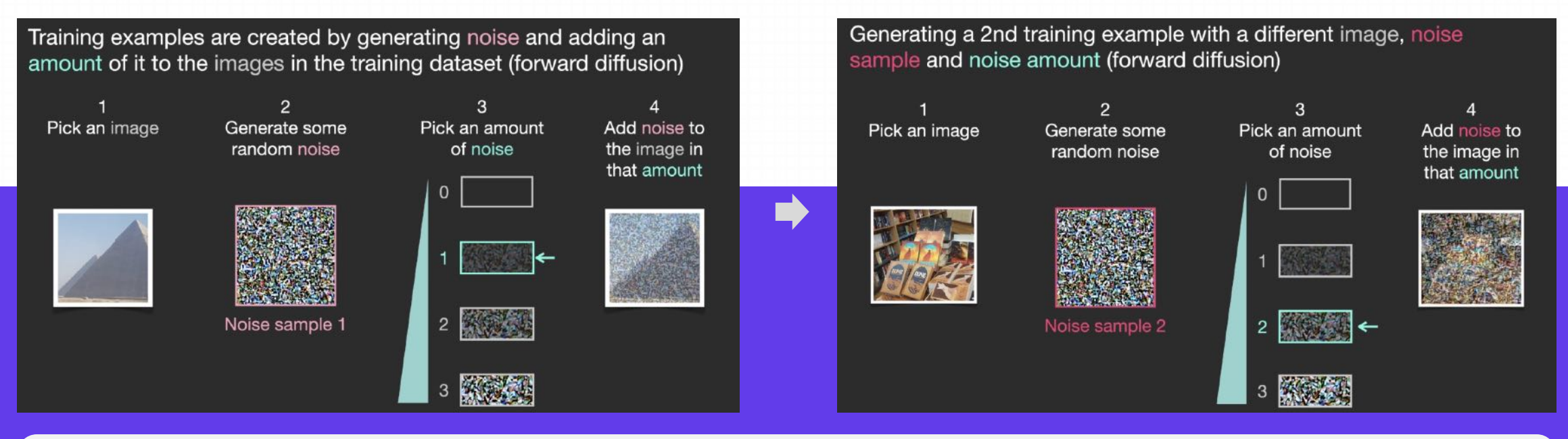

上述例子展示了一些可选的噪声量值,从原始图像(级别0,不含噪声)到噪声全部添加(级别4) ,从而可以很容易地控制有多少噪声 添加到图像中。

# **3.3. Diffusion 的⼯作原理**

我们可以将这个过程分散在⼏⼗个steps中,对数据集中的每张图像都可以⽣成数⼗个训练样本。

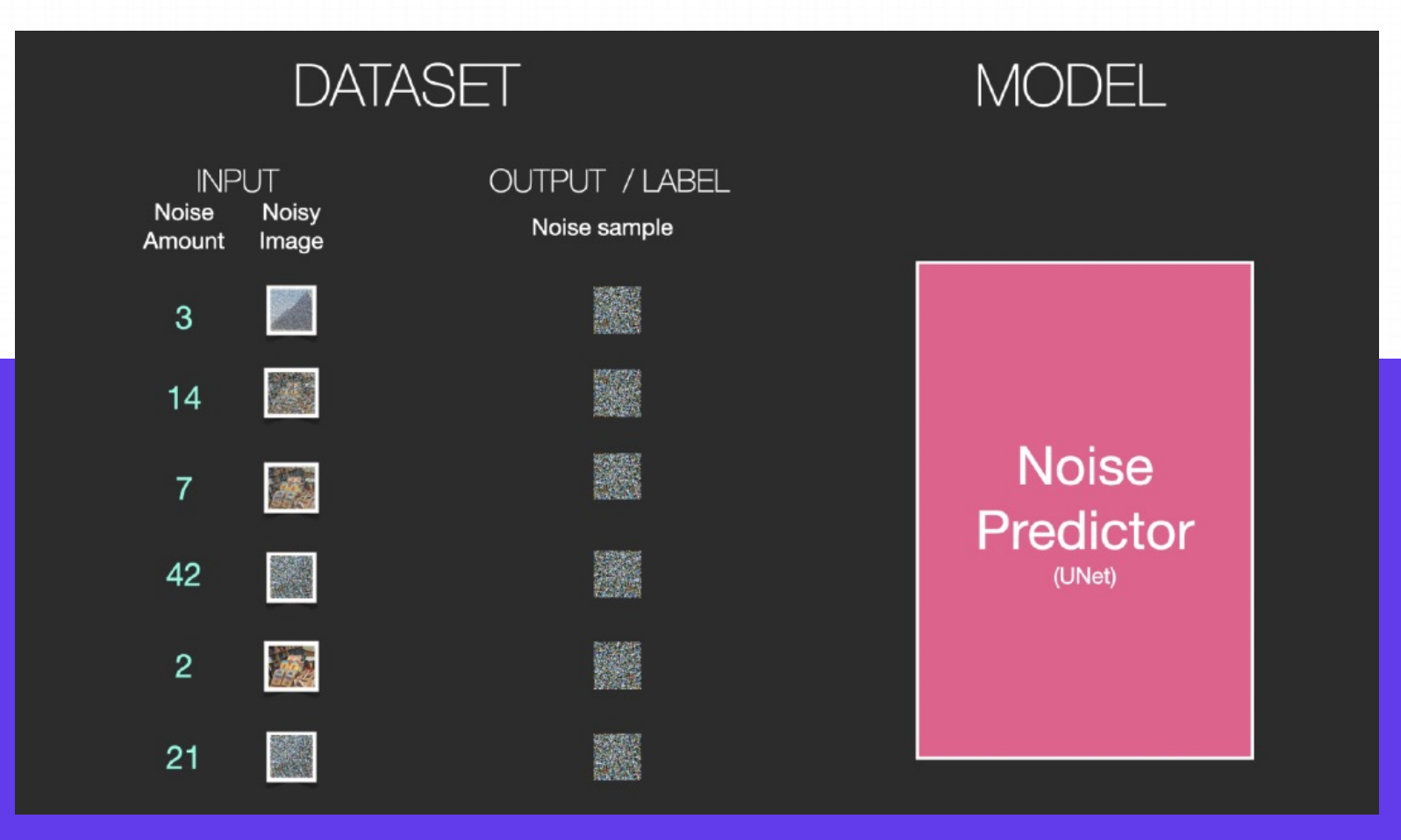

# **3.3. Diffusion 的⼯作原理**

基于上述数据集,我们就可以训练出一个性能极佳的噪声预测器,每个训练step和其他模型的训练相似。当以某一种确定的配置运行时, 噪声预测器就可以⽣成图像。

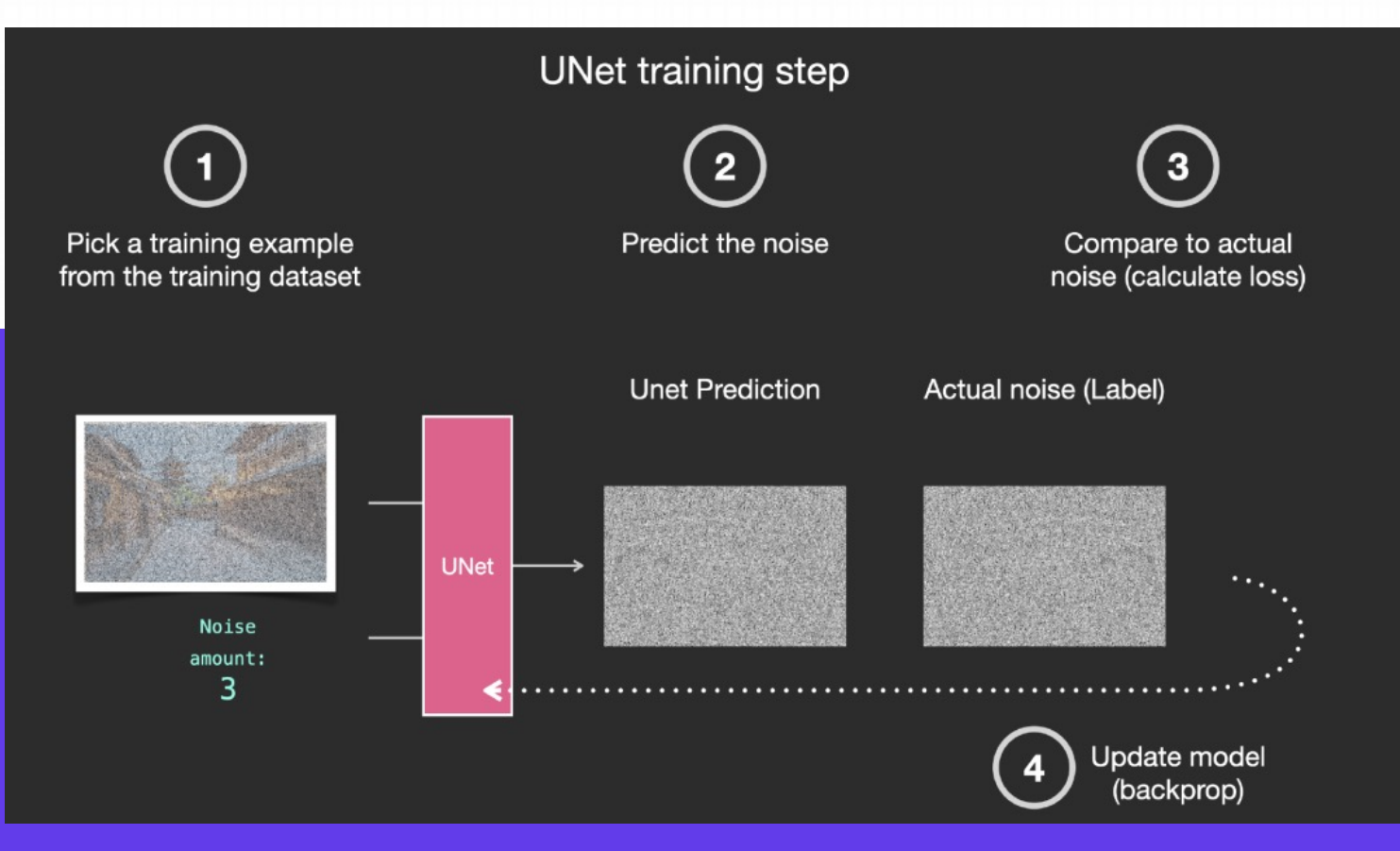

# **3.4. 移除噪声,绘制图像**

经过训练的噪声预测器可以对一幅添加噪声的图像进行去噪,也可以预测添加的噪声量。

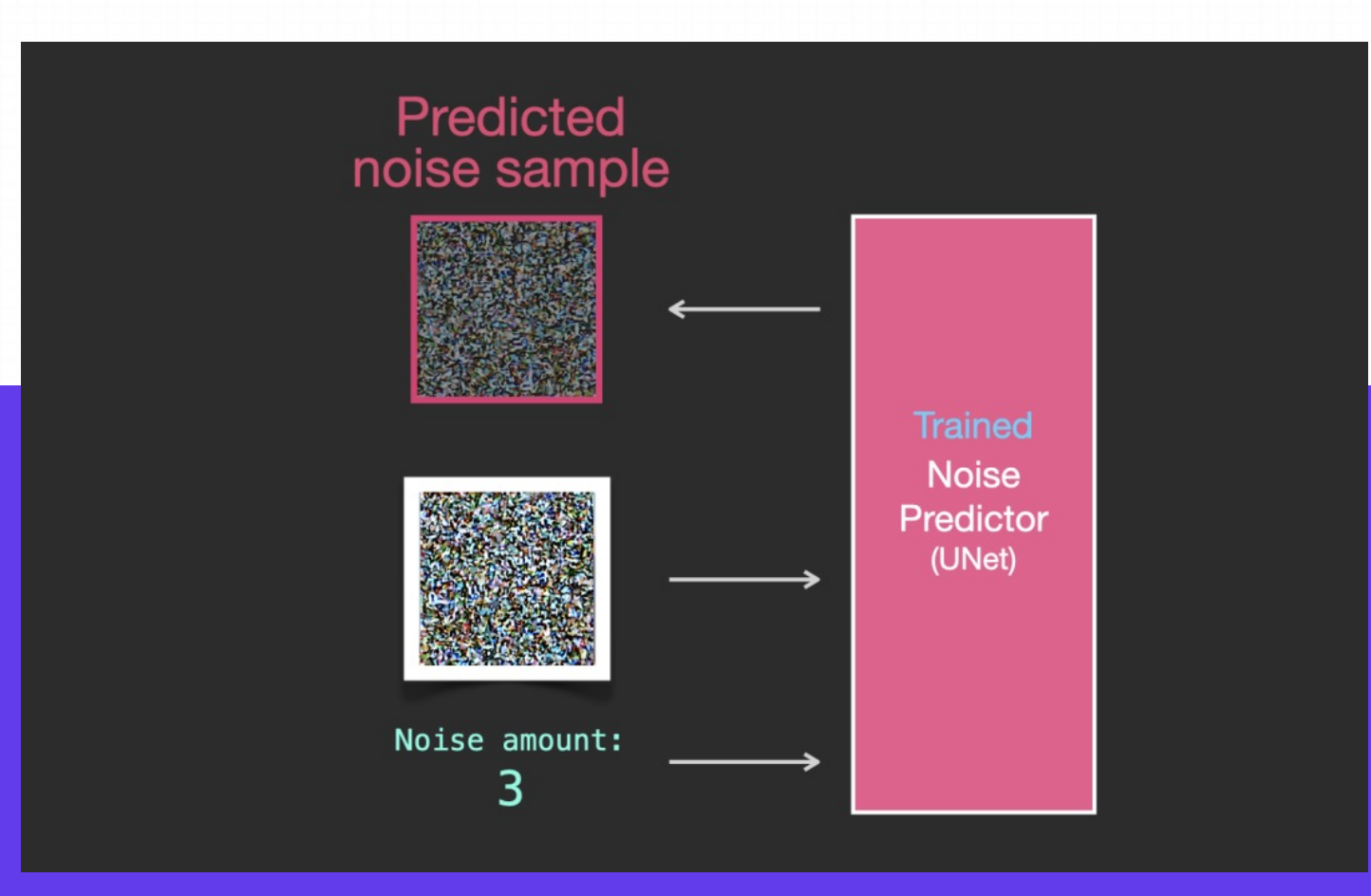

#### **3.4. 移除噪声,绘制图像**

由于采样的噪声是可预测的,所以如果从图像中减去噪声,最后得到的图像就会更接近模型训练得到的图像。

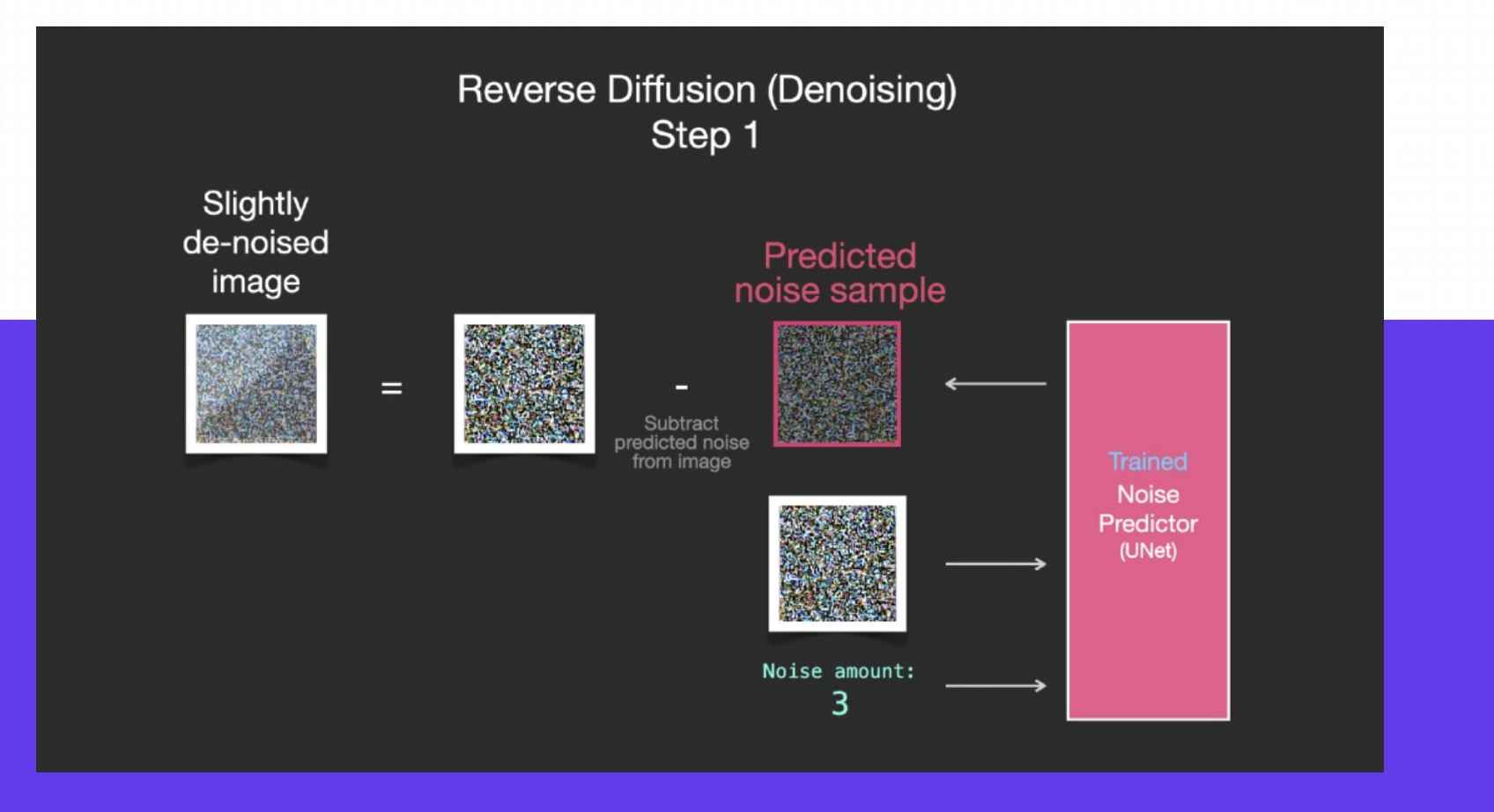

#### **3.4. 移除噪声,绘制图像**

得到的图像并非是一张精确的原始图像,而是分布(distribution),即世界的像素排列。比如天空通常是蓝色的,人有两只眼睛,猫有 尖耳朵等等,生成的具体图像风格完全取决于训练数据集。

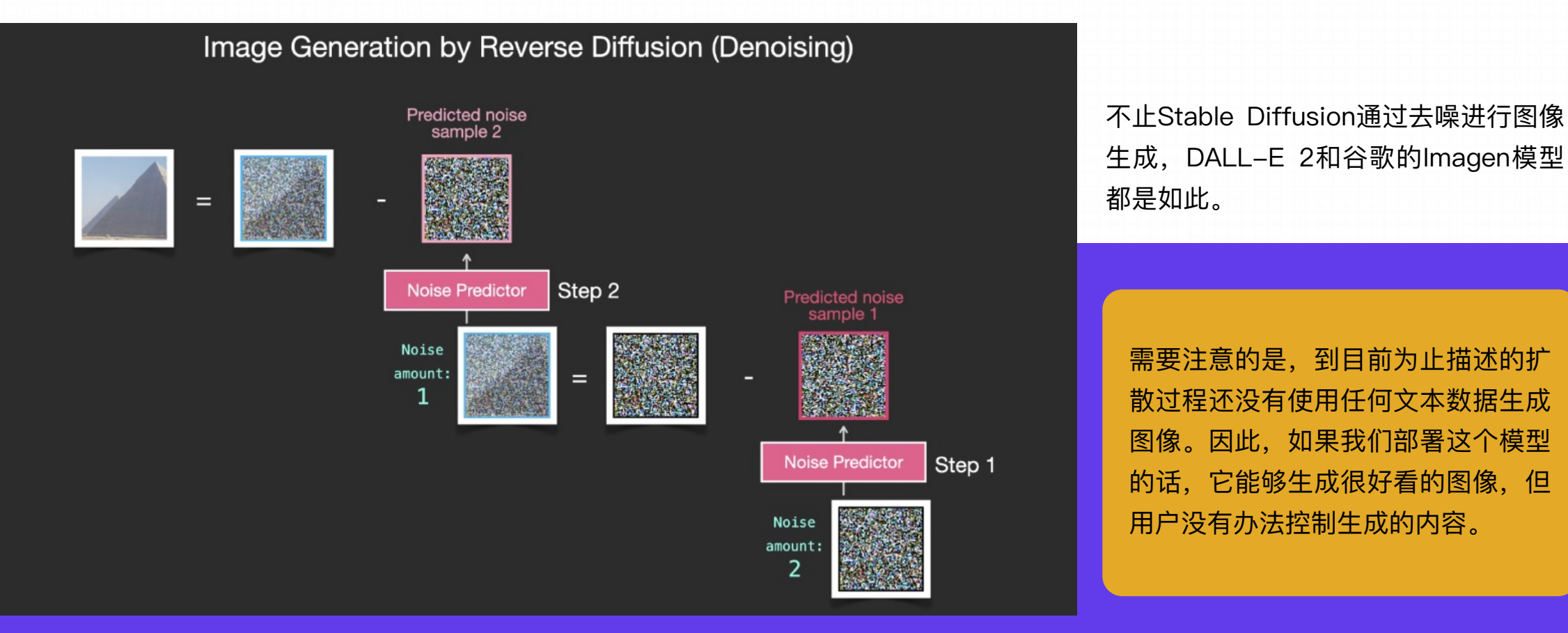

# **3.5. 加速:在压缩数据上扩散**

为了加速图像生成的过程,Stable Diffusion并没有选择在像素图像本身上运行扩散过程,而是选择在图像的压缩版本上运行,论文中也称之为 **「Departure to Latent Space」。**

整个压缩过程,包括后续的解压、绘制图像都是通过自编码器完成的,将图像压缩到潜空间中,然后仅使用解码器使用压缩后的信息来重构。

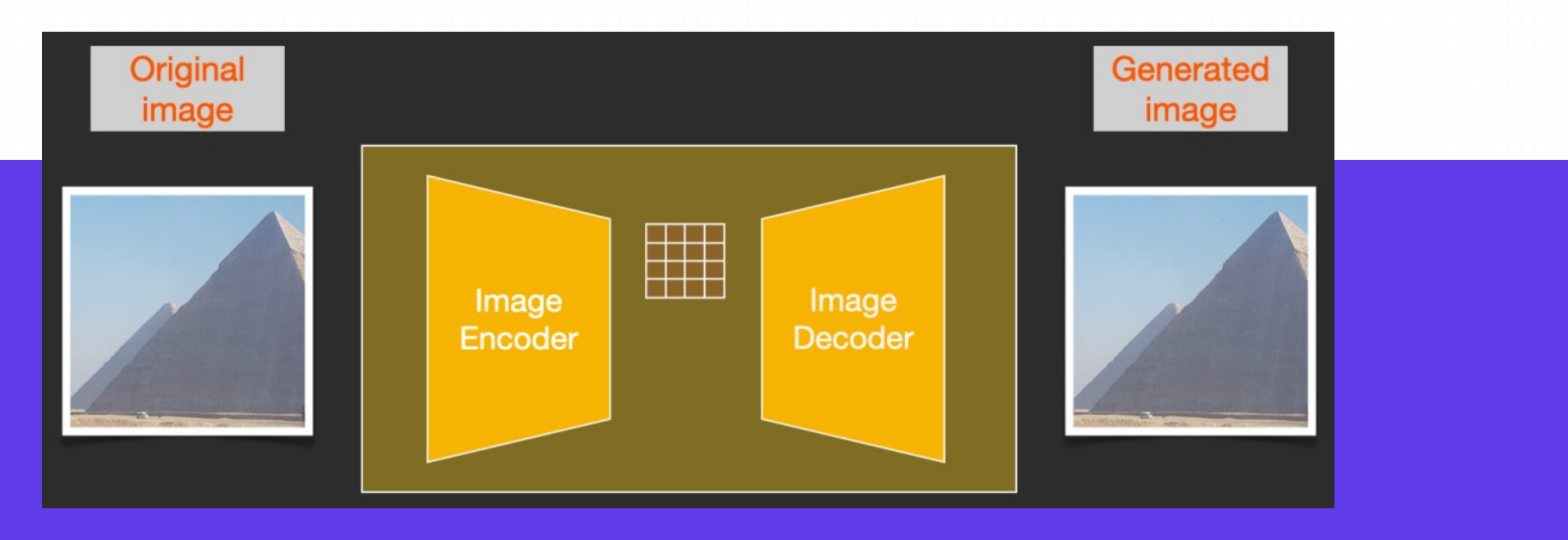
### **3.5. 加速:在压缩数据上扩散**

前向扩散(forward diffusion)过程是在压缩latents完成的,噪声的切片(slices)是应用于latents上的噪声, 而非像素图像, 所以噪声预 测器实际上是被训练⽤来预测压缩表示(潜空间)中的噪声。

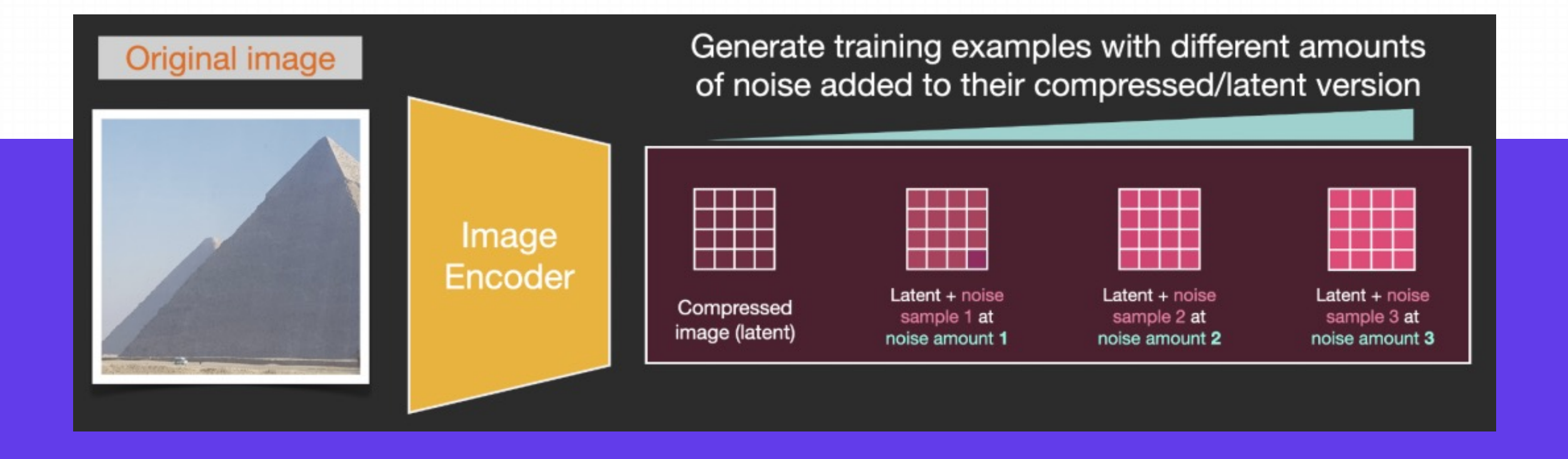

## **3.5. 加速:在压缩数据上扩散**

前向过程,即使用使用自编码器中的编码器来训练噪声预测器。一旦训练完成后,就可以通过运行反向过程(自编码器中的解码器)来 ⽣成图像。

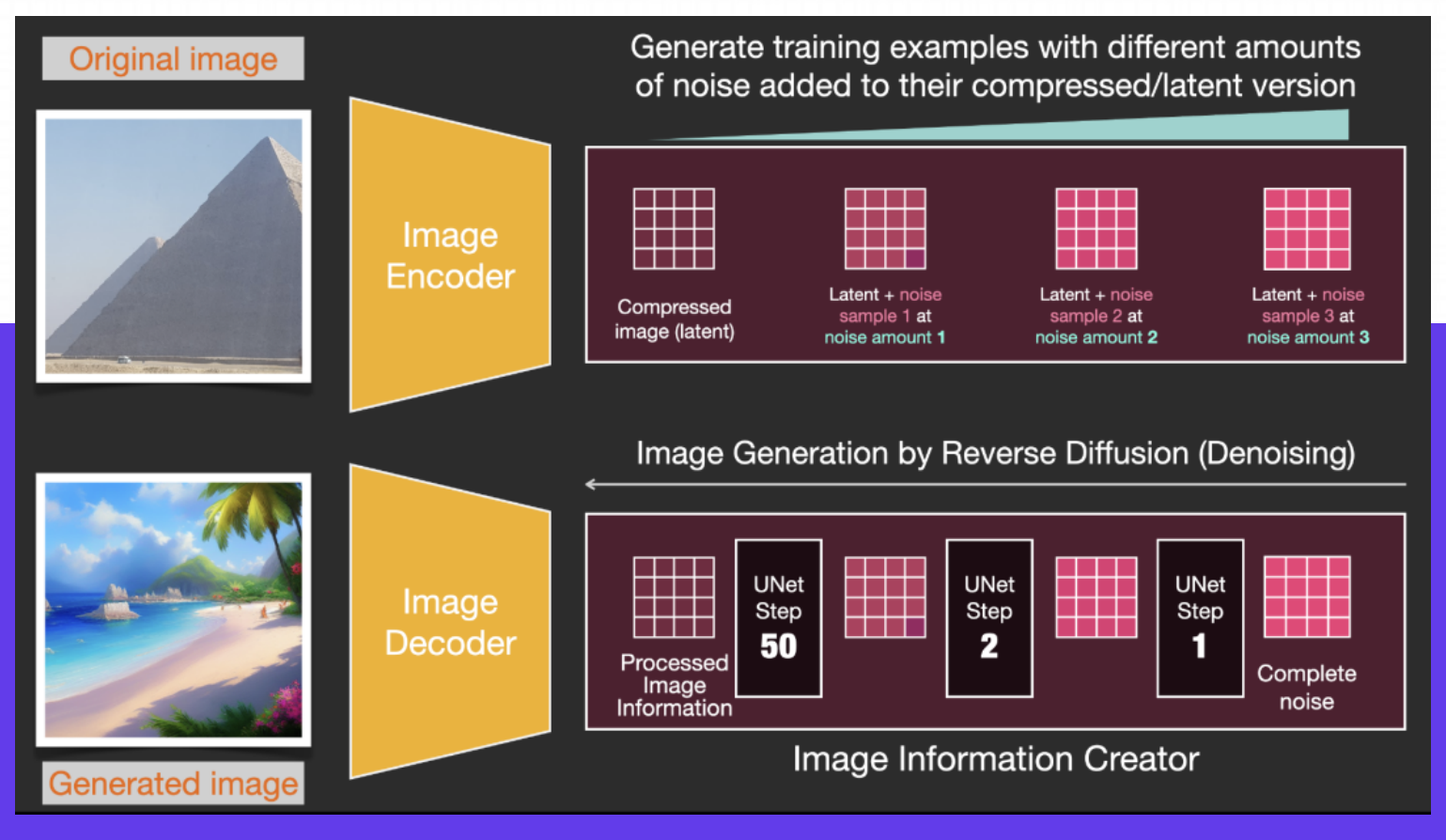

## **3.5. 加速:在压缩数据上扩散**

前向和后向过程如下所示,图中还包括了⼀个 conditioning 组件,⽤来描述模型应该⽣成图像的⽂本提示。

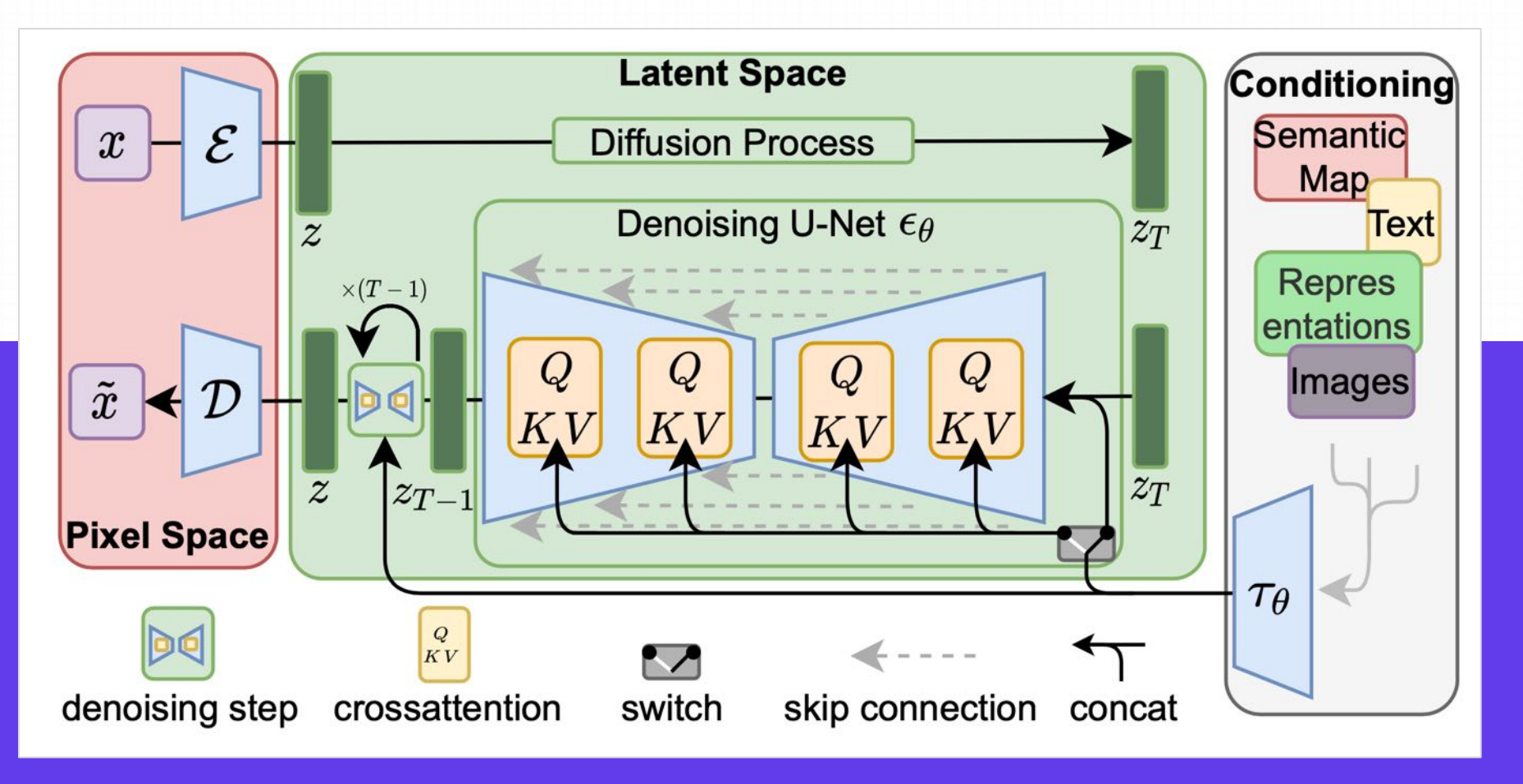

模型中的语言理解组件使用的是Transformer语言模型,可以将输入的文本提示转换为 token 嵌入向量。发布的 Stable Diffusion 模型使 用 ClipText (基于 GPT 的模型), 本课程中为了方便讲解选择使用 BERT模型。

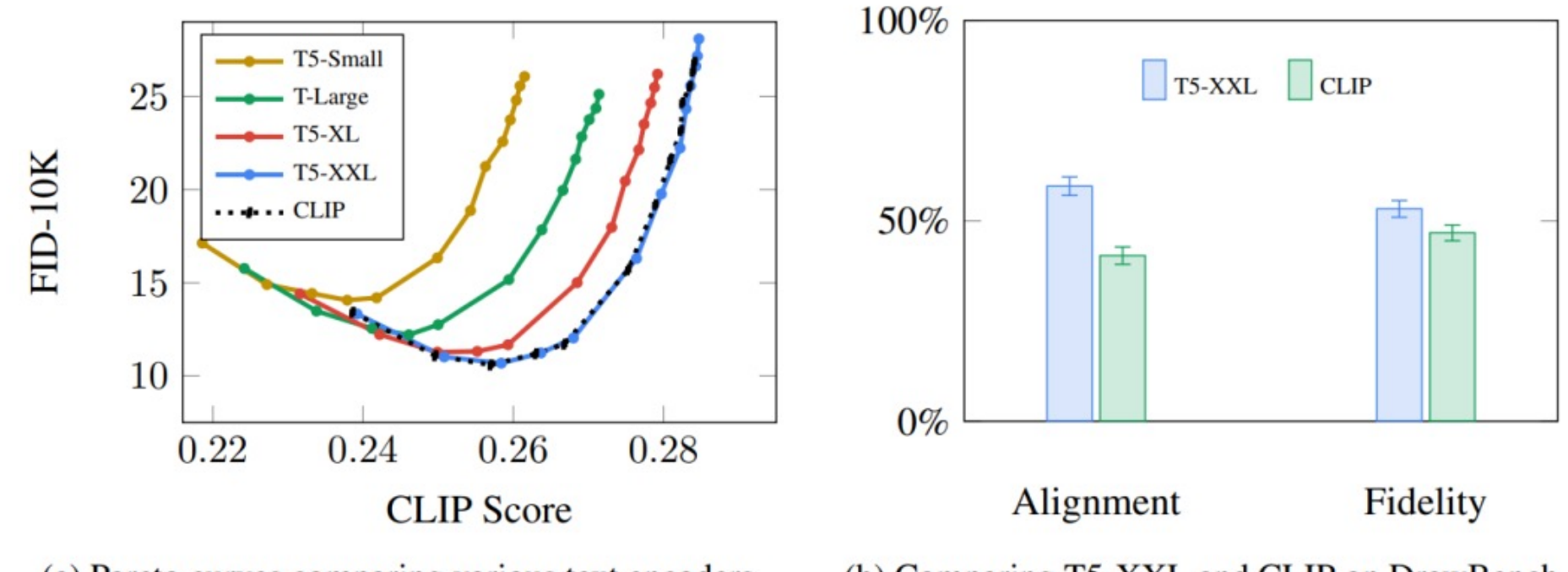

(a) Pareto curves comparing various text encoders.

(b) Comparing T5-XXL and CLIP on DrawBench.

Imagen论⽂中的实验表明,相⽐选择更⼤的图像⽣成组件,更⼤的语⾔模型可以带来更多的图像质量提升。

77 https://jalammar.github.io/illustrated-stable-diffusion/

早期的 Stable Diffusion 模型使用的是OpenAI发布的经过预训练的 ClipText 模型,而在Stable Diffusion V2 中已经转向了最新发布的、 更⼤的 CLIP 模型变体 OpenClip.

#### **CLIP是怎么训练的?**

CLIP需要的数据为图像及其标题,数据集中⼤约包含4亿张图像及描述。

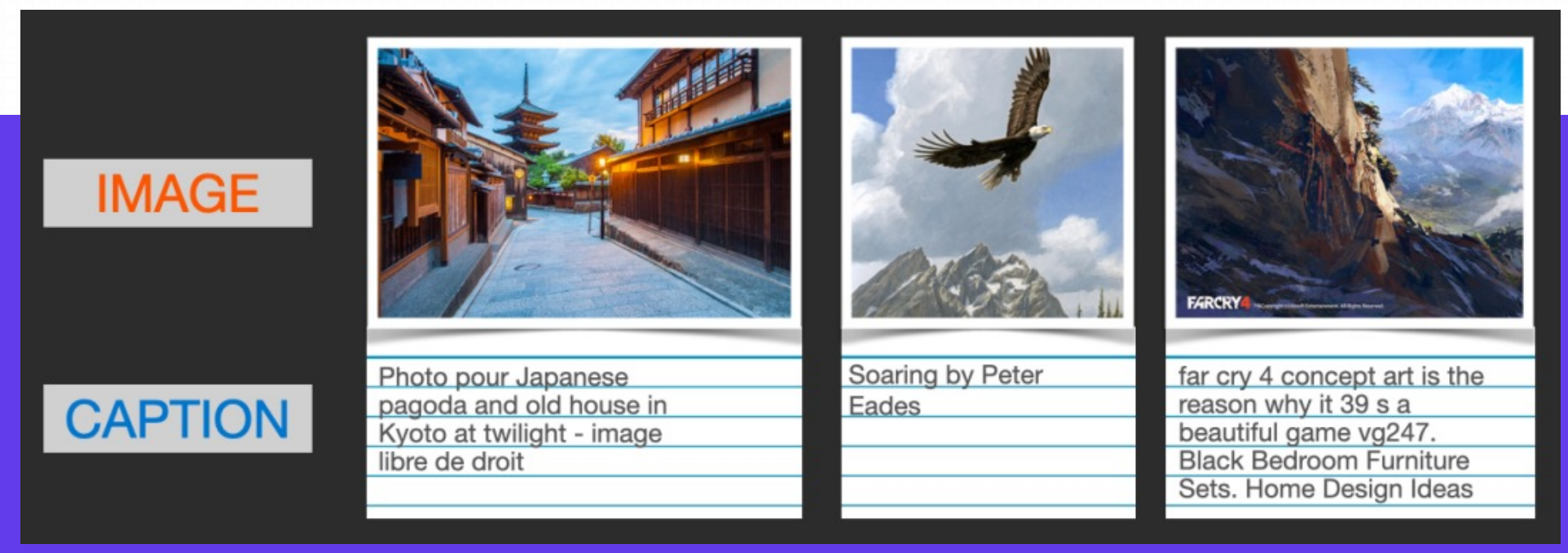

数据集通过从⽹上抓取的图⽚以及相应的「alt」标签⽂本来收集的。

CLIP 是图像编码器和文本编码器的组合,其训练过程可以简化为拍摄图像和文字说明,使用两个编码器对数据分别进行编码。

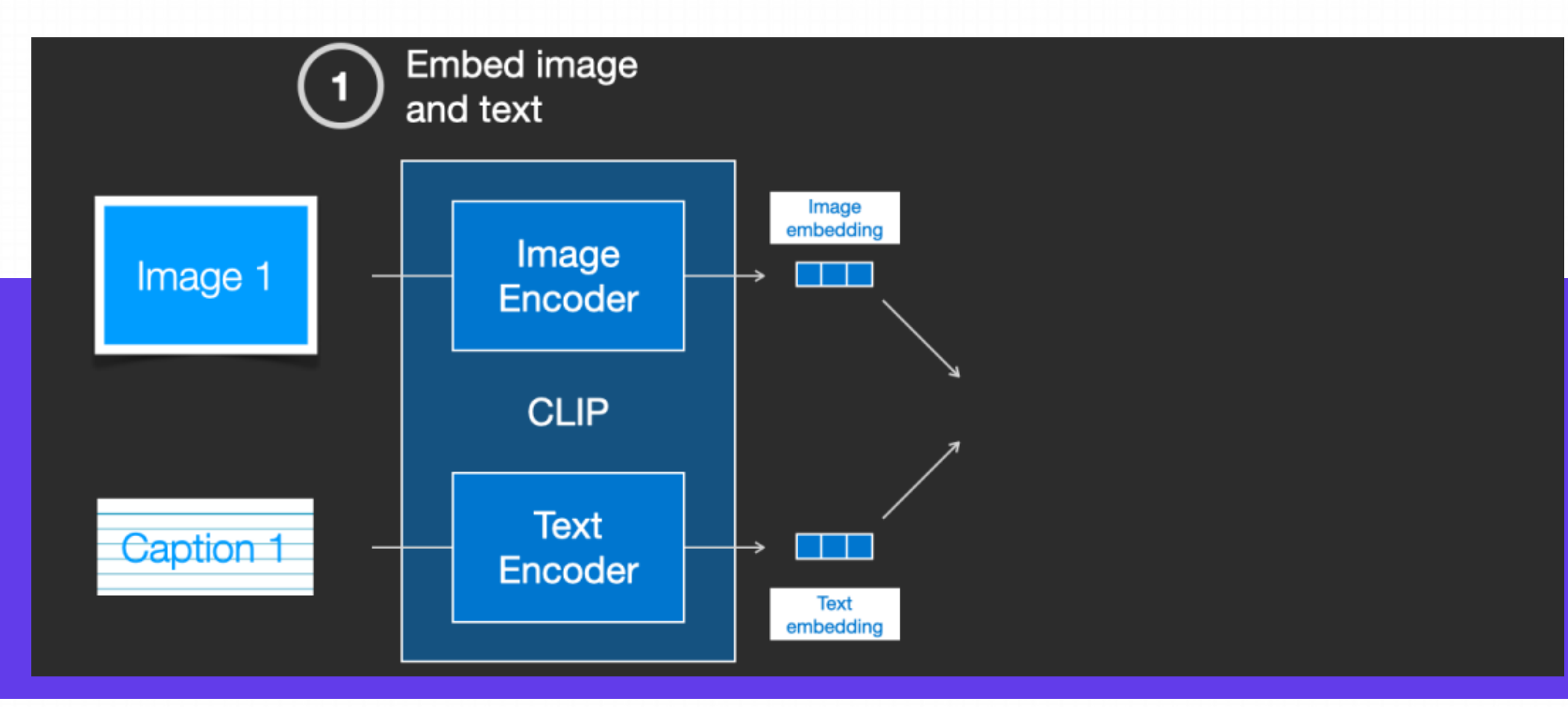

然后使用余弦距离比较结果嵌入,刚开始训练时,即使文本描述与图像是相匹配的,它们之间的相似性肯定也是很低的。

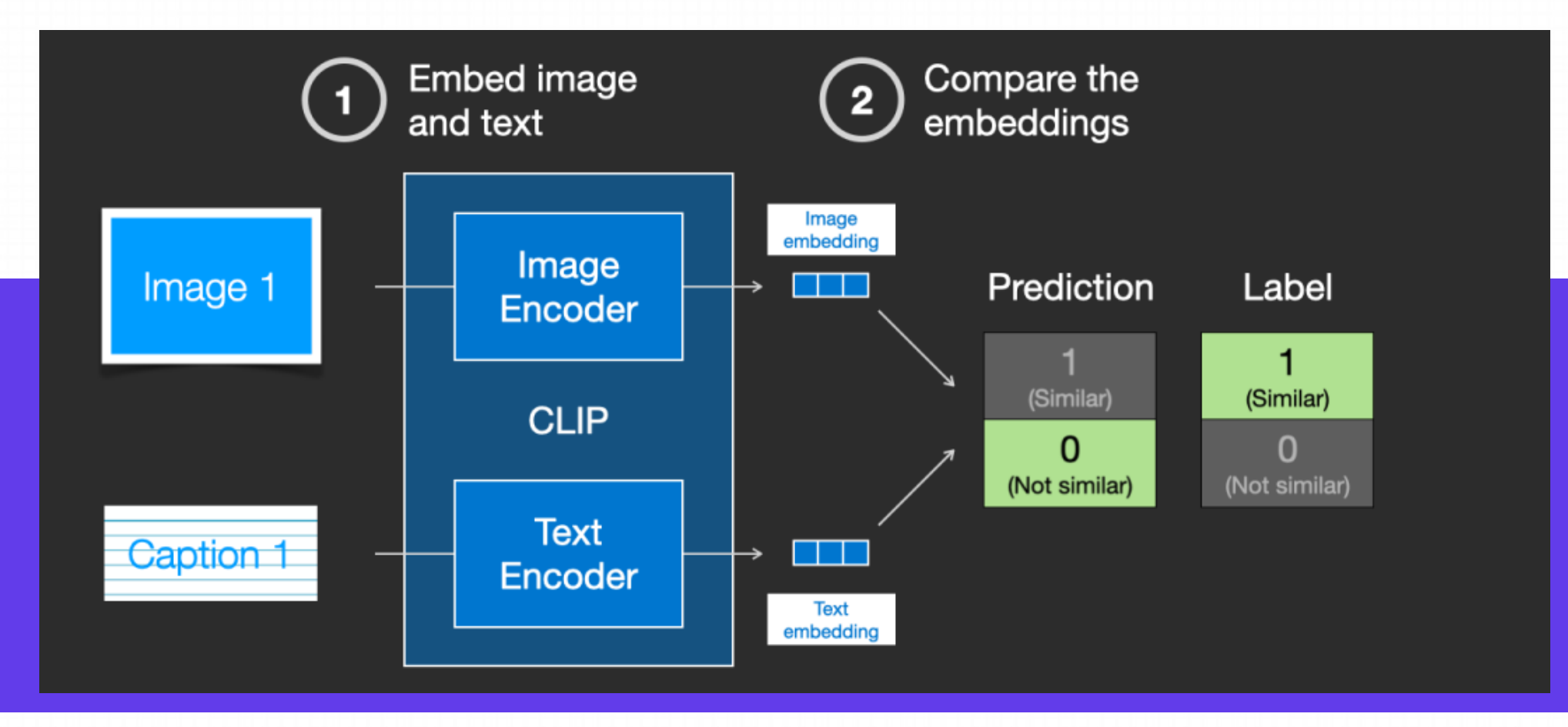

随着模型的不断更新,在后续阶段,编码器对图像和文本编码得到的嵌入会逐渐相似。

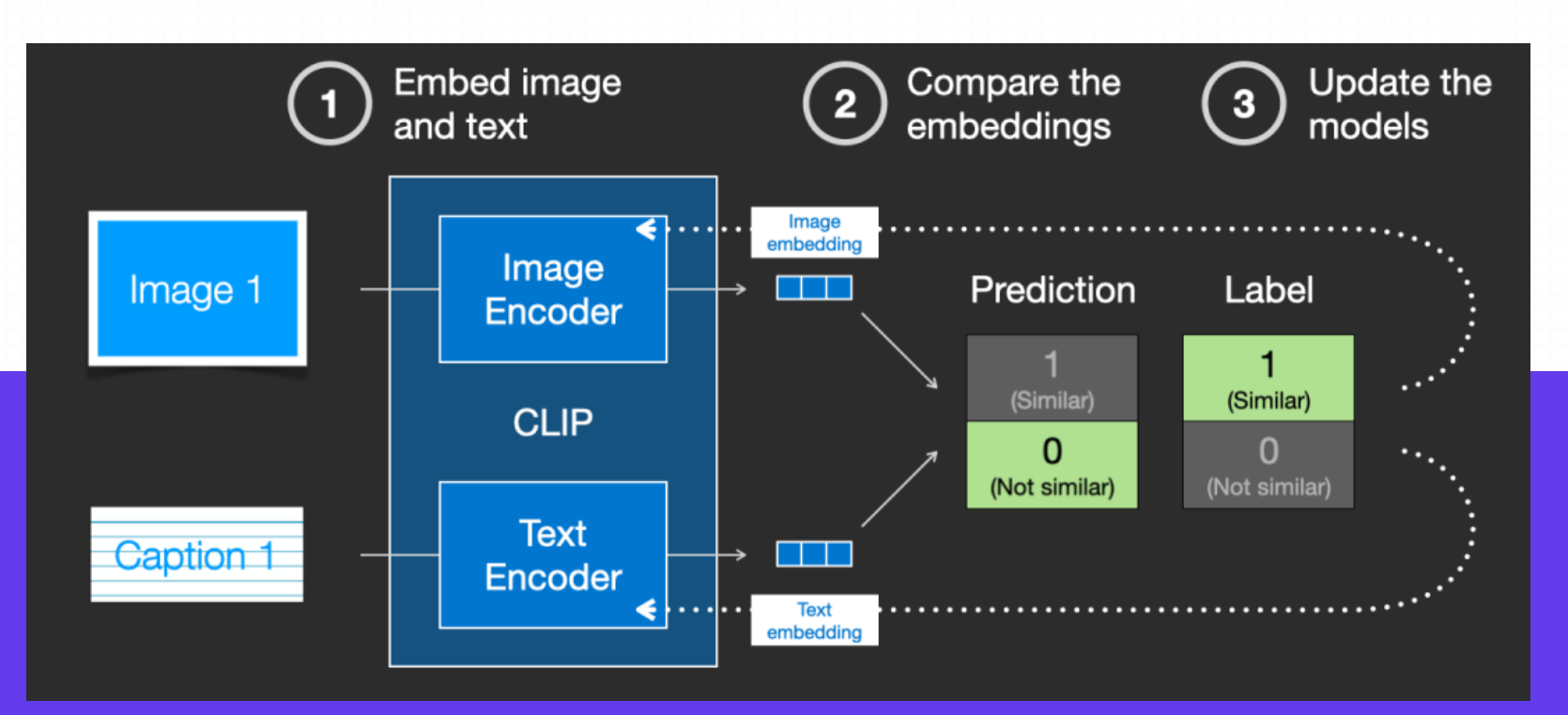

通过在整个数据集中重复该过程,并使用大batch size的编码器,最终能够生成一个嵌入向量,其中狗的图像和句子「一条狗的图片」之 间是相似的。

就像在 word2vec 中一样,训练过程也需要包括不匹配的图片和说明的负样本,模型需要给它们分配较低的相似度分数。

为了将文本条件融入成为图像生成过程的一部分,必须调整噪声 预测器的输⼊为⽂本。

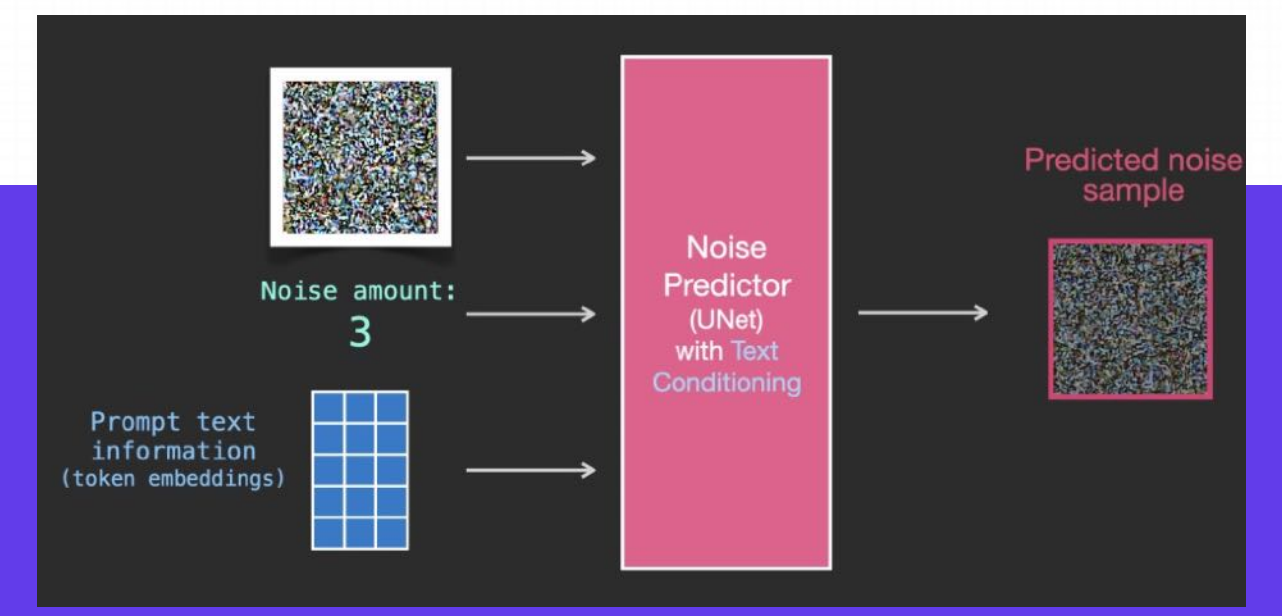

#### 所有的操作都是在潜空间上,包括编码后的文本、输入 图像和预测噪声。

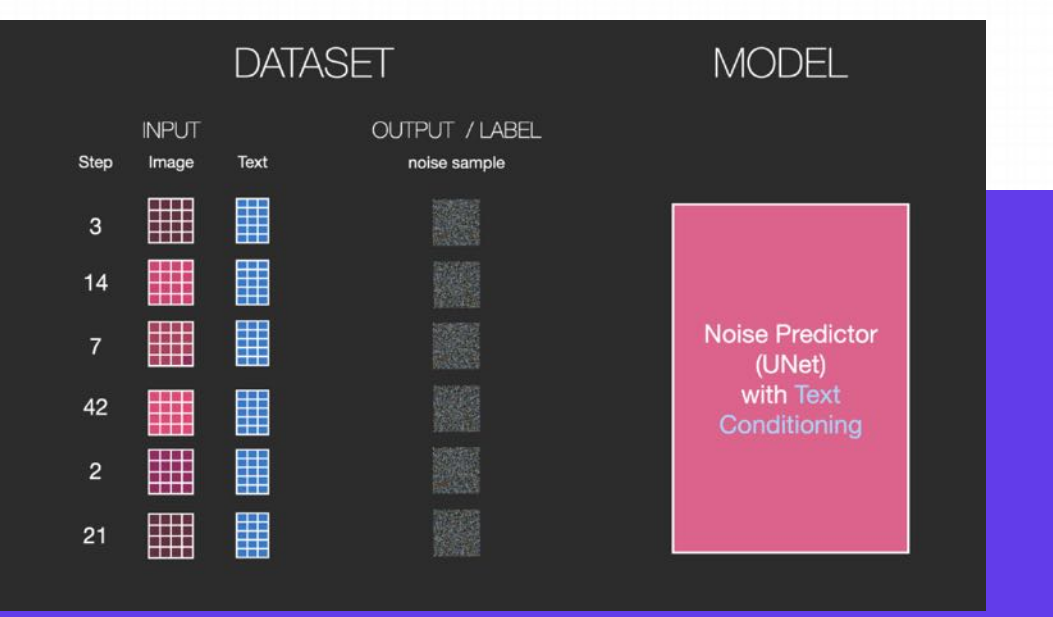

为了更好地了解文本token在 Unet 中的使用方式, 还需要先了解一下 Unet模型。

### **Unet 噪声预测器中的层(⽆⽂本)**

一个不使用文本的diffusion Unet, 其输入输出如下所示:

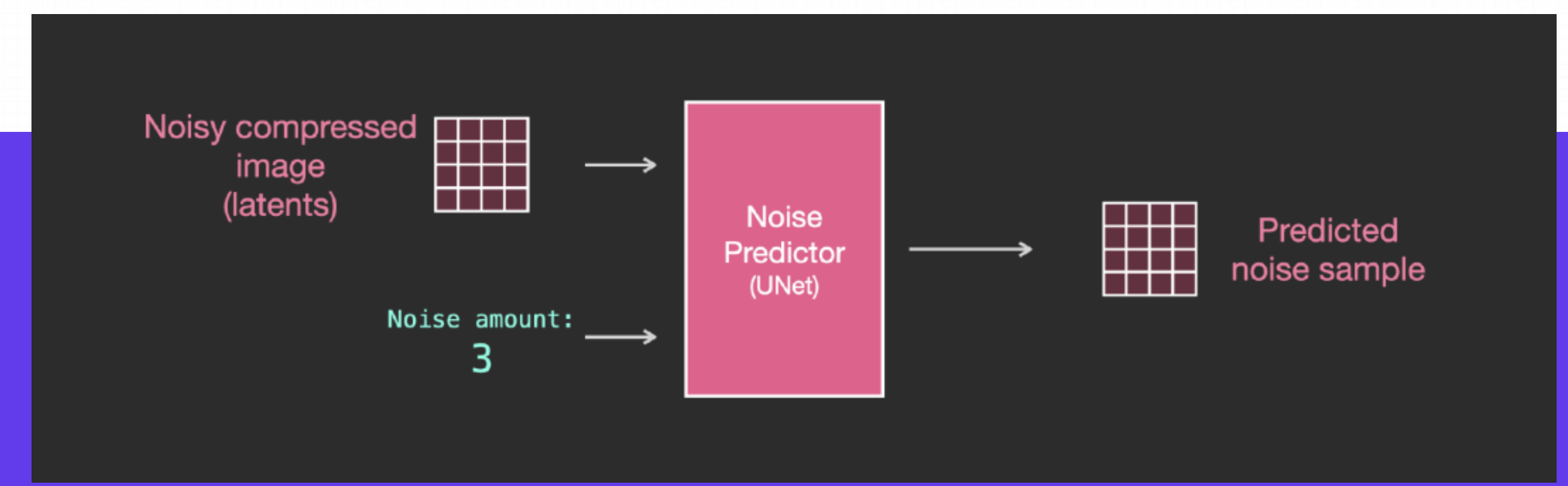

在模型内部,可以看到:

- 1. Unet模型中的层主要用于转换latents;
- 2. 每层都是在之前层的输出上进行操作;
- 3. 某些输出(通过残差连接) 将其馈送到网络后面的处理中
- 4. 将时间步转换为时间步长嵌入向量, 可以在层中使用。

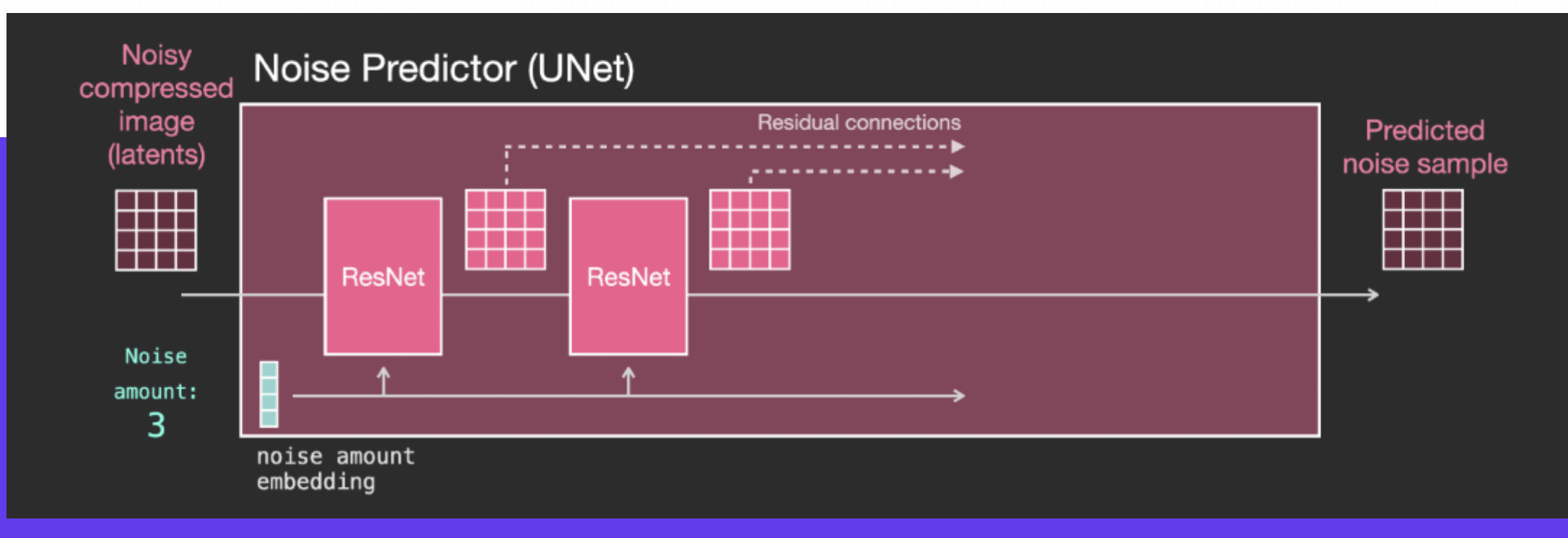

### **Unet 噪声预测器中的层(带⽂本)**

现在就需要将之前的系统改装成带文本版本的。

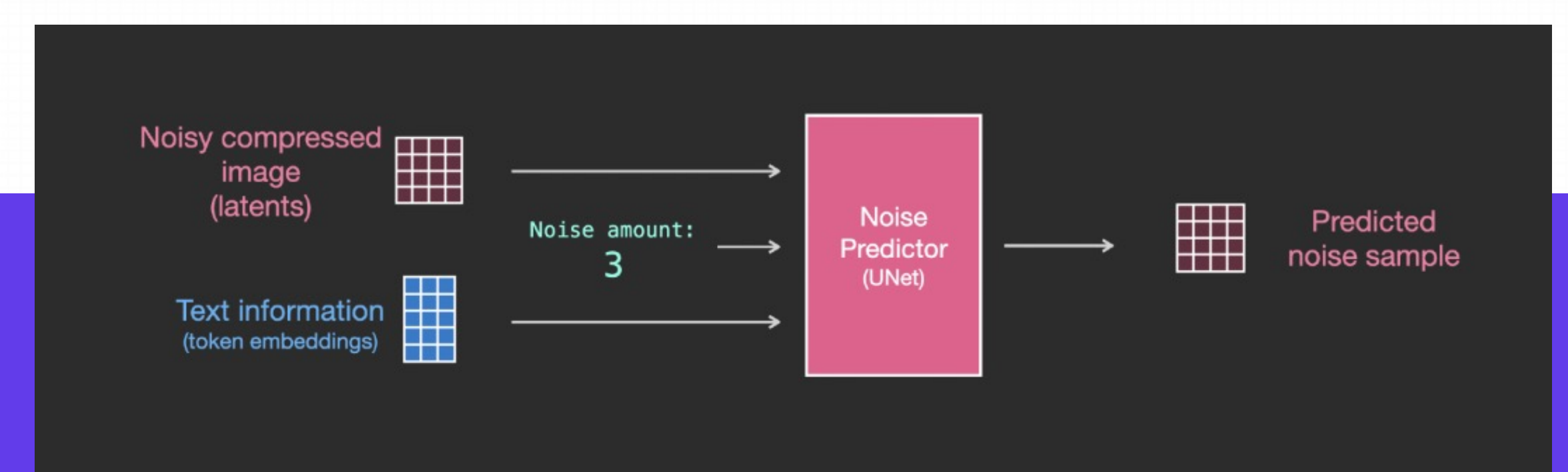

主要的修改部分就是增加对文本输入(术语: text conditioning)的支持, 即在ResNet块之间添加一个注意力层。

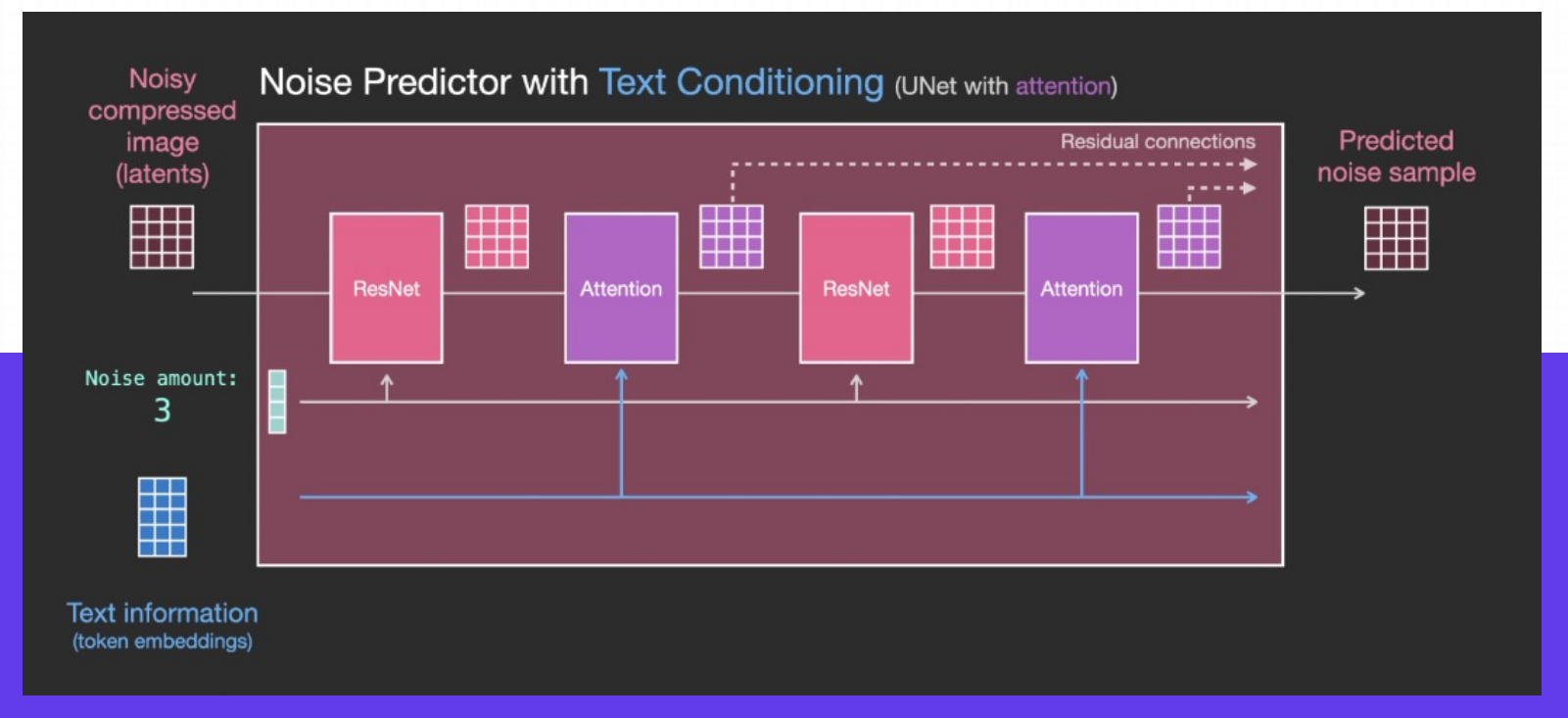

需要注意的是, ResNet块没有直接看到文本内容, 而是通过注意力层将文本在latents中的表征合并起来, 然后下一个ResNet就可以在这 ⼀过程中利⽤上⽂本信息。

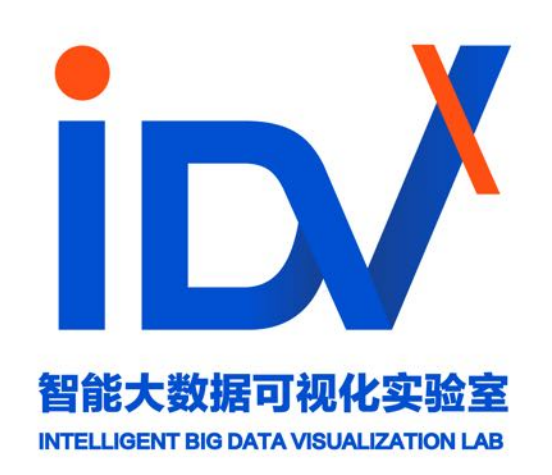